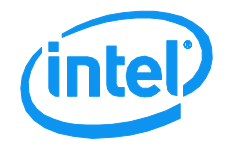

# VMware ESXi 5.0 Installation and RWC2 Tips and Tricks

This document introduces the details of how to install VMware ESXi 5.0 Operating System onto an Intel® RAID controller and how to use Intel® RAID Web Console 2 on a client machine to manage the RAID controller remotely.

> **Revision 1.0 March, 2012 Enterprise Platforms and Services Division**

## *Revision History*

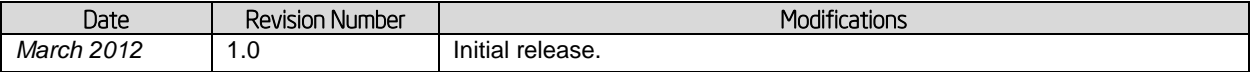

## *Disclaimers*

Information in this document is provided in connection with Intel® products. No license, express or implied, by estoppel or otherwise, to any intellectual property rights is granted by this document. Except as provided in Intel's Terms and Conditions of Sale for such products, Intel assumes no liability whatsoever, and Intel disclaims any express or implied warranty, relating to sale and/or use of Intel products including liability or warranties relating to fitness for a particular purpose, merchantability, or infringement of any patent, copyright or other intellectual property right. Intel products are not intended for use in medical, life saving, or life sustaining applications. Intel may make changes to specifications and product descriptions at any time, without notice.

This document contains information on products in the design phase of development. Do not finalize a design with this information. Revised information will be published when the product is available. Verify with your local sales office that you have the latest datasheet before finalizing a design.

Designers must not rely on the absence or characteristics of any features or instructions marked "reserved" or "undefined." Intel reserves these for future definition and shall have no responsibility whatsoever for conflicts or incompatibilities arising from future changes to them.

Intel, Pentium, Celeron, and Xeon are trademarks or registered trademarks of Intel Corporation or its subsidiaries in the United States and other countries.

Copyright © Intel Corporation 2012.

\*Other names and brands may be claimed as the property of others.

## Table of Contents

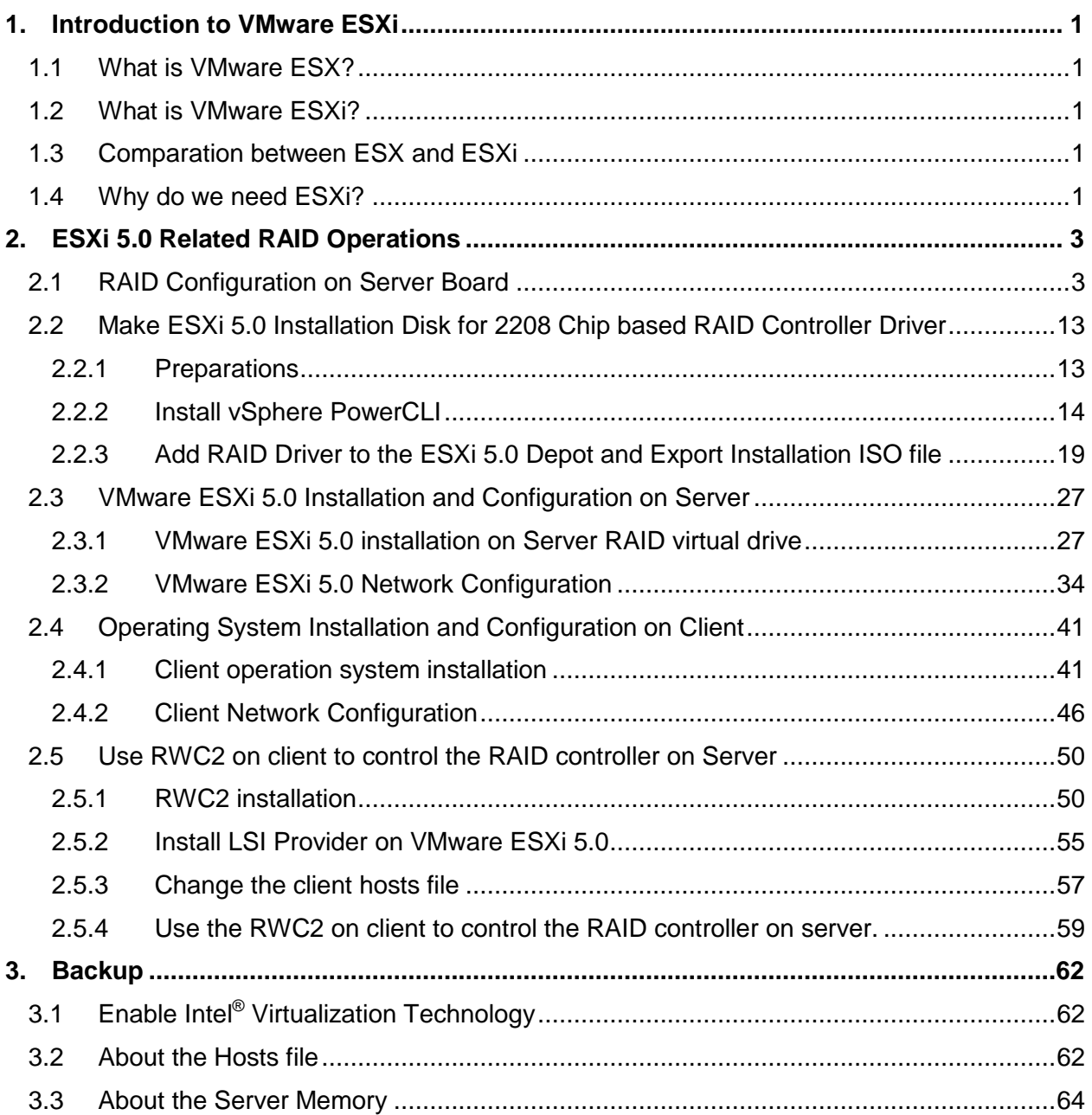

## List of Figures

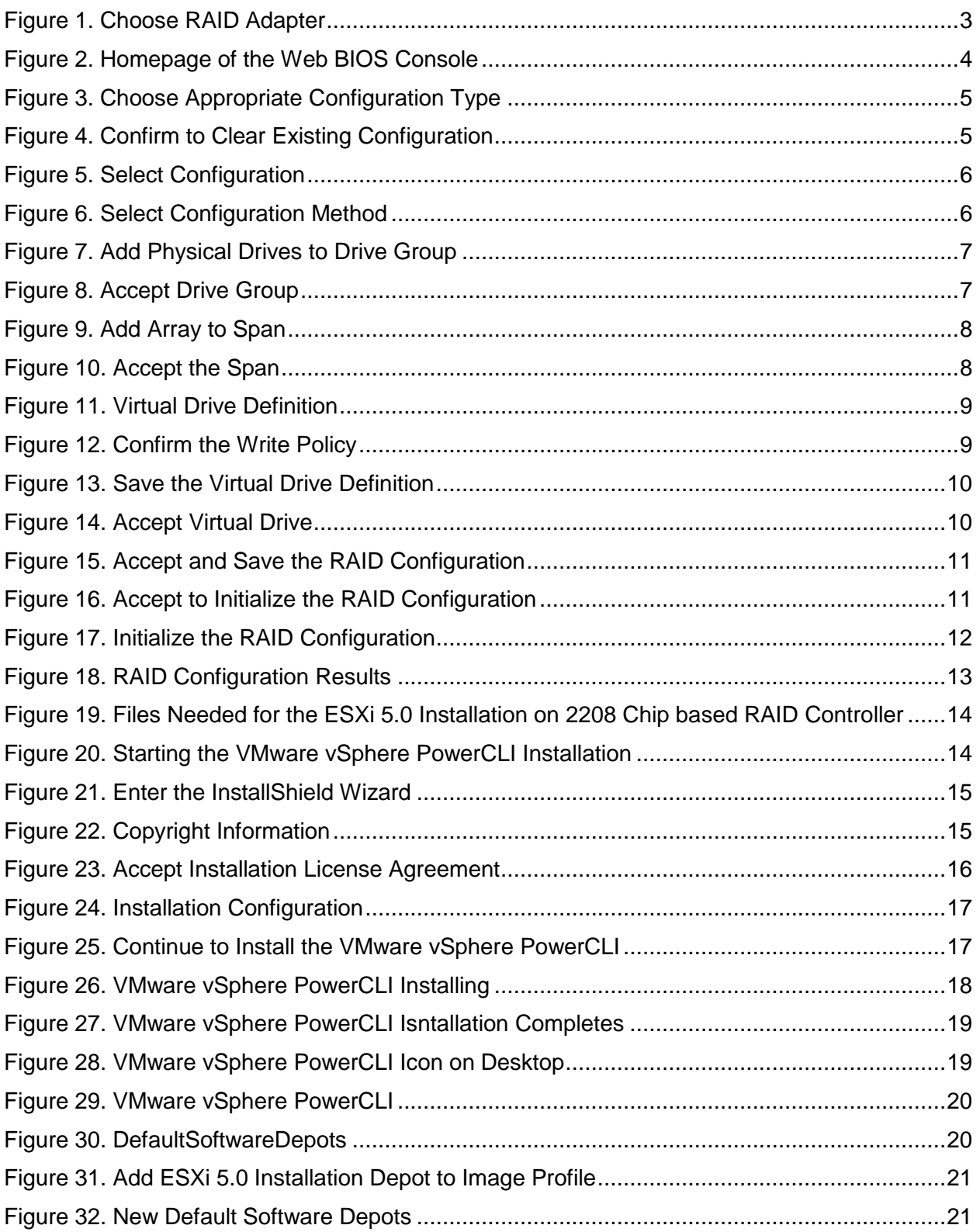

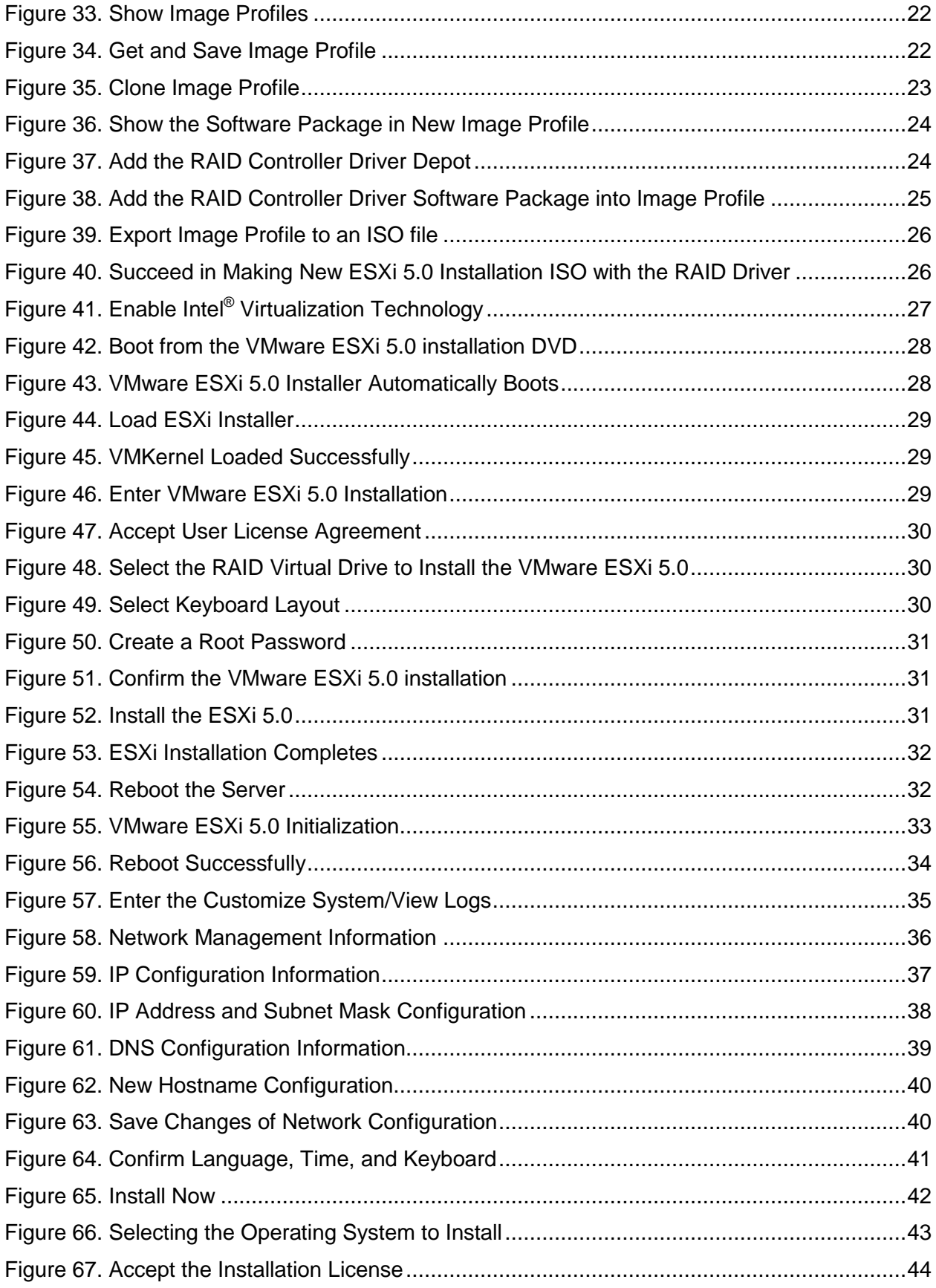

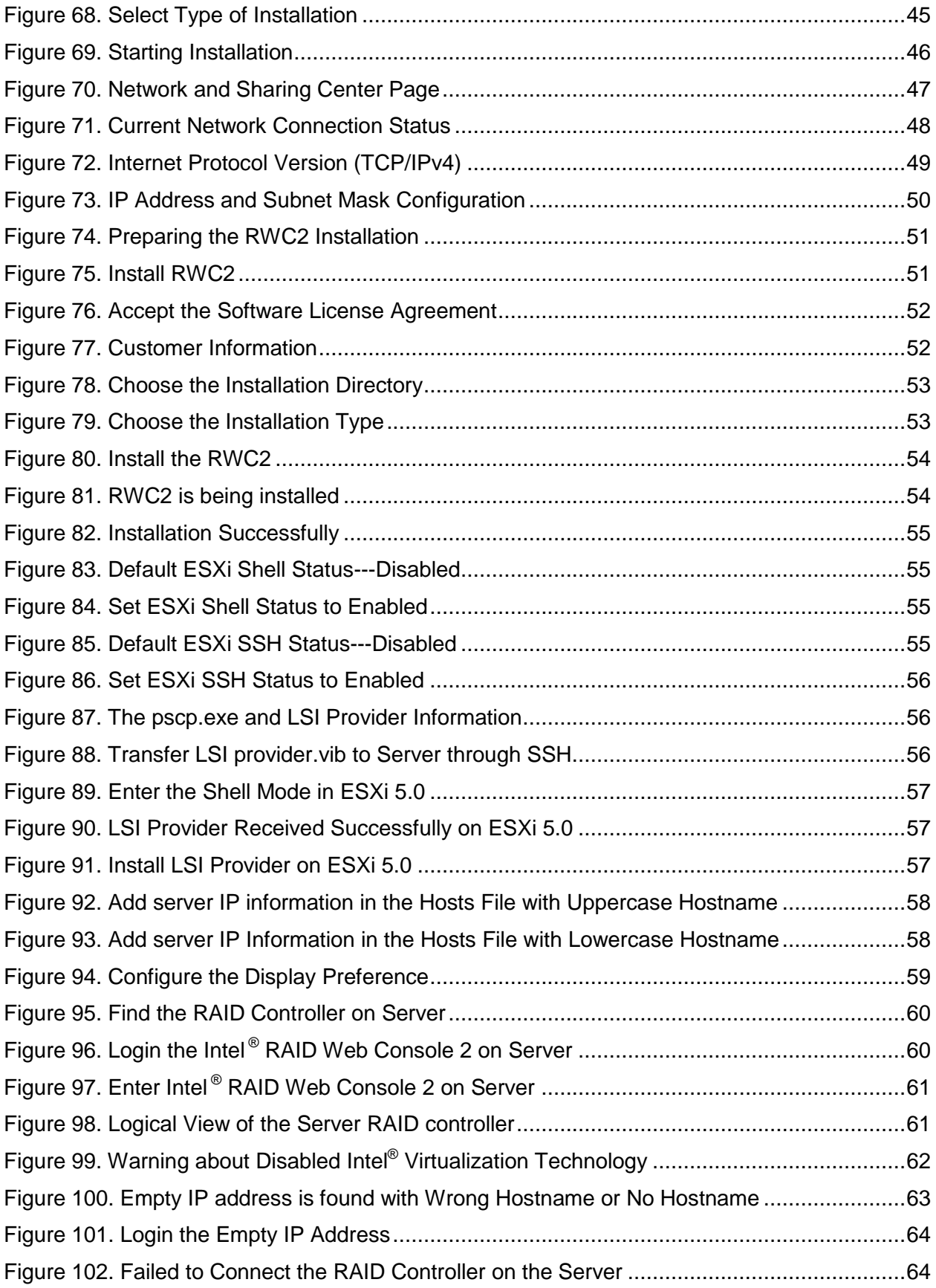

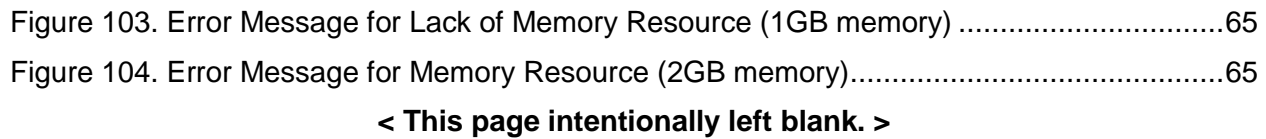

## 1. Introduction to VMware ESXi

## 1.1 What is VMware ESX?

VMware ESX is an enterprise-level computer virtualization product offered by VMware, Inc. ESX is a component of VMware's larger offering, VMware infrastructure, and adds management and reliability services to the core server product. In the ESX original architecture, the virtualization kernel (VMKernel) is augmented with a Linux Operating System known as Service console (also known as COS or service console) to provide management interface such as executing script or installing third party agents into the host. Various VMware management agents are deployed in the Console OS, along with other infrastructure service agents such as name service, time service. In this architecture, many customers deploy other agents from 3rd parties to provide particular functionality, such as hardware monitoring and system management. Furthermore, individual admin users log into the Console OS to run configuration and diagnostic commands and scripts.

## 1.2 What is VMware ESXi?

In 2007, VMware introduced ESXi to deliver industry-leading performance and scalability while setting a new bar for reliability, security and hypervisor management efficiency. VMware ESXi is a smaller and free footprint verision of ESX, it uses the same kernel to deliver virtualization capabilities but doesn't include ESX's Service Console and all of the VMware agents run directly on the VMKernel. Only modules that have been digitally signed by VMware are allowed on the system, creating a tightly locked-down architecture. Preventing arbitrary code from running on the ESXi host greatly improves the security of the system. ESXi is a "bare-metal" hypervisor, meaning it installs directly on top of the physical server and partition it into multiple virtual mechines that can run simultaneously, sharing the physical resources of the underlying server.

## 1.3 Comparation between ESX and ESXi

For ESX:

- VMware agents run in Console OS.
- Nearly all other management functionality provided by agents running in the Console OS.
- Users must log into Console OS in order to run commands for configuration and diagnostics.

For ESXi:

- VMware agents ported to run directly on VMKernel.
- Authorized 3rd party modules can also run in Vmkernel. These provide specific functionality like hardware monitoring and hardware drivers.
- VMware components and third party components can be updated independently.
- The "dual-image" approach lets you revert to prior image if desired.
- Other capabilities necessary for integration into an enterprise datacenter are provided natively.
- No other arbitrary code is allowed on the system.

### 1.4 Why do we need ESXi?

Thanks to its ultra-thin architecture with less than 100MB of code-base disk footprint, ESXi deliver the insdustry-leading performance and scalability of ESX with several additional benefits

- 1. Improved reliability and security- with fewer line of code and independence from general purpose, ESXi drastically reduces the risk of bugs or security vulnerabilities and makes it easier to recure the hypervisor layer.
- 2. Streamlined Deployment and Configuration-ESXi has far fewer configuration item than ESX, greatly simplifying deployment and configuration and making it easier to maintain consistency.
- 3. Higher Management Efficiency- the API-based, partner integration model of ESXi eliminates the need to install and manage third party management agents. You can automate routine tasks by leveraging remote command line scripting environments such as vCLI or PowerCLI.
- 4. Simplifyed Hypervisor Patching and Updating-Due to its smaller size and fewer components, ESXi requires far fewer patches than ESX, shortening service windows and reducing security vulnerabilities.

For more details about VMware ESX and ESXi, please refer to URL: [http://www.VMware.com/products/vsphere/esxi-and-esx/overview.html](http://www.vmware.com/products/vsphere/esxi-and-esx/overview.html)

## 2. ESXi 5.0 Related RAID Operations

This document provides a step by step guide to create a RAID virtual drive, install an VMware ESXi 5.0 onto an Intel® Hardware RAID controller, install Windows 2008 R2 on Intel® Server Board, use RAID Web Console 2 (RWC2) on a client to control the RAID controller on server.

To use the RWC2 tools on a client to control the RAID controller on a server, two server boards are used in this document.

On the server you need to insert a RAID Controller and install VMware ESXi 5.0 on Intel® RAID virtual drive, the minimal memory requirement for VMware ESXi 5.0 system is **2GB**.

On the client install a windows OS and the RWC2 software to take control of the RAID controller on the server.

### 2.1 RAID Configuration on Server Board

- 1. Insert a RAID controller into the Server Board.
- 2. Power on the server board and press **<Ctrl+G>** as is displayed on the screen after POST to enter the RAID Adapter Selection page. Then Click **"Start"** in [Figure 1.](#page-9-0)

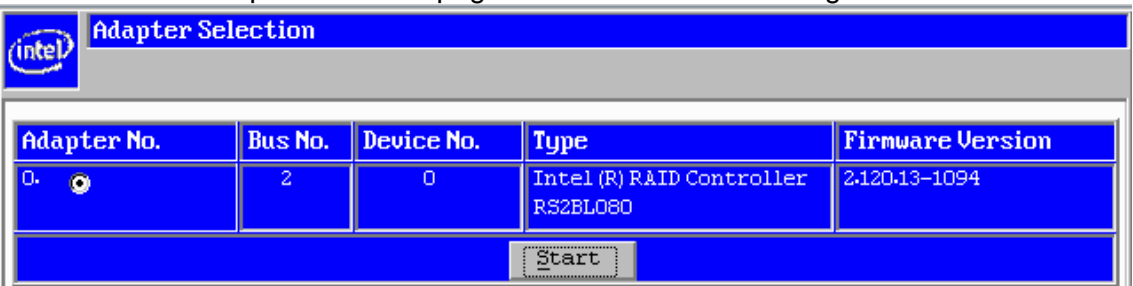

**Figure 1. Choose RAID Adapter**

<span id="page-9-0"></span>3. Enter the RAID BIOS Console page; click **"Configuration Wizard"** to begin the RAID configuration.

| Intel(r) RAID BIOS Console Physical Configuration<br>ntel |                                                                                                    |  |  |  |  |
|-----------------------------------------------------------|----------------------------------------------------------------------------------------------------|--|--|--|--|
| ◆ 의대?<br>m                                                |                                                                                                    |  |  |  |  |
| RAID BIOS Console                                         |                                                                                                    |  |  |  |  |
| <b>A</b> Advanced Software Options                        | <b>Physical View</b>                                                                                                    |  |  |  |  |
| <b>Controller Selection</b>                               | 8 Slot: 0, SATA, HDD, 148.080 GB , Unconfigured Good<br>; Slot: 1, SATA, HDD, 148.080 GB , Unconfigured Good                                                   |  |  |  |  |
| <b>Controller Properties</b>                              | Slot: 2, SATA, HDD, 148.080 GB , Unconfigured Good)<br>Slot: 3, SATA, HDD, 148-080 GB, Unconfigured Good<br>Slot: 4, SATA, SSD, 36-321 GB , Unconfigured Good) |  |  |  |  |
| Drive Security                                            | Slot: 5, SATA, SSD, 36-321 GB , Unconfigured Good)<br><b>C:</b> Slot: 6, SATA, SSD, 36-321 GB , Unconfigured Good                                              |  |  |  |  |
| Scan Devices<br><b>Virtual Drives</b>                     | SCA HSBP M9 (26)                                                                                                    |  |  |  |  |
| <b>A</b> Drives                                           |                                                                                                    |  |  |  |  |
| <b>Configuration Wizard</b>                               |                                                                                                    |  |  |  |  |
| <b>Logical View</b>                                       |                                                                                                    |  |  |  |  |
| <b>Events</b>                                             |                                                                                                    |  |  |  |  |
| Next                                                      |                                                                                                    |  |  |  |  |

**Figure 2. Homepage of the Web BIOS Console**

<span id="page-10-0"></span>4. Choose **"New Configuration"** to clear existing RAID configurations and add new RAID configuration, then click **"Next".** Or you can choose **"Add Configuration"** which will add new configuration without clear the existing ones on current physical disks.

| Intel(r) RAID BIOS Console Configuration Wizard                                                                                            |                                                                  |  |  |  |  |
|----------------------------------------------------------------------------------------------------|------------------------------------------------------------------|--|--|--|--|
|                                                                                                    |                                                                  |  |  |  |  |
| Configuration Wizard guides you through the steps for configuring the MegaRAID<br>system easily and efficiently. The steps are as follows: |                                                                  |  |  |  |  |
| 1. Drive Group definitions                                                                                                    | Group drives into Drive Groups.                                  |  |  |  |  |
| 2. Virtual Drive definitions Define virtual drives using those drive groups.                                                               |                                                                  |  |  |  |  |
| 3. Configuration Preview<br>Preview configuration before it is saved.                                                                      |                                                                  |  |  |  |  |
|                                                                                                    |                                                                  |  |  |  |  |
| Please choose appropriate configuration type:                                                                                              |                                                                  |  |  |  |  |
| Clear Configuration                                                                                                    | Allows you to clear existing configuration only.                 |  |  |  |  |
|                                                                                                    |                                                                  |  |  |  |  |
| New Confiquration<br>IО                                                                                                    | Clears the existing configuration. If you have any existing data |  |  |  |  |
|                                                                                                    | in the earlier defined drives, the data will be lost.            |  |  |  |  |
|                                                                                                    |                                                                  |  |  |  |  |
| Add Confryuration                                                                                                    | Retains the old confiquration and then adds new drives to the    |  |  |  |  |
|                                                                                                    | configuration. This is the safest operation                      |  |  |  |  |
|                                                                                                    | as it does not result in any data loss.                          |  |  |  |  |
|                                                                                                    |                                                                  |  |  |  |  |
|                                                                                                    | Next<br>Cancel                                                   |  |  |  |  |
|                                                                                                    |                                                                  |  |  |  |  |

**Figure 3. Choose Appropriate Configuration Type**

<span id="page-11-0"></span>5. When then screen displays **"You have chosen to clear the configuration. This will destroy all virtual drives. All data on all virtual drives will be lost. Are you sure you want to clear the configuration**", click **"Yes"** to continue**.**

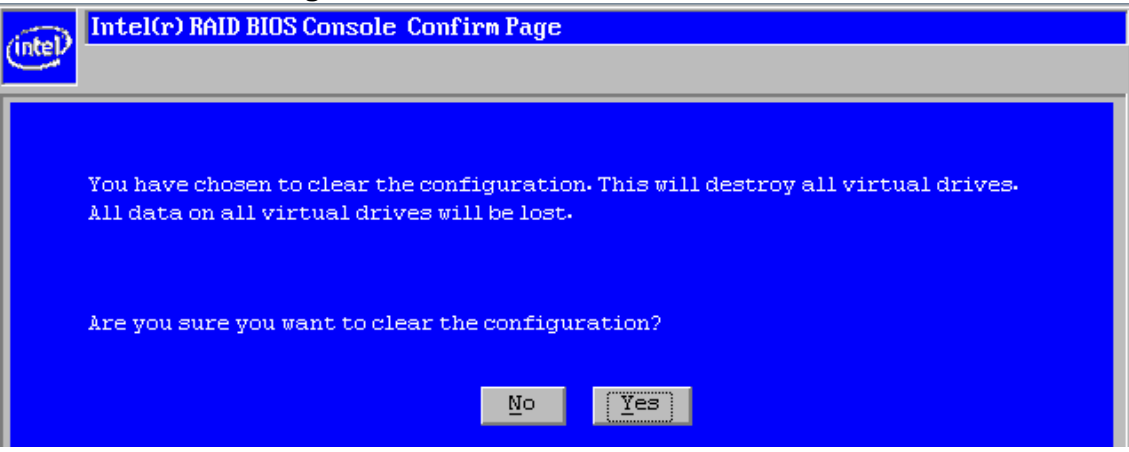

**Figure 4. Confirm to Clear Existing Configuration**

<span id="page-11-1"></span>6. Choose **"Virtual Drive Configuration"** and then click **"Next".**

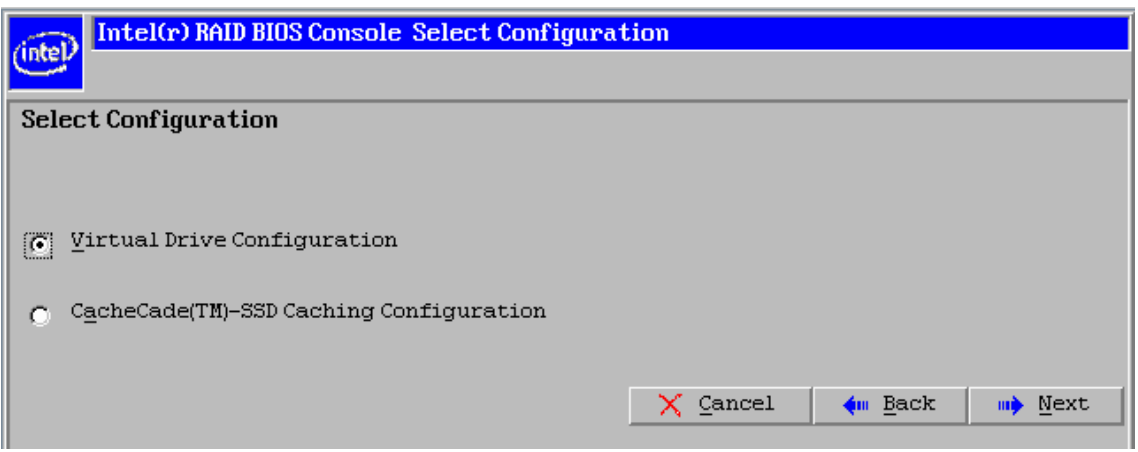

**Figure 5. Select Configuration**

<span id="page-12-0"></span>7. Choose one of the configuration methods displayed on the screen and click **"Next"** to continue, here **"Manual Configuration"** method is chosen which will allow us to choose RAID level and other appropriate parameters. Or you can choose **"Automatic Configuration"**, and the console will automatically decide the RAID level and other parameters according to the status of the physical disks during the configuration.

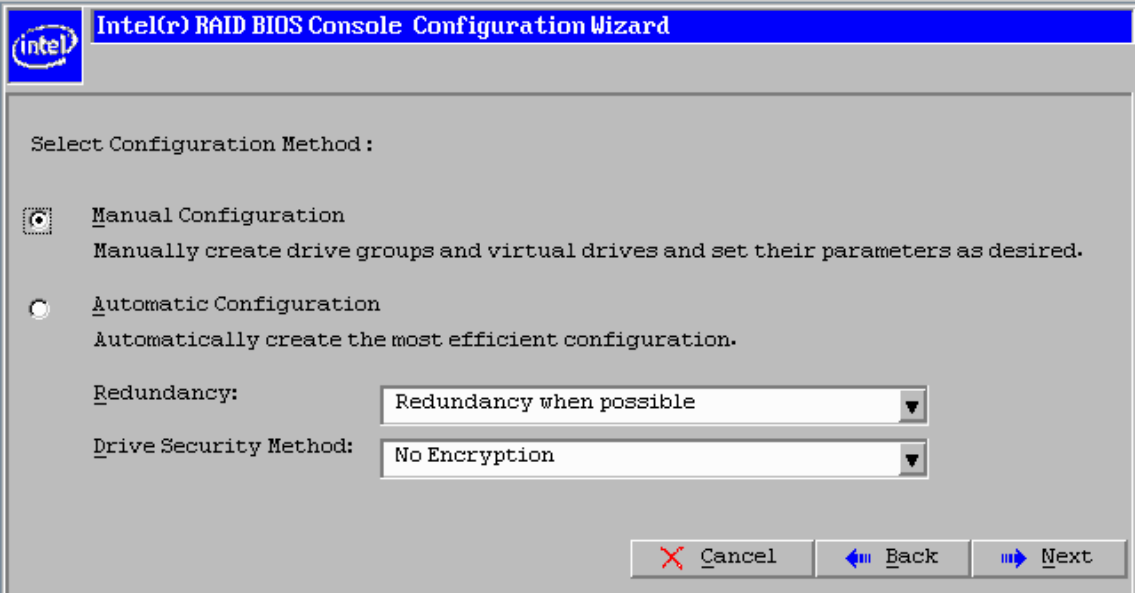

**Figure 6. Select Configuration Method**

<span id="page-12-1"></span>8. Hold down the **<Ctrl>** key and click each drive you want to include in the array or the Drive Groups. Click **"Add To Array"**. If you make a mistake and need to remove drives, click **"Reclaim"**. And then click **"Next".**

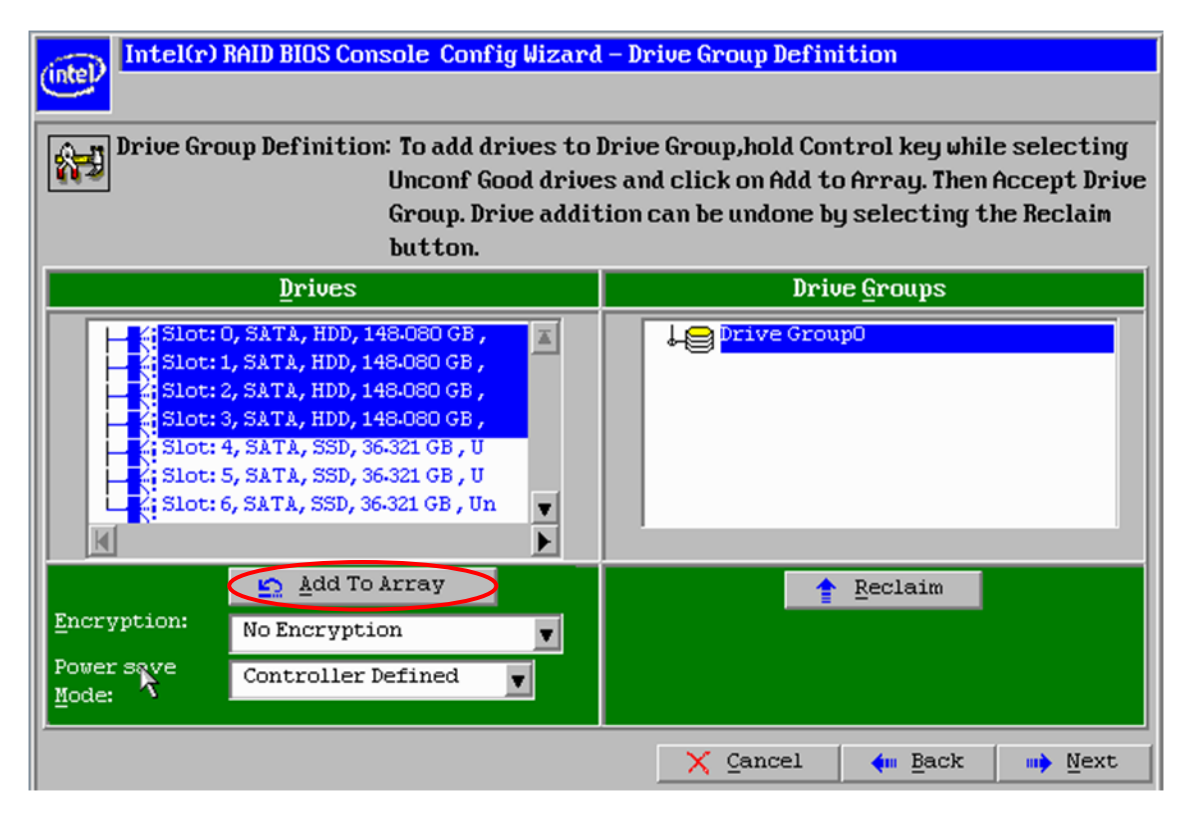

**Figure 7. Add Physical Drives to Drive Group**

<span id="page-13-0"></span>9. Click **"Accept DG"** to accept the Drive Group, click **"Next"** to continue.

|                                                                                                    | Intel(r) RAID BIOS Console Config Wizard - Drive Group Definition                                                                                                    |                                                                                                    |  |  |
|----------------------------------------------------------------------------------------------------|----------------------------------------------------------------------------------------------------|----------------------------------------------------------------------------------------------------|--|--|
|                                                                                                    |                                                                                                    |                                                                                                    |  |  |
| Drive Group Definition: To add drives to Drive Group,hold Control key while selecting<br>Unconf Good drives and click on Add to Array. Then Accept Drive<br>Group. Drive addition can be undone by selecting the Reclaim<br>button. |                                                                                                    |                                                                                                    |  |  |
|                                                                                                    | <b>Drives</b>                                                                                                    | <b>Drive Groups</b>                                                                                                    |  |  |
|                                                                                                    | Slot: 0, SATA, HDD, 148-080 GB,<br>"Slot: 1, SATA, HDD, 148-080 GB,<br>K; Slot: 2, SATA, HDD, 148.080 GB,<br>K; Slot: 3, SATA, HDD, 148 080 GB ,<br>. Slot: 4, SATA, SSD, 36-321 GB , U<br>.: Slot: 5, SATA, SSD, 36-321 GB , U<br>: Slot: 6, SATA, SSD, 36-321 GB, Un | Drive GroupO<br>. Slot: 0, SATA, HDD, 148.080 GB , Onli<br>Slot: 1, SATA, HDD, 148.080 GB, Onli<br>K; Slot: 2, SATA, HDD, 148.080 GB , Onli<br>K: Slot: 3, SATA, HDD, 148-080 GB , Onli |  |  |
| Encryption:<br>Power save<br>Mode:                                                                                                    | Add To Array<br>G<br>No Encryption<br>Controller Defined                                                                                                    | Accept DG<br>Reclaim                                                                                                    |  |  |
|                                                                                                    |                                                                                                    | M<br>Cancel<br>Back<br><b>Mext</b>                                                                                                    |  |  |

<span id="page-13-1"></span>**Figure 8. Accept Drive Group**

10. Choose the **"Array with Free Space"** from the drop-down list and then Click **"Add to SPAN"** to add the chosen array into Span.

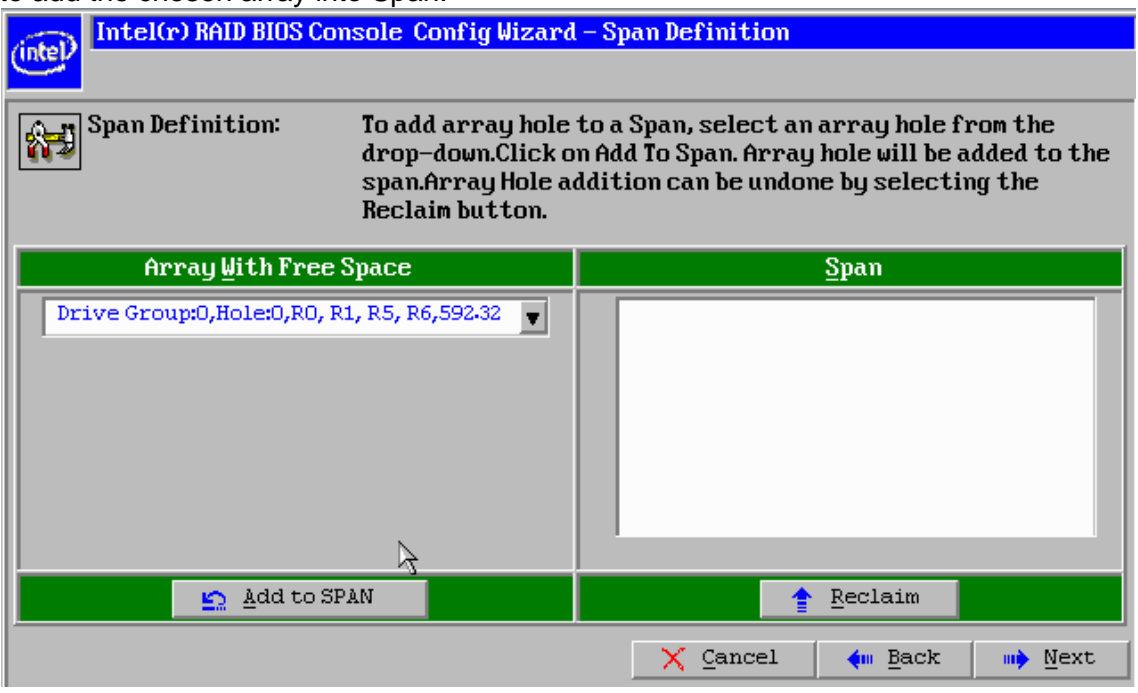

**Figure 9. Add Array to Span**

#### <span id="page-14-0"></span>11. Click **"Next"** to accept the Span.

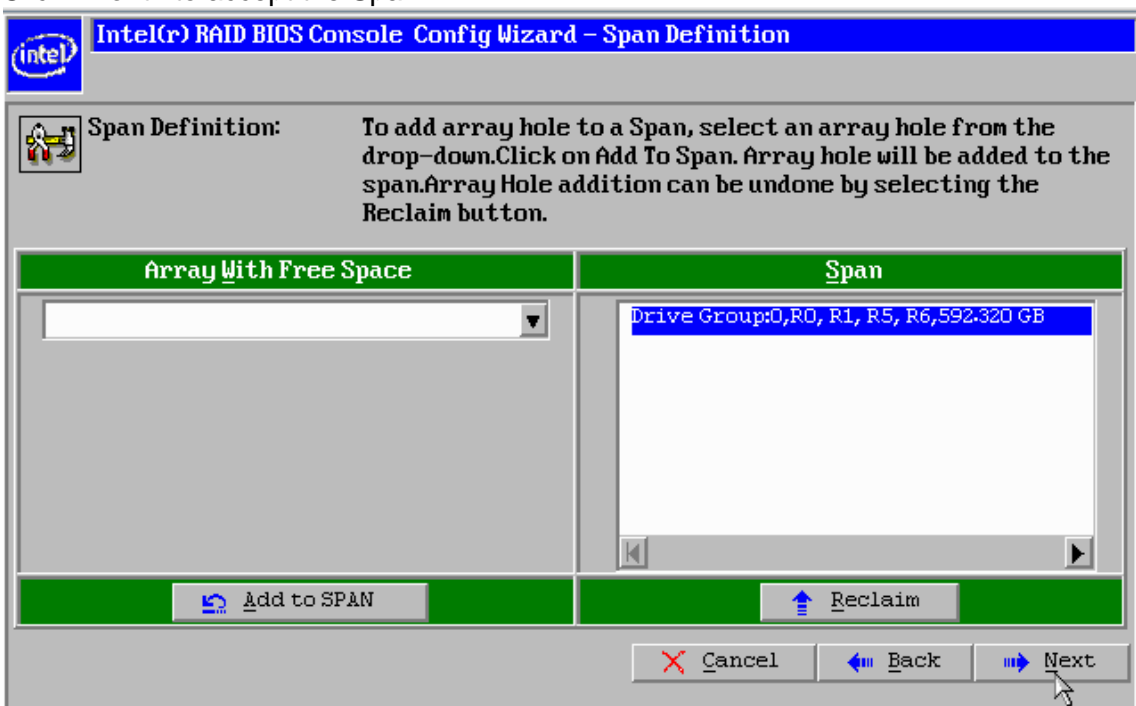

<span id="page-14-1"></span>**Figure 10. Accept the Span**

On the Virtual Drive Definition window, select the **"RAID Level"** from the first drop-down list. Here RAID 5 is chosen. If needed, change the stripe size, the policies for Access, Read, Write, IO, and Disk Cache and decide whether to use background initialization. And then Click **"Accept"** to accept the changes, or click **"Reclaim"** to delete the changes and return to the previous settings.

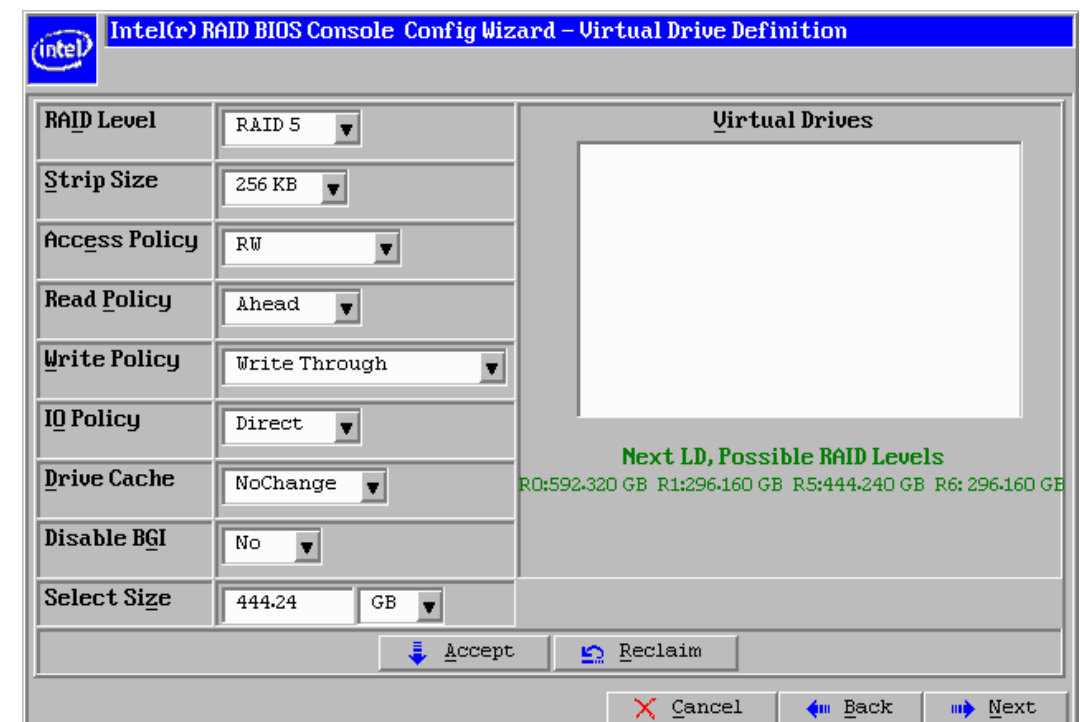

*NOTE: There is a prompt in green that shows the max size of each RAID Level.*

**Figure 11. Virtual Drive Definition**

<span id="page-15-0"></span>12. If you choose the Write Through policy in step 11, the screen displays the warning **"Write Through mode eliminates risk of losing cached data in case of power failure. But it may result in shower performance. Are you sure you want to select Write Through mode?"** then click **"Yes"** to save the configuration, or click **"No"** to return to the previous screens and change the configuration.

<span id="page-15-1"></span>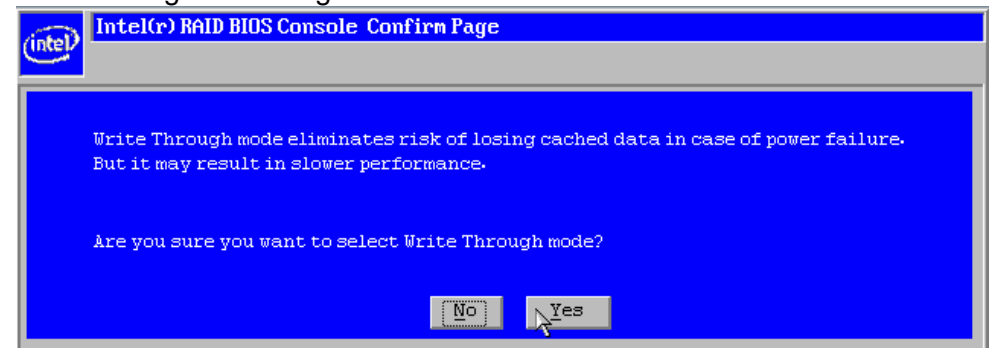

**Figure 12. Confirm the Write Policy**

13. Click **"Next"** to continue the RAID configuration.

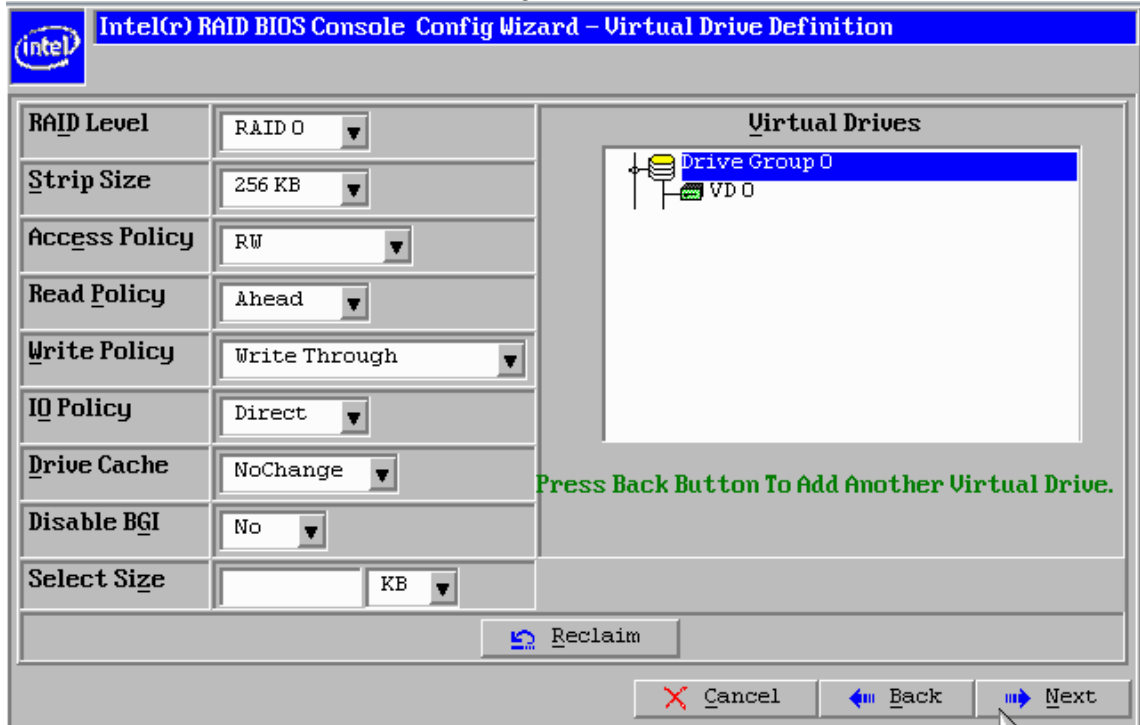

**Figure 13. Save the Virtual Drive Definition**

<span id="page-16-0"></span>14. Click **"Accept"** to save the RAID configuration.

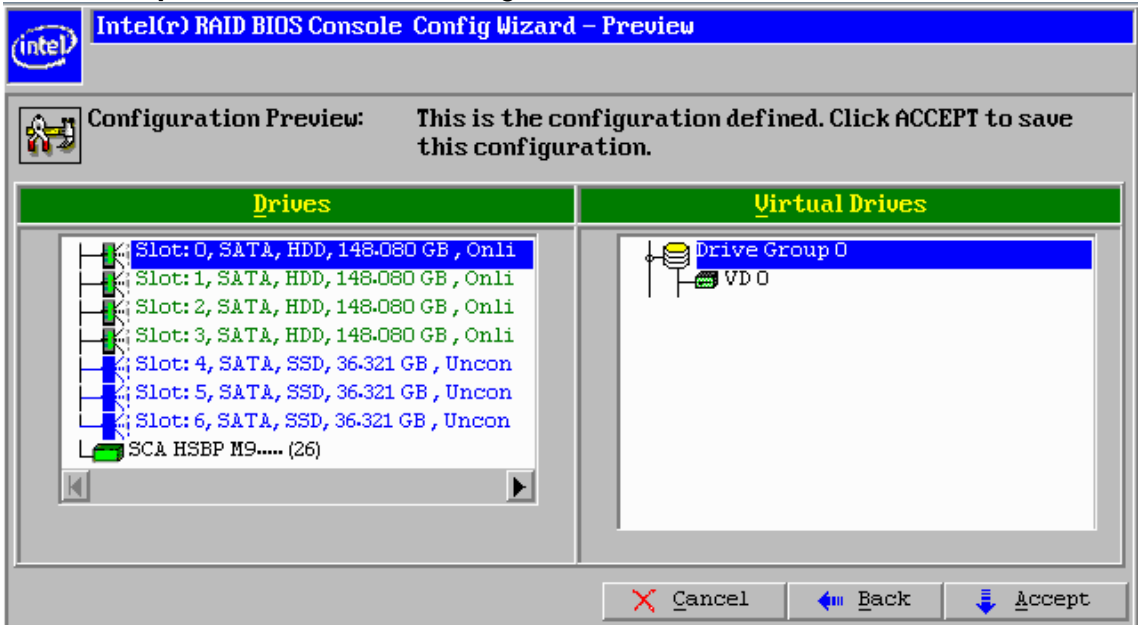

**Figure 14. Accept Virtual Drive**

<span id="page-16-1"></span>15. When the screen displays **"Save this Configuration?"**, click **"Yes"** to save the RAID configuration. Or you can choose **"No"** to change the configuration.

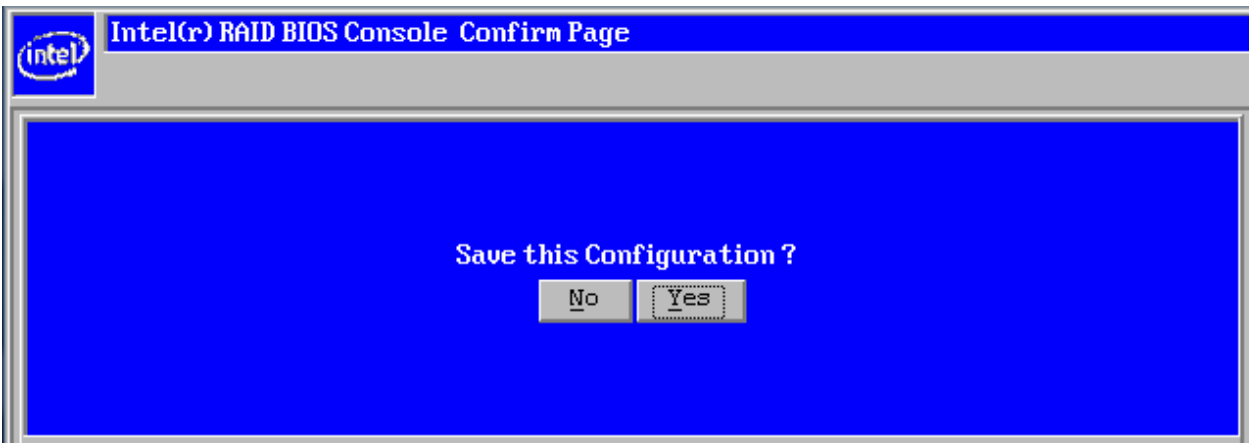

**Figure 15. Accept and Save the RAID Configuration**

<span id="page-17-0"></span>16. When the screen displays **"All data on the new Virtual Drives will be lost. Want to Initialize?"**, click **"Yes"** to initialize the RAID configuration. Or you can choose **"No"** to give up the initialization.

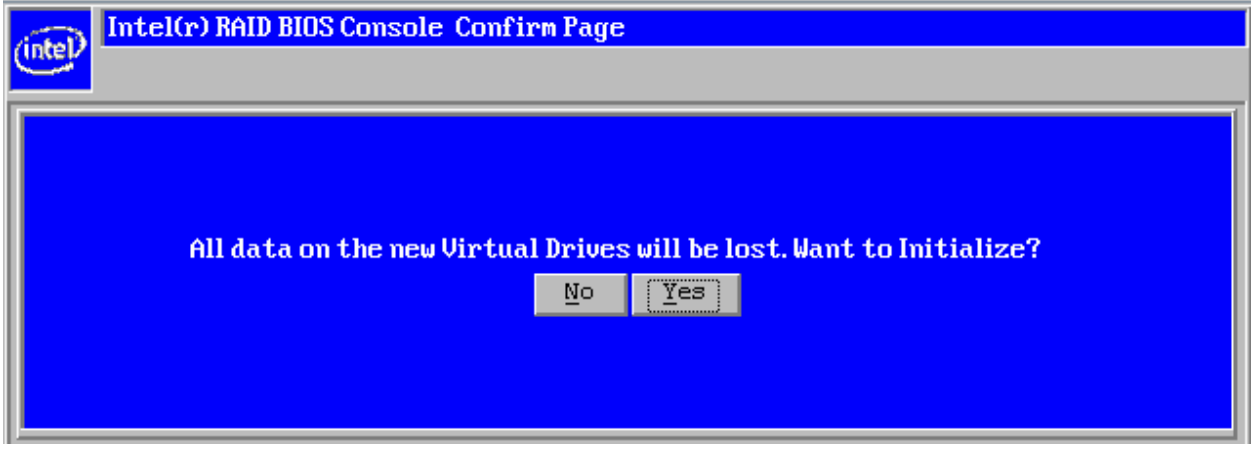

**Figure 16. Accept to Initialize the RAID Configuration**

<span id="page-17-1"></span>17. If you choose **"Yes"** , it will begin the initialization of virtual drive.

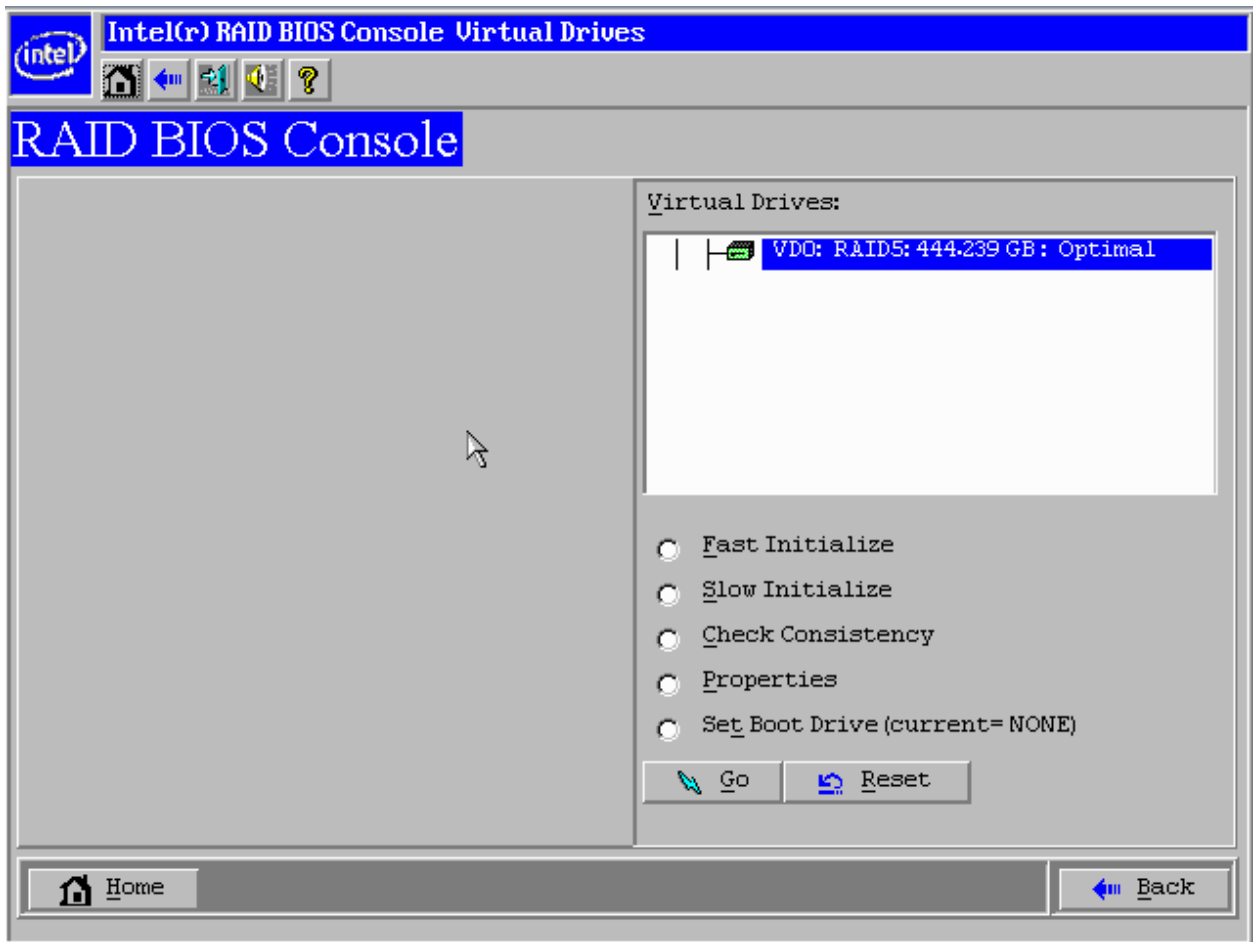

**Figure 17. Initialize the RAID Configuration**

<span id="page-18-0"></span>18. Now go back to the homepage of RAID BIOS console, it displays the detailed information of the virtual drive.

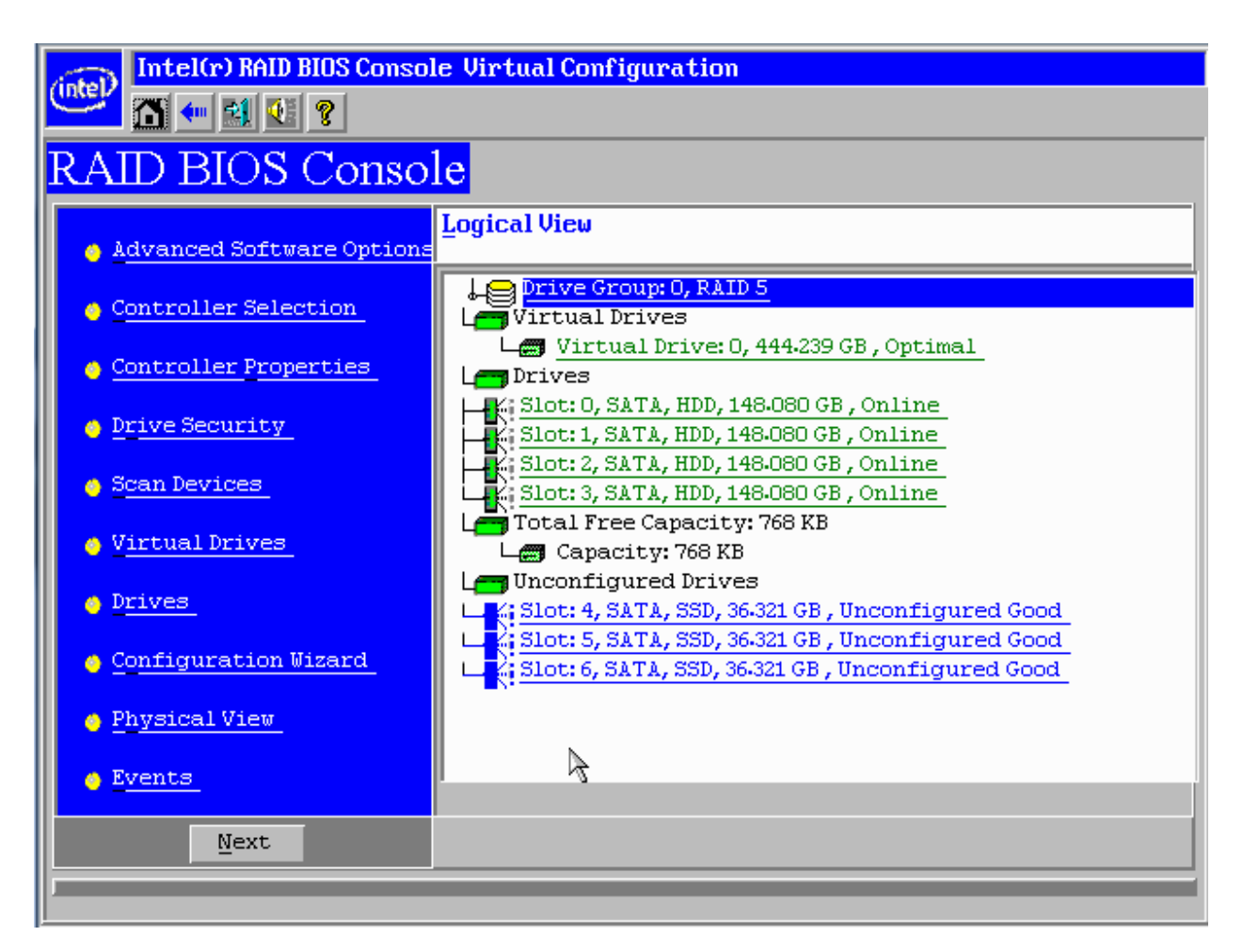

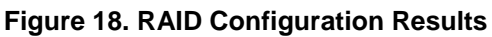

### <span id="page-19-0"></span>2.2 Make ESXi 5.0 Installation Disk for 2208 Chip based RAID Controller **Driver**

#### 2.2.1 Preparations

- 1. Get VMware ESXi 5.0 Installation depot. User has to contact VMware to get a proper level of access right to download the ESXi 5.0 installation depot. In this document, the downloaded ESXi 5.0 installation depot is named **"VMware-ESXi-5.0.0-469512-depot.zip".**
- 2. Get the VMware ESXi 5.0 Driver for 2208 Chip based RAID Controller. It can be downloaded from

http://downloads.vmware.com/d/details/dt\_esxi50\_lsi\_2108\_v534/dHRAYnRqZWRiZHAIJQ Extract the downloaded zip file to get the **"LSI\_5\_34-offline\_bundle-455140.zip"** which contains the 2208 chip based RAID controller driver.

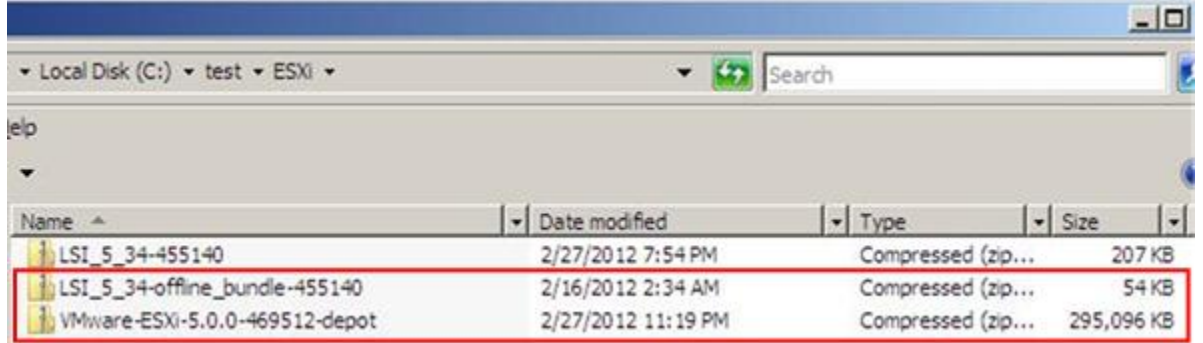

#### **Figure 19. Files Needed for the ESXi 5.0 Installation on 2208 Chip based RAID Controller**

- <span id="page-20-0"></span>3. A system with Windows Server 2008 x64 Standard Edition already installed.
- 4. In above system, install Microsoft.NET 2.0, you can download the Microsoft .Net 2.0 for Windows Server 2008 x64 system from <http://www.microsoft.com/download/en/confirmation.aspx?id=6523> and complete the installation.
- 5. In above system, install Microsoft PowerShell 2.0, you can download the Microsoft PowerShell 2.0 for Windows Server 2008 x64 Standard Edition from [http://www.microsoft.com/download/en/details.aspx?id=20430.](http://www.microsoft.com/download/en/details.aspx?id=20430)

#### 2.2.2 Install vSphere PowerCLI

- 1. Download the VMware vSphere PowerCLI from <http://www.vmware.com/support/developer/PowerCLI/index.html>
- 2. Copy above downloaded file to the Windows system that has Microsoft.NET 2.0 and PowerShell 2.0 installed as mentioned in previous section. Double click the VMware vSphere PowerCLI installation icon.

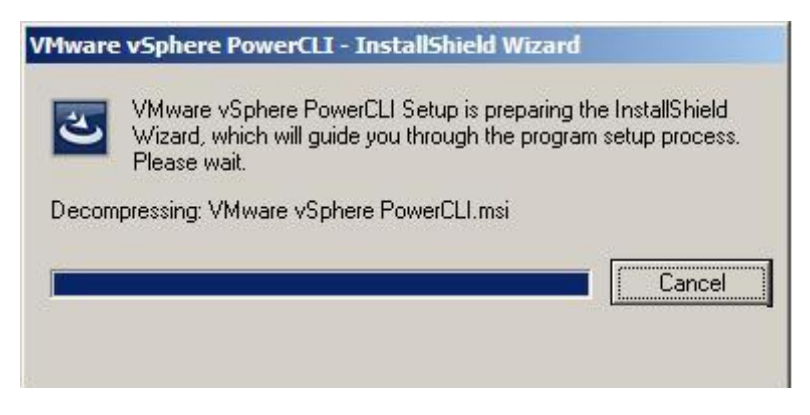

**Figure 20. Starting the VMware vSphere PowerCLI Installation**

<span id="page-20-1"></span>3. Click **"Next"** to begin the Installation Shield Wizard.

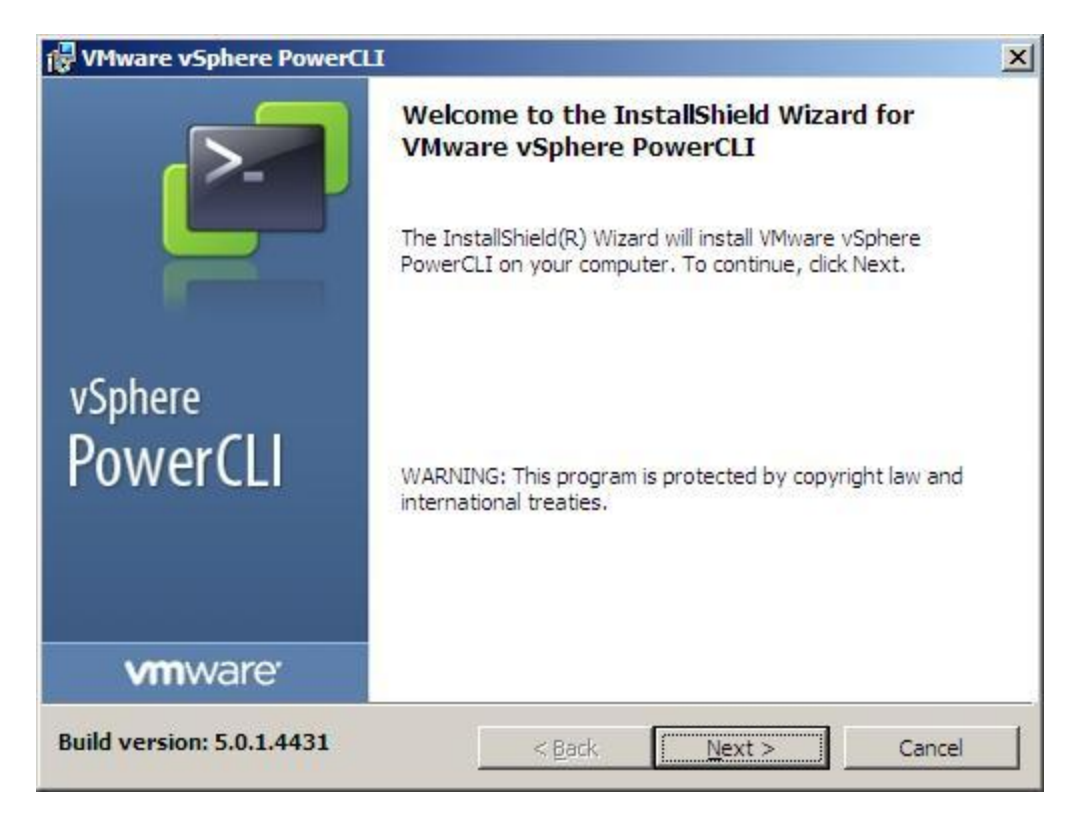

**Figure 21. Enter the InstallShield Wizard**

<span id="page-21-0"></span>4. Click **"Next"** to continue the installation.

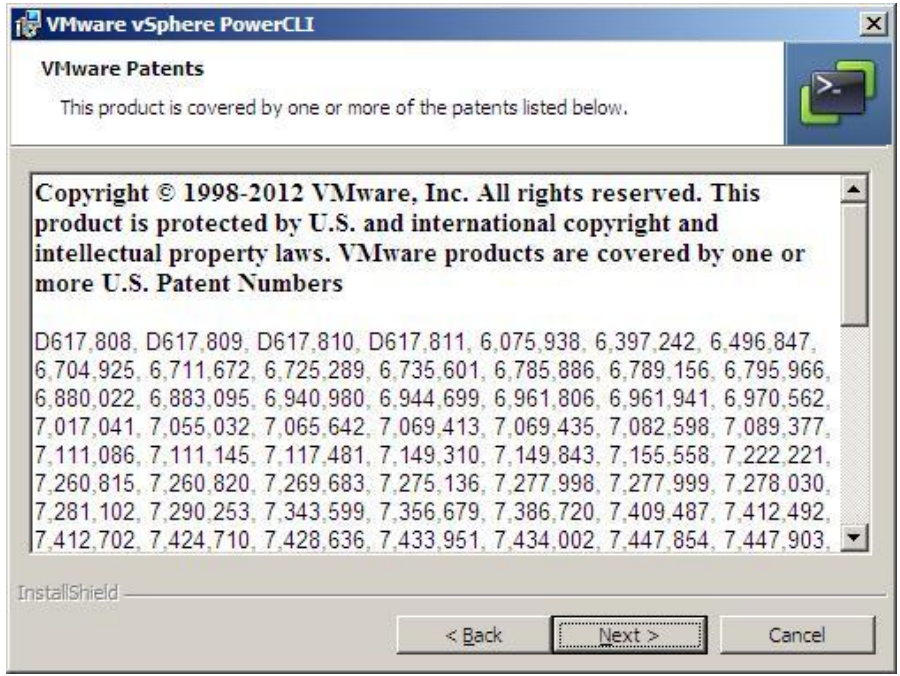

<span id="page-21-1"></span>**Figure 22. Copyright Information**

5. Click the checkbox of **"I accept the terms in the license agreement"** and then click **"Next"** to continue the installation.

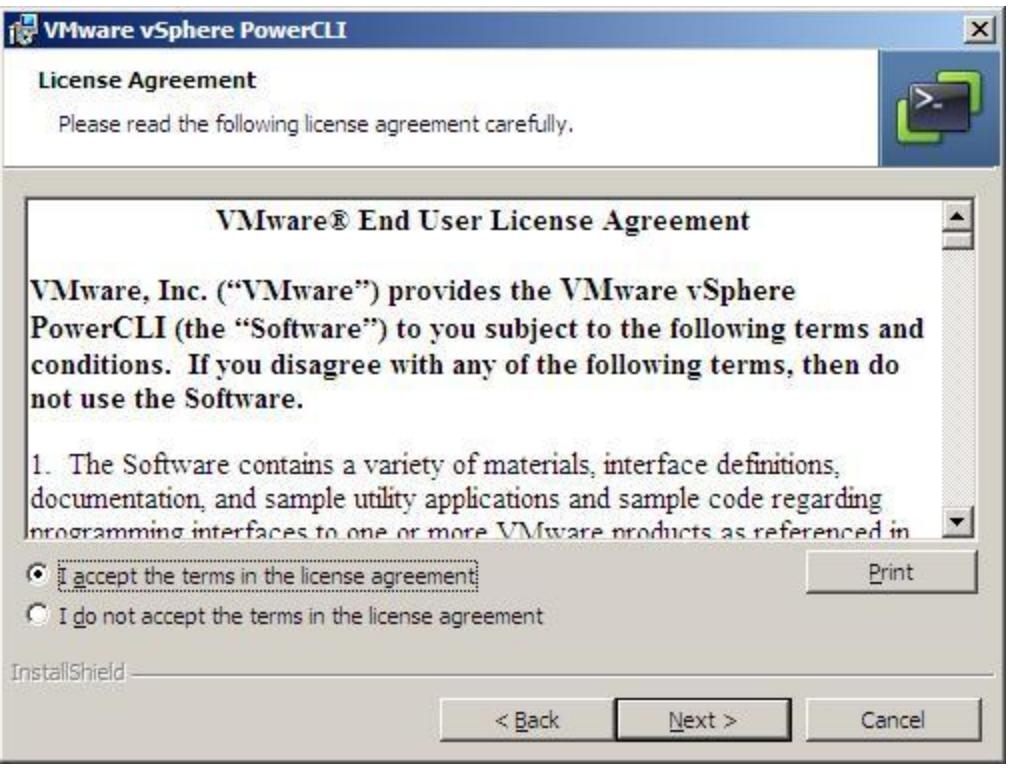

**Figure 23. Accept Installation License Agreement**

<span id="page-22-0"></span>6. Choose the Installation features, and you can change the installation directory if needed by click the **"Change"** buttom and choose the proper directory.

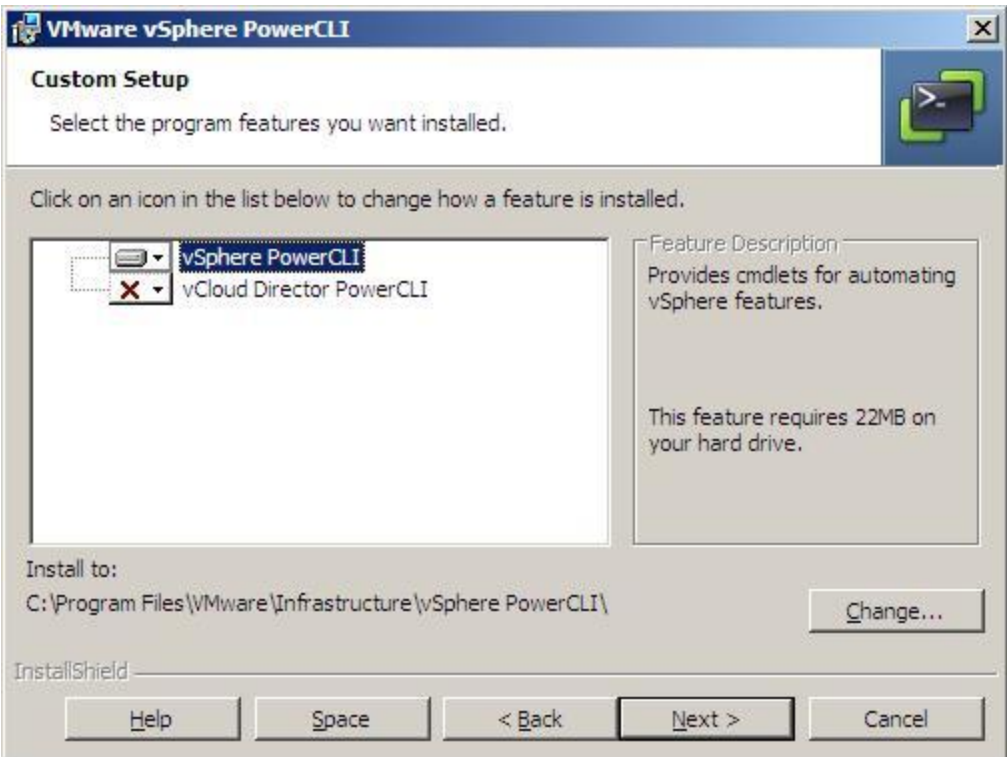

**Figure 24. Installation Configuration**

<span id="page-23-0"></span>7. Click the **"Install"** to begin the VMware vSphere PowerCLI installation.

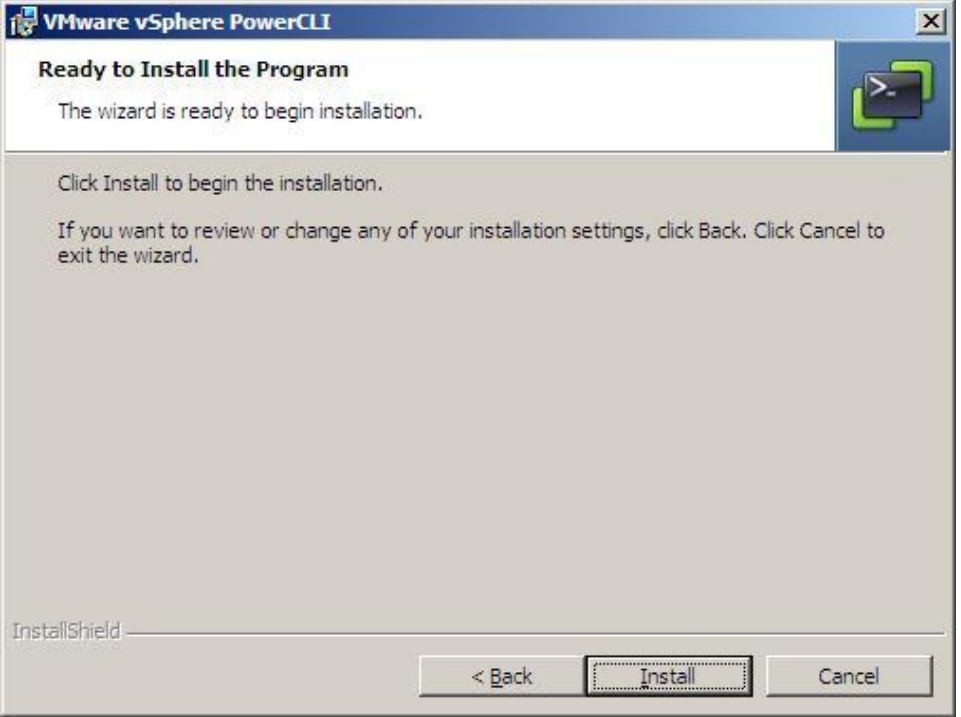

<span id="page-23-1"></span>**Figure 25. Continue to Install the VMware vSphere PowerCLI**

8. The VMware vSphere PowerCLI installation is in process.

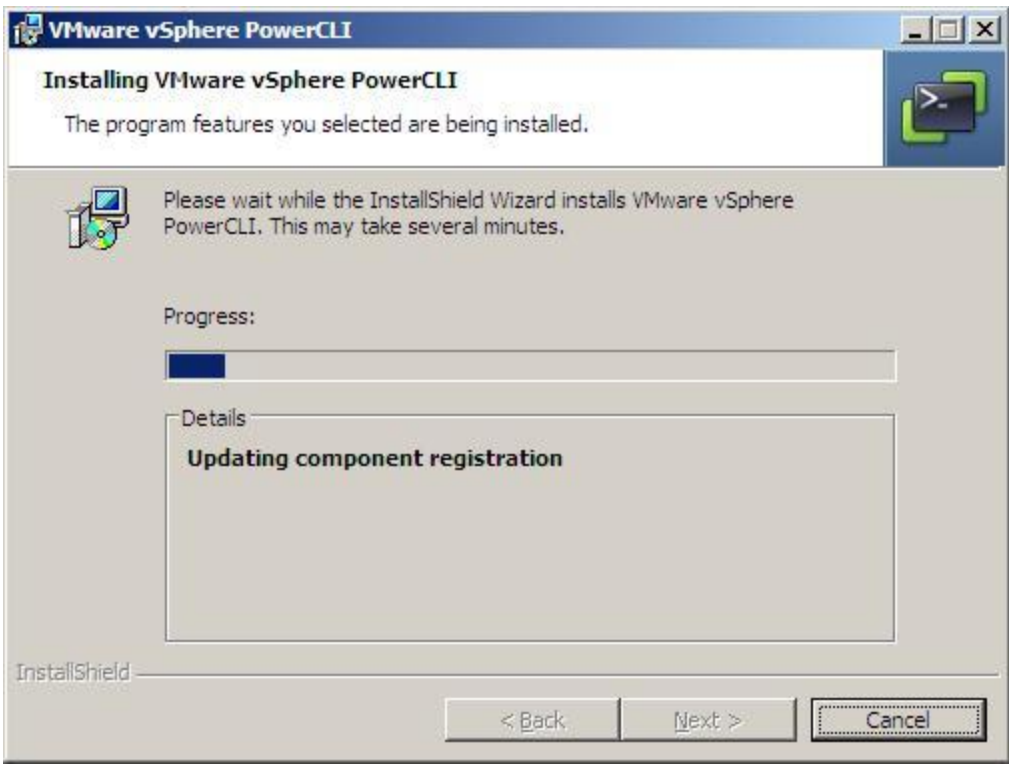

**Figure 26. VMware vSphere PowerCLI Installing**

<span id="page-24-0"></span>9. When the installation is completed, click **"Finish"** to end the installation.

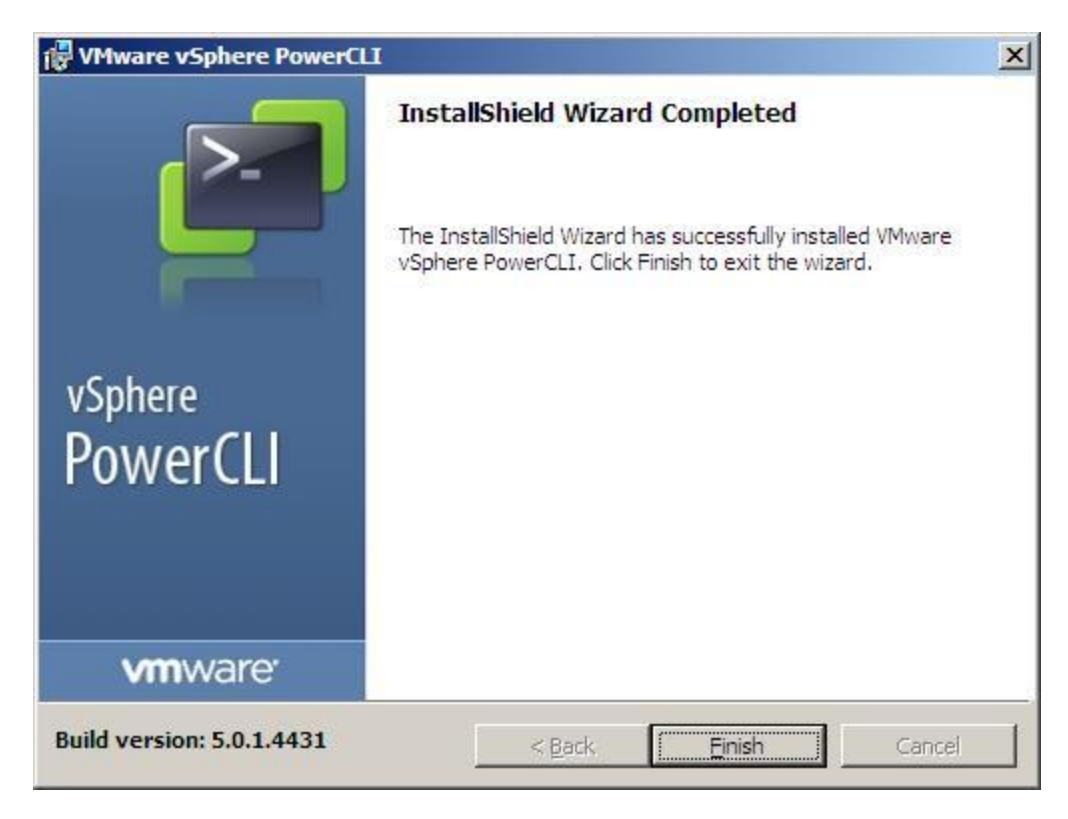

**Figure 27. VMware vSphere PowerCLI Isntallation Completes**

<span id="page-25-0"></span>10. After the installation, there will be a VMware vSphere PowerCLI icon on the desktop, you just need to double click for use.

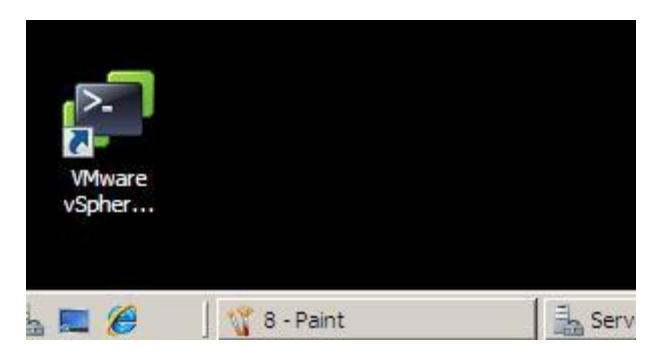

**Figure 28. VMware vSphere PowerCLI Icon on Desktop**

#### <span id="page-25-1"></span>2.2.3 Add RAID Driver to the ESXi 5.0 Depot and Export Installation ISO file

1. Open the **VMware vSphere PowerCLI** by double clicking the icon on desktop.

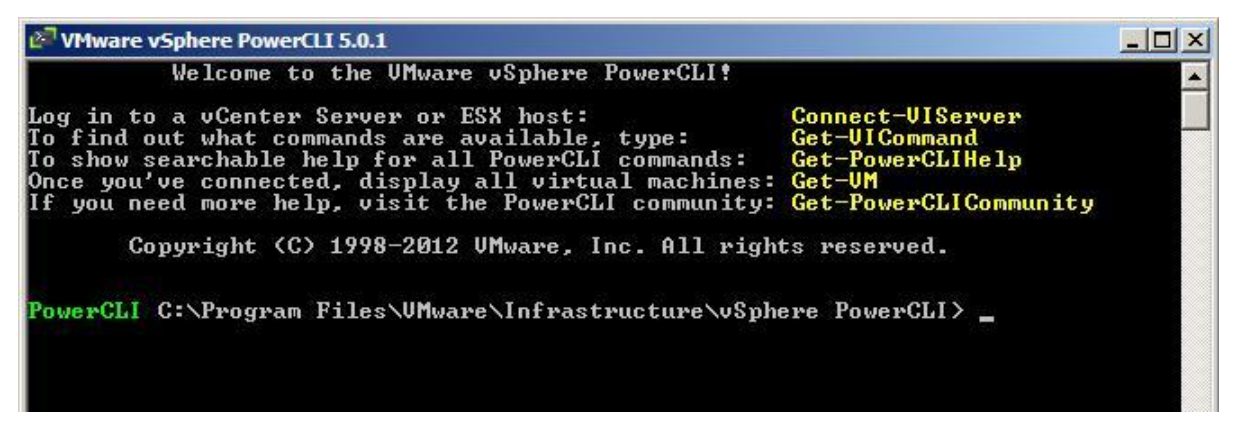

**Figure 29. VMware vSphere PowerCLI**

<span id="page-26-0"></span>**2.** Type the command **\$DefaultSoftwareDepots**

This command is used to show the current default software depots, if the VMware vSphere PowerCLI is newly opened, it will returns nothing.

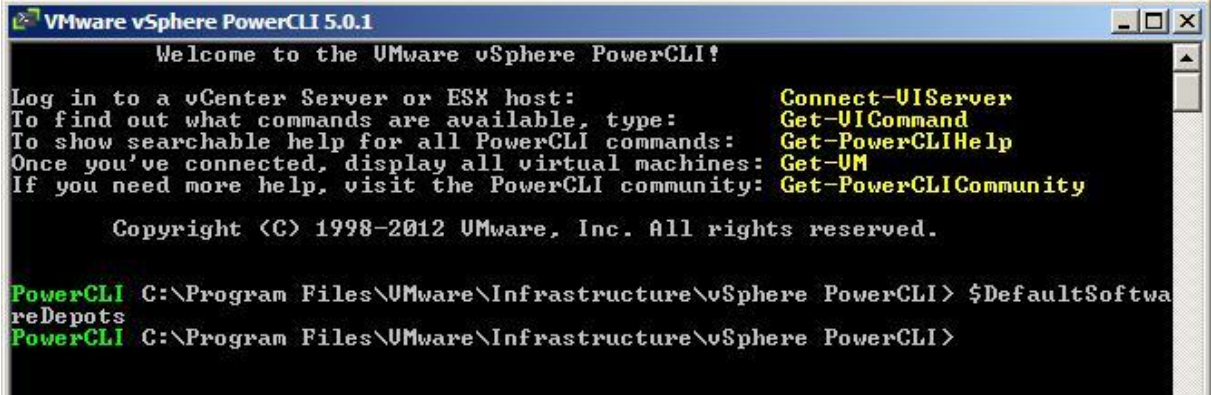

**Figure 30. DefaultSoftwareDepots**

<span id="page-26-1"></span>**3.** Type the command **Add-EsxSoftwareDepots –DepotUrl C:\test\ESXi\VMware-ESXi-5.0.0-469512-depot.zip** (the directory of "C:\test\ESXi\..." needs to be modified to the actual directory that user copies the zip file to)

This command is used to add the ESXi 5.0 installation depot to the current image builder Image Profile , and it will return the information of the image profile.

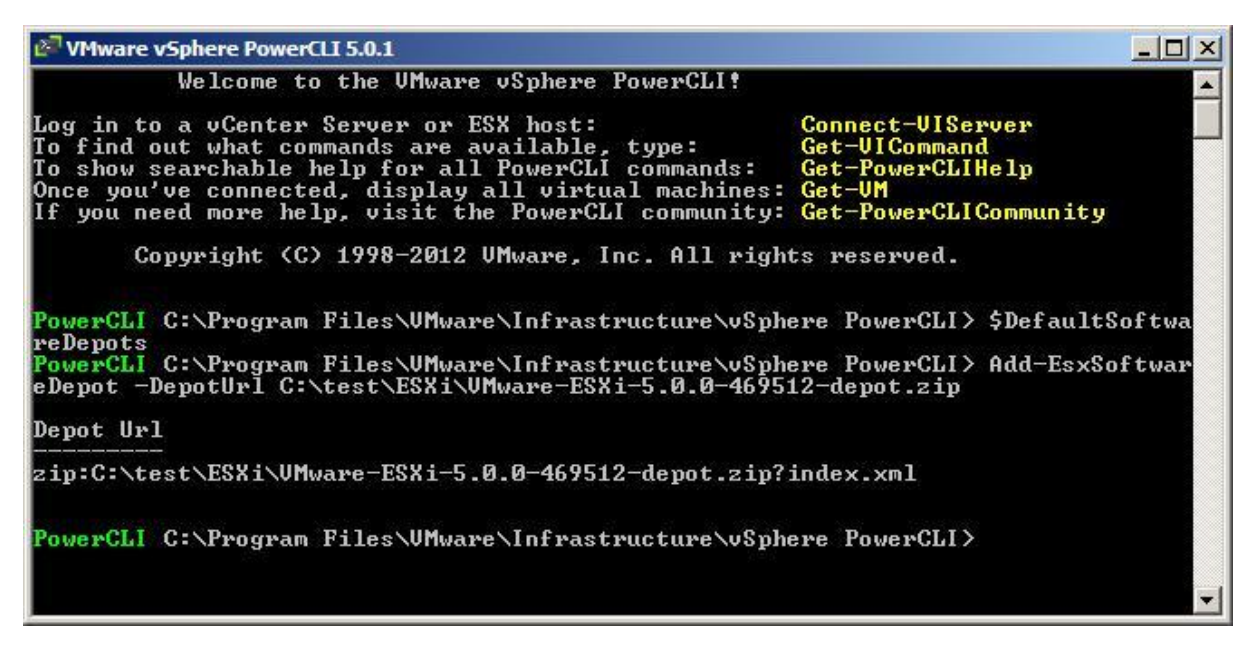

**Figure 31. Add ESXi 5.0 Installation Depot to Image Profile**

#### <span id="page-27-0"></span>**4.** Type the command **\$DefaultSoftwareDepots**

After adding the ESXi 5.0 isntallation depot, the default software depot is the ESXi 5.0 installation index.xml now.

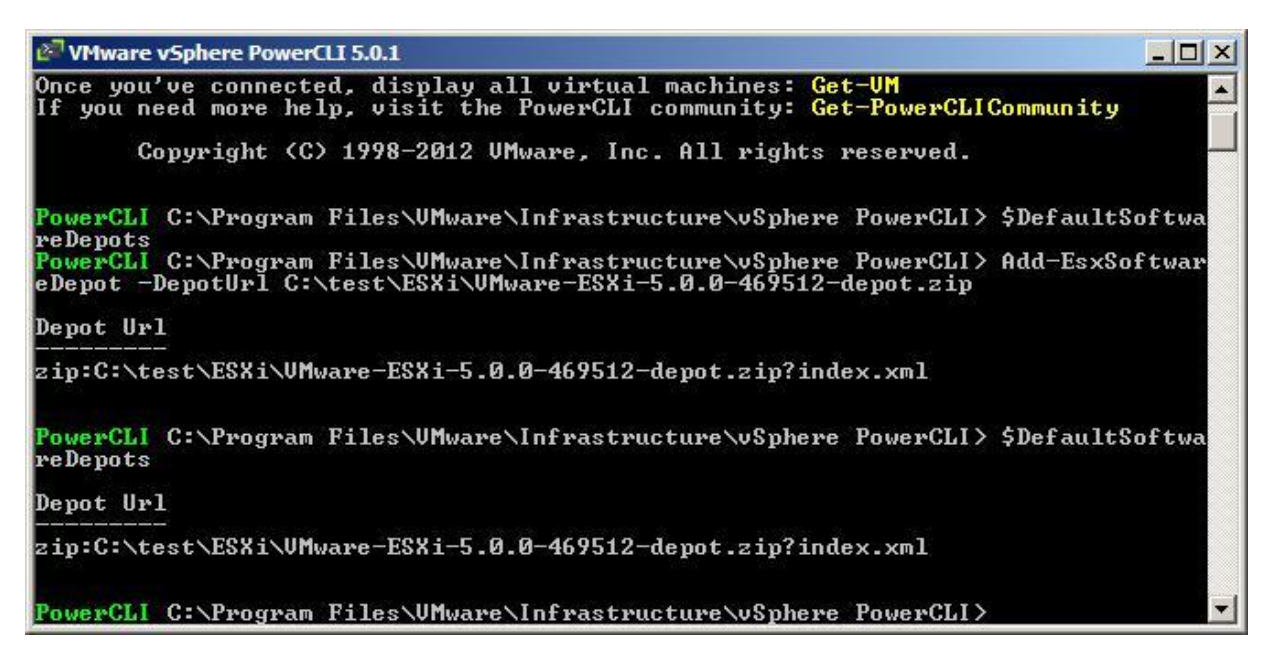

#### **Figure 32. New Default Software Depots**

#### <span id="page-27-1"></span>**5.** Type the command **Get-EsxImageProfile**

This command is used to return the current image profiles. Here it returns two image profiles of the ESXi 5.0 installation depot.

| VMware vSphere PowerCLI 5.0.1                                                                 |                              |               |                                                                    | $ \Box$ $\times$ |
|-----------------------------------------------------------------------------------------------|------------------------------|---------------|--------------------------------------------------------------------|------------------|
| eDepot -DepotUrl C:\test\ESXi\UMware-ESXi-5.0.0-469512-depot.zip                              |                              |               |                                                                    |                  |
| Depot Url                                                                                     |                              |               |                                                                    |                  |
| zip:C:\test\ESXi\UMware-ESXi-5.0.0-469512-depot.zip?index.xml                                 |                              |               |                                                                    |                  |
| PowerCLI_C:\Program_Files\UMware\Infrastructure\vSphere_PowerCLI>_\$DefaultSoftwa<br>reDepots |                              |               |                                                                    |                  |
| Depot Url                                                                                     |                              |               |                                                                    |                  |
| zip:C:\test\ESXi\UMware-ESXi-5.0.0-469512-depot.zip?index.xml                                 |                              |               |                                                                    |                  |
| PowerCLI_C:\Program_Files\UMware\Infrastructure\vSphere_PowerCLI>_Get-EsxImagePr<br>$of$ ile  |                              |               |                                                                    |                  |
| Name                                                                                          | Vendor                       | Last Modified | Acceptance Level                                                   |                  |
| ESXi-5.0.0-469512-no-tools<br>ESXi-5.0.0-469512-standard                                      | UMware, Inc.<br>UMware, Inc. |               | $8/19/2011$ 1: PartnerSupported<br>$8/19/2011$ 1: PartnerSupported |                  |
| PowerCLI C:\Program Files\UMware\Infrastructure\vSphere PowerCLI>                             |                              |               |                                                                    |                  |

**Figure 33. Show Image Profiles**

#### <span id="page-28-0"></span>**6.** Type the command **\$profs=Get-EsxImageProfile**

In above step, you can use the **"Get-EsxImageProfile"** command to return the image profiles directory, here you can also get the image profiles and save them in **"profs"**, you will get an array with two elements, **profs[0]** is the **ESXi-5.0.0-469512-no-tools** image profile and **profs[0]** is the **ESXi-5.0.0-469512-standard** image profile. By save the image profiles into the array, you can call them by the **"profs[0]"** or **"profs[1]"** instead of the long string of the image profile.

| Mware vSphere PowerCLI 5.0.1                                                                                                    |                              |                                            | $ \Box$ $\times$                                                   |
|----------------------------------------------------------------------------------------------------|------------------------------|--------------------------------------------|--------------------------------------------------------------------|
| lof i le                                                                                                    |                              |                                            |                                                                    |
| <b>Name</b>                                                                                                    | Vendor                       |                                            | Last Modified Acceptance Level                                     |
| ESXi-5.0.0-469512-no-tools<br>ESXi-5.0.0-469512-standard                                                                                                    | UMware, Inc.<br>UMware, Inc. |                                            | $8/19/2011$ 1: PartnerSupported<br>$8/19/2011$ 1: PartnerSupported |
| PowerCLI_C:\Program_Files\UMware\Infrastructure\vSphere_PowerCLI>_\$profs=Get-Esx<br>ImageProfile<br>PowerCLI C:\Program Files\UMware\Infrastructure\vSphere PowerCLI> \$profs[0] |                              |                                            |                                                                    |
| <b>Name</b>                                                                                                    | Vendor                       | Last Modified                              | Acceptance Level                                                   |
| ESXi-5.0.0-469512-no-tools                                                                                                    |                              | UMware, Inc. 8/19/2011 1: PartnerSupported |                                                                    |
| PowerCLI_C:\Program_Files\UMware\Infrastructure\vSphere_PowerCLI>_\$profs[1]                                                                                                    |                              |                                            |                                                                    |
| <b>Name</b>                                                                                                    | Vendor                       | Last Modified                              | Acceptance Level                                                   |
| ESXi-5.0.0-469512-standard                                                                                                    |                              | UMware, Inc. 8/19/2011 1: PartnerSupported |                                                                    |
| PowerCLI C:\Program Files\UMware\Infrastructure\vSphere PowerCLI>                                                                                                    |                              |                                            |                                                                    |

<span id="page-28-1"></span>**Figure 34. Get and Save Image Profile**

#### **7.** Type the command **\$ip=New-EsxImageProfile –CloneProfile \$profs[1] –Name "MyProfile"**

This command is used to clone the current image profile **ESXi-5.0.0-469512-standard (profs[1] is the shortname of it)** to a new image profile called "MyProfile" and assign a short name **IP** for the new profile. In following steps, the RAIDController Driver software package will be inserted to this new image profile and the new profile can be exported to an ISO file for ESXi 5.0 installation.

*NOTE: Here you can use New-ImageProfile –CloneProfile \$profs[1] –Name "MyProfile", this command has the same efficiency except it doesn't assign a new short name IP for the new profile.*

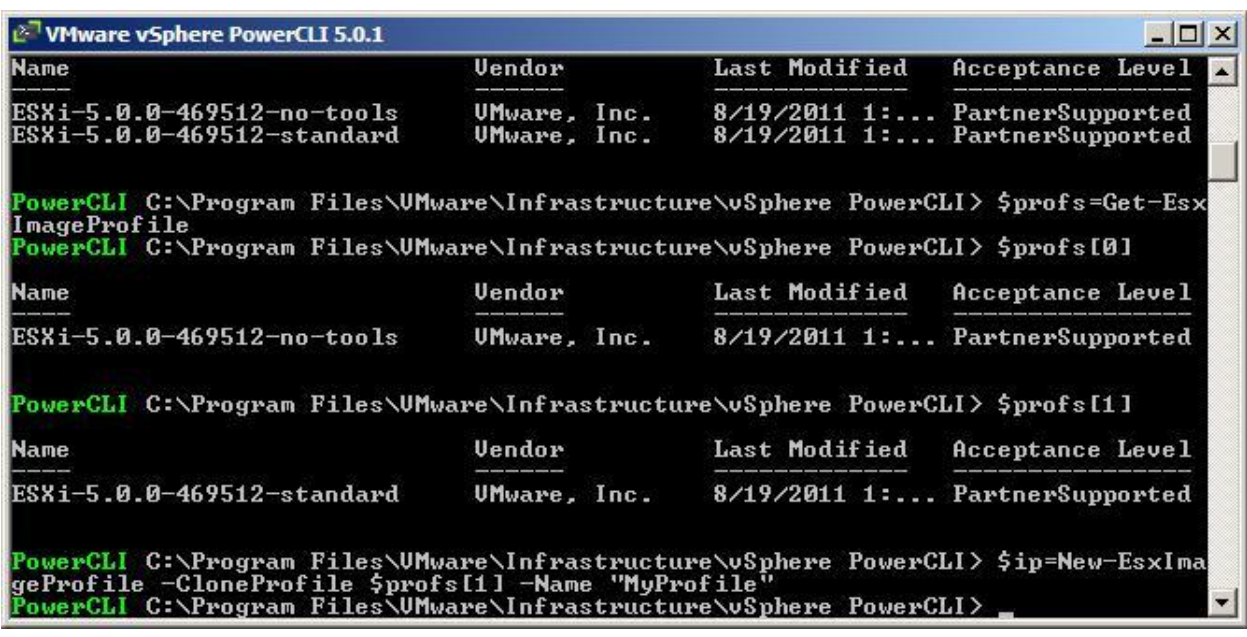

#### **Figure 35. Clone Image Profile**

<span id="page-29-0"></span>**8.** Type the command **Get-EsxSoftwarePackages**

This command is used to show the current software packages in the new cloned image profile, you will find a VIB file called **"scsi-megaraid-sas"**, the version is **"4.32-1vmw.500.0.0.469512"**.

| $ \Box$ $\times$<br>MWare vSphere PowerCLI 5.0.1                                                                                                    |                                                                                                    |                                                                                                    |                                                                                                    |  |  |
|----------------------------------------------------------------------------------------------------|----------------------------------------------------------------------------------------------------|----------------------------------------------------------------------------------------------------|----------------------------------------------------------------------------------------------------|--|--|
| ePackage                                                                                                    | PowerCLI C:\Program Files\UMware\Infrastructure\vSphere PowerCLI> Get-EsxSoftwar                                                                                                    |                                                                                                    |                                                                                                    |  |  |
| Name                                                                                                    | <b>Version</b>                                                                                                    | <b>Vendor</b>                                                                                                    | Release Date                                                                                                    |  |  |
| net-ixgbe<br>ata-pata-hpt3x2n<br>ehci—ehci—hcd<br>ata-pata-atiixp<br>scsi-megaraid2<br>scsi-aic79xx<br>$net-r8168$<br>ohci-usb-ohci<br>$scsi-qla4xxx$ | $2.0.84.8.2 - 10$ vmv.500.0.0.46<br>0.3.4-3vmw.500.0.0.469512<br>$1.0 - 3$ umw.500.0.0.469512<br>$0.4.6 - 3$ umw.500.0.0.469512<br>$2.00.4 - 9$ umu.500.0.0.469512<br>$3.1 - 5$ vmw.500.0.0.469512<br>8.013.00-3vmw.500.0.0.469512<br>$1.0 - 3$ umw.500.0.0.469512<br>5.01.03.2-3vmw.500.0.0.469512 | <b>UMware</b><br>UMware<br><b>UMware</b><br><b>UMware</b><br><b>UMware</b><br><b>UMware</b><br>UMware<br><b>UMware</b><br>UMware | 8/19/2011<br>$8/19/2011$ .<br>8/19/2011<br>8/19/2011<br>8/19/2011<br>8/19/2011<br>8/19/2011<br>8/19/2011<br>8/19/2011 |  |  |
| utusputustaanuu<br>scsi-megaraid-sas<br>uhci-usb-uhci                                                                                                 | 4.32-1vmw.500.0.0.469512<br>1.0-3vmw.500.0.0.469512                                                                                                    | <b>TIME</b><br><b>MERIDIAN BARBA</b><br><b>UMware</b><br><b>UMware</b>                                                           | <b>Manufacturer Manufacturer</b><br>8/19/2011<br>8/19/2011                                                            |  |  |
| net-bnx2<br>ata-pata-serverworks<br>lsata-ahci                                                                                                    | $2.0.15g. v50.11 - 5vmv.500.0.0$<br>$0.4.3 - 3$ umw.500.0.0.469512<br>3.0-6vmw.500.0.0.469512                                                                                                    | UMware<br><b>UMware</b><br><b>UMware</b>                                                                                         | 8/19/2011<br>8/19/2011<br>8/19/2011<br>8/19/2011                                                                      |  |  |
| scsi-fnic<br>scsi-lpfc820<br>lscsi-hpsa<br>$net-igb$                                                                                                  | $1.5.0.3 - 1$ vmw.500.0.0.469512<br>$8.2.2.1 - 18$ umw.500.0.0.469512<br>$5.0.0 - 17$ umw.500.0.0.469512<br>$2.1.11.1 - 3$ umw.500.0.0.469512                                                                                                    | <b>UMware</b><br><b>UMware</b><br><b>UMware</b><br><b>UMware</b>                                                                 | 8/19/2011<br>8/19/2011<br>8/19/2011                                                                                   |  |  |
| lsata-sata-nu<br>net-e1000e<br>net-forcedeth                                                                                                    | $3.5-3$ umw.500.0.0.469512<br>$1.1.2 - 3$ umw.500.0.0.469512<br>$0.61 - 2$ umw.500.0.0.469512                                                                                                    | <b>UMware</b><br><b>UMware</b><br><b>UMware</b>                                                                                  | 8/19/2011<br>8/19/2011<br>8/19/2011                                                                                   |  |  |
| sata-ata-piix<br>$scsi-qla2xxx$<br>scsi-adp94xx<br>net-sky2                                                                                           | $2.12 - 4$ umw.500.0.0.469512<br>901.k1.1-14vmw.500.0.0.469512<br>1.0.8.12-6vmw.500.0.0.469512<br>$1.20 - 2$ umw.500.0.0.469512                                                                                                    | UMware<br><b>UMware</b><br><b>UMware</b><br><b>UMware</b>                                                                        | 8/19/2011<br>8/19/2011<br>8/19/2011<br>8/19/2011                                                                      |  |  |
| ipmi-ipmi-msghandler<br>net-be2net<br>ipmi-ipmi-devintf<br>ipmi-ipmi-si-drv                                                                           | $39.1 - 4$ umw.500.0.0.469512<br>$4.0.88.0 - 1$ umw.500.0.0.469512<br>$39.1 - 4$ umw.500.0.0.469512<br>$39.1 - 4$ umw.500.0.0.469512                                                                                                    | <b>UMware</b><br><b>UMware</b><br><b>UMware</b><br><b>UMware</b>                                                                 | 8/19/2011<br>8/19/2011<br>8/19/2011<br>8/19/2011                                                                      |  |  |

**Figure 36. Show the Software Package in New Image Profile**

<span id="page-30-0"></span>**9.** Type the command **Add-EsxSoftwareDepots –DepotUrl C:\test\ESXi\LSI\_5\_34-offline\_bundle-455140.zip**

This command is used to add the RAID Controller Driver depot to current image builder Image Profile.

| $net-bnx2x$        | $1.61.15.050.1-1$ umw.500.0.0                                                                                                    | <b>UMware</b> | 8/19/2011 |
|--------------------|----------------------------------------------------------------------------------------------------|---------------|-----------|
| scsi-mpt2sas       | $06.00.00.00 - 5$ vmv.500.0.0.46                                                                                                    | <b>UMware</b> | 8/19/2011 |
| sata-sata-nu       | $3.5-3$ umw.500.0.0.469512                                                                                                    | <b>UMware</b> | 8/19/2011 |
| misc-drivers       | $5.0.0 - 0.0.469512$                                                                                                    | <b>UMware</b> | 8/19/2011 |
| net-cnic           | $1.10.2$ j.v50.7-2vmv.500.0.0                                                                                                    | <b>UMware</b> | 8/19/2011 |
| scsi-mptsas        | 4.23.01.00-5vmw.500.0.0.469512 UMware                                                                                                    |               | 8/19/2011 |
| scsi-aacraid       | $1.1.5.1 - 9$ umw.500.0.0.469512                                                                                                    | <b>UMware</b> | 8/19/2011 |
| tools-light        | $5.0.0 - 0.0.469512$                                                                                                    | <b>UMware</b> | 8/19/2011 |
| ima-qla4xxx        | 2.01.07-1 umw.500.0.0.469512                                                                                                    | <b>UMware</b> | 8/19/2011 |
| esx-base           | $5.0.0 - 0.0.469512$                                                                                                    | <b>UMware</b> | 8/19/2011 |
| $net-tq3$          | $3.110h. v50.4-4v$ mv.500.0.0.4                                                                                                    | <b>UMware</b> | 8/19/2011 |
| scsi-bnx2i         | $1.9.1d. v50.1-3$ umw.500.0.0.4 UMware                                                                                                    |               | 8/19/2011 |
| $net-r8169$        | $6.011.00 - 2$ vmw.500.0.0.469512                                                                                                    | <b>UMware</b> | 8/19/2011 |
| scsi-megaraid-mbox | 2.20.5.1-6vmw.500.0.0.469512                                                                                                    | <b>UMware</b> | 8/19/2011 |
|                    | PowerCLI_C:\Program_Files\UMware\Infrastructure\vSphere_PowerCLI>_Add-EsxSoftwar<br>eDepot -DepotUrl C:\test\ESXi\LSI_5_34-offline_bundle-455140.zip |               |           |
| Depot Url          |                                                                                                    |               |           |
|                    | zip:C:\test\ESXi\LSI_5_34-offline_bundle-455140.zip?index.xml                                                                                        |               |           |
|                    | PowerCLI C:\Program Files\UMware\Infrastructure\vSphere PowerCLI>                                                                                    |               |           |

<span id="page-30-1"></span>**Figure 37. Add the RAID Controller Driver Depot**

#### **10.** Type the command **Add-EsxSoftwarePackage –ImageProfile MyProfile –SoftwarePackage scsi-megaraid-sas**

This command is used to add the RAID Controller Driver software package (VIB file) into the ESXi installation image profile (**"MyProfile"**). As is shown on the top of the below Figure, there is a **"scsi-megaraid-sas, version 5.34-1vmw.500.0.0.406165"**, this is the RAID Controller Driver software package for 2208 chip based RAID Controller, which is different from the **"scsi-megaraid-sas, version 4.32-1vmw.500.0.0.469512"** in Figure 36, and after this command line, the new scsi-megaraid-sas.vib will cover the previous one, it will run automatically during the ESXi 5.0 installation to load the RAID Controller driver.

*NOTE: If you don't remove the previous one, the add-EsxSoftwarePackage command will automatically cover the previous one with the new one. But it is strongly recommended that you remove the previous RAID Controller driver software package* 

*"scsi-megaraid-sas\_4.32-1vmw.500.0.0.469512.vib" before adding the new 2208 chip based RAID Controller driver software package*

"*scsi-megaraid-sas\_5.34-1vmw.500.0.0.406165.vib" to the image profile.*

*You can use the command "Remove-EsxSoftwarePackage –ImageProfile MyProfile –SoftwarePackage scsi-megaraid-sas" to remove the previous scsi-megaraid-sas file.*

|                                                 | 39.1-4vmw.500.0.0.469512          | <b>UNware</b> | 8/19/2011 |
|-------------------------------------------------|-----------------------------------|---------------|-----------|
| net-be2net                                      | 4.0.88.0-1vmv.500.0.0.469512      | <b>UMware</b> | 8/19/2011 |
| ipmi-ipmi-devintf                               | $39.1 - 4$ umw.500.0.0.469512     | <b>UNware</b> | 8/19/2011 |
| ipmi-ipmi-si-drv                                | 39.1-4vmw.500.0.0.469512          | <b>UMware</b> | 8/19/2011 |
| net-nx-nic                                      | 4.0.557-3vmw.500.0.0.469512       | <b>UMware</b> | 8/19/2011 |
| sata-sata-promise                               | 2.12-3vmw.500.0.0.469512          | <b>UMware</b> | 8/19/2011 |
| $net-bnx2x$                                     | $1.61.15.050.1-1$ umw.500.0.0     | <b>UNware</b> | 8/19/2011 |
| $scs1 - ins$                                    | 7.12.05-4vmw.500.0.0.469512       | UMware        | 8/19/2011 |
| ata-pata-cmd64x                                 | $0.2.5 - 3$ umw.500.0.0.469512    | <b>UMware</b> | 8/19/2011 |
| scsi-megaraid-sas                               | 5.34-1unu.500.0.0.406165          | <b>UMware</b> | 6/1/2011  |
| sata <del>-</del> sata <del>-</del> sil         | ZT3-3vmw.500.0.0.469512           | <b>Unware</b> | 8/19/2011 |
| sata-sata-suw                                   | $2.3 - 3$ umw.500.0.0.469512      | <b>UMware</b> | 8/19/2011 |
| ata-pata-uia                                    | 0.3.3-2vmw.500.0.0.469512         | <b>UMware</b> | 8/19/2011 |
| $\mathsf{esx}\text{-}\mathsf{t}\,\mathsf{boot}$ | $5.0.0 - 0.0.469512$              | <b>UMware</b> | 8/19/2011 |
| scsi-mptspi                                     | 4.23.01.00-5vmw.500.0.0.469512    | <b>UMware</b> | 8/19/2011 |
| ata-pata-pdc2027x                               | 1.0-3umw.500.0.0.469512           | <b>UNware</b> | 8/19/2011 |
| misc-cnic-register                              | $1.1 - 1$ umw.500.0.0.469512      | <b>UMware</b> | 8/19/2011 |
| $net-s2io$                                      | $2.1.4.13427 - 3$ umw.500.0.0.46  | <b>UMware</b> | 8/19/2011 |
| net-e1000                                       | $8.0.3.1 - 2$ umw.500.0.0.469512  | <b>UNware</b> | 8/19/2011 |
| net-enic                                        | 1.4.2.15a-1umw.500.0.0.469512     | <b>UNware</b> | 8/19/2011 |
| ata-pata-amd                                    | 0.3.10-3umw.500.0.0.469512        | <b>UMware</b> | 8/19/2011 |
| scsi-mot2sas                                    | $06.00.00.00 - 5$ umu.500.0.0.46  | <b>UNware</b> | 8/19/2011 |
| block-cciss                                     | $3.6.14 - 10$ umw.500.0.0.469512  | <b>UMware</b> | 8/19/2011 |
| misc-drivers                                    | $5.0.0 - 0.0.469512$              | <b>UMware</b> | 8/19/2011 |
| net-cnic                                        | $1.10.2i. v50.7-2vmv.500.0.0$     | <b>UMware</b> | 8/19/2011 |
| scsi-motsas                                     | 4.23.01.00-5vmv.500.0.0.469512    | <b>UMware</b> | 8/19/2011 |
| scsi-aacraid                                    | $1.1.5.1 - 9$ umw.500.0.0.469512  | <b>UNware</b> | 8/19/2011 |
| $to$ ols-light                                  | $5.0.0 - 0.0.469512$              | <b>UNware</b> | 8/19/2011 |
| ima-gla4xxx                                     | 2.01.07-1vmw.500.0.0.469512       | <b>UMware</b> | 8/19/2011 |
| esx-base                                        | $5.0.0 - 0.0.469512$              | <b>UNware</b> | 8/19/2011 |
| $net-tq3$                                       | $3.110h. v50.4-4v$ mv.500.0.0.4   | <b>UMware</b> | 8/19/2011 |
| scsi-bnx2i                                      | $1.9.1d. v50.1-3$ umw.500.0.0.4   | <b>UMware</b> | 8/19/2011 |
| net-r8169                                       | 6.011.00-2vmw.500.0.0.469512      | <b>UMware</b> | 8/19/2011 |
| scsi-megaraid-mbox                              | $2.20.5.1 - 6$ umw.500.0.0.469512 | <b>UMware</b> | 8/19/2011 |

<span id="page-31-0"></span>**Figure 38. Add the RAID Controller Driver Software Package into Image Profile**

#### **11.** Type the command **Export-EsxImageProfile MyProfile –ImageProfile MyProfile –ExportToISO –FilePath C:\test\ESXi\newesxi5.iso**

This command is used to export the new image profile with the RAID Controller driver software package to an ISO file. After this step, a new ESXi 5.0 installation ISO file will be created, you can burn it into a DVD disk and then install the ESXi 5.0 system.

| VMware vSphere PowerCLI 5.0.1                                                                                                    |                                                                                                    |                                                                                                    | $ \Box$ $\times$                                                                                                    |
|----------------------------------------------------------------------------------------------------|----------------------------------------------------------------------------------------------------|----------------------------------------------------------------------------------------------------|----------------------------------------------------------------------------------------------------|
| net-enic<br>lata-pata-amd<br>scsi-mpt2sas<br>block-cciss<br>misc-drivers<br>net-cnic<br>scsi-mptsas<br>scsi-aacraid<br>tools-light<br>lima-qla4xxx<br>esx-base<br>$net-tq3$<br>scsi-bnx2i<br>net-r8169<br>scsi-megaraid-mbox | 1.4.2.15a-1vmw.500.0.0.469512<br>$0.3.10 - 3$ umw.500.0.0.469512<br>06.00.00.00-5vmw.500.0.0.46<br>$3.6.14 - 10$ umw.500.0.0.469512<br>$5.0.0 - 0.0.469512$<br>$1.10.2$ j.v50.7-2vmw.500.0.0<br>4.23.01.00-5vmw.500.0.0.469512<br>$1.1.5.1 - 9$ umw.500.0.0.469512<br>$5.0.0 - 0.0.469512$<br>2.01.07-1vmw.500.0.0.469512<br>$5.0.0 - 0.0.469512$<br>$3.110h. v50.4-4v$ mv.500.0.0.4<br>$1.9.1d. v50.1-3$ umw.500.0.0.4<br>$6.011.00-2$ vmv.500.0.0.469512<br>$2.20.5.1 - 6$ umw.500.0.0.469512<br> PowerCLI_C:\Program_Files\UMware\Infrastructure\vSphere_PowerCLI>_Add-EsxSoftwar<br>ePackage -ImageProfile MyProfile -SoftwarePackage scsi-megaraid-sas | <b>UMware</b><br><b>UMware</b><br><b>UMware</b><br><b>UNvare</b><br><b>UMware</b><br><b>UNvare</b><br><b>UNware</b><br><b>UMware</b><br><b>UMware</b><br><b>UMware</b><br><b>UNware</b><br><b>UNware</b><br><b>UNware</b><br><b>UMware</b><br><b>UMware</b> | 8/19/2011<br>8/19/2011<br>8/19/2011<br>8/19/2011<br>8/19/2011<br>8/19/2011<br>8/19/2011<br>8/19/2011<br>$8/19/2011$ .<br>8/19/2011<br>8/19/2011<br>8/19/2011<br>8/19/2011<br>8/19/2011<br>8/19/2011 |
| <b>Name</b>                                                                                                    | Vendor                                                                                                    | Last Modified                                                                                                    | Acceptance Level                                                                                                    |
| MyProfile                                                                                                    | UMware. Inc.                                                                                                    |                                                                                                    | 2/28/2012 5: PartnerSupported                                                                                                    |
|                                                                                                    | PowerCLI_C:\Program_Files\UMware\Infrastructure\vSphere_PowerCLI>_Export-EsxImag<br>eProfile -ImageProfile MyProfile -ExportToIso -FilePath C:\test\ESXi\newesxi5.is<br> PowerCLI_C:\Program_Files\UMware\Infrastructure\vSphere_PowerCLI>                                                                                                    |                                                                                                    | $\blacksquare$                                                                                                    |

**Figure 39. Export Image Profile to an ISO file**

<span id="page-32-0"></span>**12.** After this step, a new ESXi 5.0 installation ISO file will be created, you can burn it into a DVD disk and then install the ESXi 5.0 system

| Tools<br>View<br>III Views ▼ | Help                                                                                                |    |                                                                                   |                                                                   |                                             | $\mathbf Q$ |
|------------------------------|----------------------------------------------------------------------------------------------------|----|-----------------------------------------------------------------------------------|-------------------------------------------------------------------|---------------------------------------------|-------------|
|                              | Name $-$                                                                                            | ۰I | Date modified                                                                     | $\blacktriangledown$ Type                                         | $\mathbf{I}$ Size                           | $\vert$     |
|                              | LSI 5 34-455140<br>LSI 5 34-offline bundle-455140<br>newesxi5.iso<br>VMware-ESXi-5.0.0-469512-depot |    | 2/27/2012 7:54 PM<br>2/16/2012 2:34 AM<br>2/28/2012 5:48 AM<br>2/27/2012 11:19 PM | Compressed (zip<br>Compressed (zip<br>ISO File<br>Compressed (zip | 207 KB<br>54 KB<br>297,744 KB<br>295,096 KB |             |
| Changed                      |                                                                                                    |    |                                                                                   |                                                                   |                                             |             |

<span id="page-32-1"></span>**Figure 40. Succeed in Making New ESXi 5.0 Installation ISO with the RAID Driver** 

For detailed vSphere PowerCLI commands, refer to <http://www.vmware.com/support/developer/PowerCLI/PowerCLI50/html/index.html>

### 2.3 VMware ESXi 5.0 Installation and Configuration on Server

#### 2.3.1 VMware ESXi 5.0 installation on Server RAID virtual drive

1. Before installing VMware ESXi 5.0, make sure that the Intel® Virtualization Technology is enabled as is shown in [Figure 41.](#page-33-0)

| Advanced                                                                                                    | Aptio Setup Utility - Copyright (C) 2009 American Megatrends, Inc.                                                                                                    |                                                                                                    |
|----------------------------------------------------------------------------------------------------|----------------------------------------------------------------------------------------------------|----------------------------------------------------------------------------------------------------|
| Processor Frequency<br>Microcode Revision<br><b>L1 Cache RAM</b><br><b>L2 Cache RAM</b><br>L3 Cache RAM<br>Processor 1 Version<br>Processor 2 Version                                                                                                    | 2.936H <sub>2</sub><br>2.936Hz<br>11<br>11<br><b>64KB</b><br><b>64KB</b><br><b>256KB</b><br><b>256KB</b><br>8192KB<br>8192KB<br>$Intel(R)$ Xeon $(R)$ CPU<br>X5570 <b>e</b> 2.936Hz<br>$Intel(R)$ Xeon $(R)$ CPU<br><b>X5570</b><br>$E$ 2.93GHz | $\triangle$ Intel (R) Uirtualization<br>Technology allows a platform to<br>run multiple operating systems<br>and applications in independent<br>partitions.<br>Note: A change to this option<br>requires the system to be<br>powered off and then back on<br>before the setting will take |
| Current Intel (R) QPI Link Speed<br>Intel (R) QPI Link Frequency<br>Intel (R) QPI Frequency Select<br>Intel (R) Turbo Boost Technology<br>Enhanced Intel SpeedStep (R) Tech<br>Processor C3<br>Processor C6<br>Intel (R) Huper-Threading Tech<br>Core Multi-Processing<br><b>Execute Disable Bit</b><br>Intel (R) Uirtualization Technologu<br>Intel(R) UT for Directed I/O<br>Hardware Prefetcher<br>Adjacent Cache Line Prefetch<br>Direct Cache Access (DCA) | Fast<br>$6.4$ $GTS$<br>[Auto Max]<br>[Enabled]<br>[Enabled]<br>[Disabled]<br><b>[Enahled]</b><br><b>[Enahled]</b><br><b>FA111</b><br><b>[Enahled]</b><br><b>[Enahled]</b><br><b>[Disabled]</b><br><b>[Enabled]</b><br>[Enabled]<br>[Enabled]    | effect.<br>Select Screen<br>$++$<br>11<br>Select Item<br>$+/-$<br><b>Change Value</b><br>Select Field<br><b>Enter</b><br>F <sub>1</sub><br>General Help<br>F <sub>9</sub><br>Optimized Defaults<br>F <sub>10</sub><br>Save and Exit<br><b>ESC</b><br>Exit                                 |
|                                                                                                    | Version 1.23.1114. Copyright (C) 2009 American Megatrends, Inc.                                                                                                    |                                                                                                    |

**Figure 41. Enable Intel® Virtualization Technology**

<span id="page-33-0"></span>2. Insert the VMware ESXi 5.0 installation DVD and press **<F2>** to enter the BIOS boot manager, and choose to boot from the DVD-ROM.

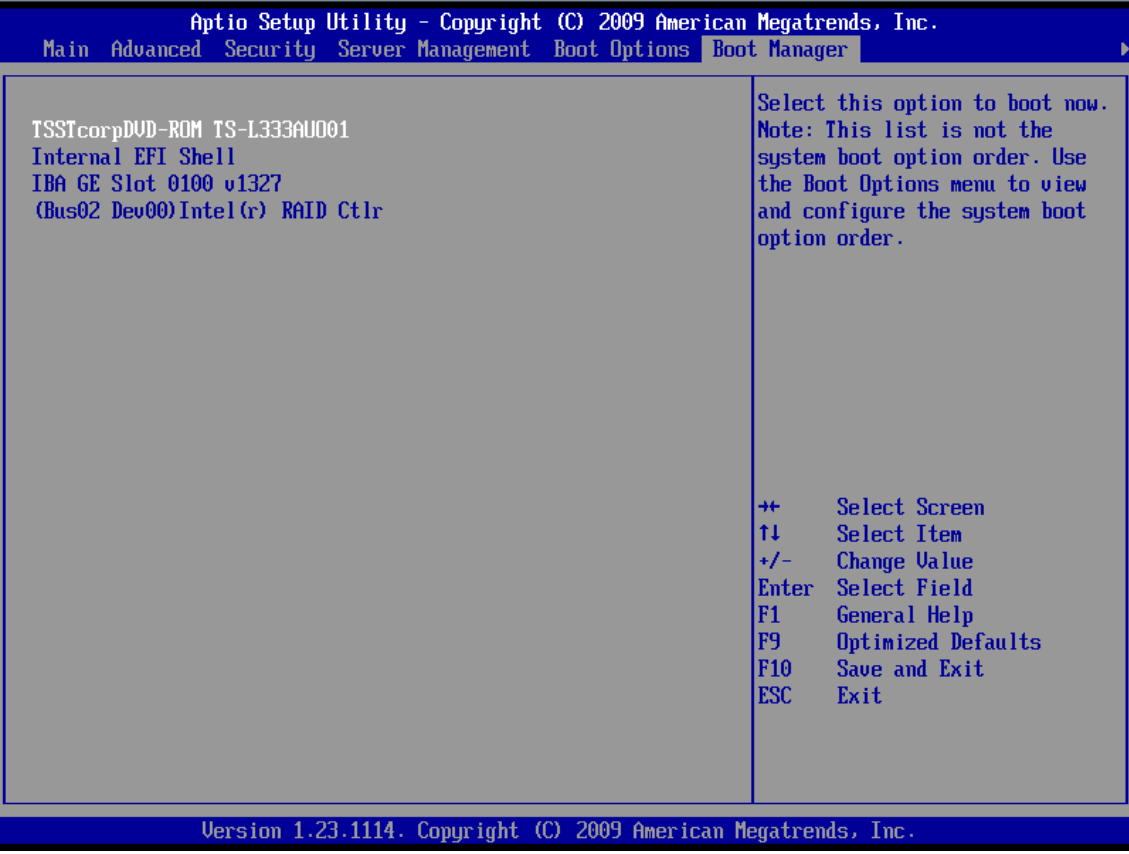

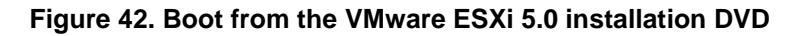

<span id="page-34-0"></span>3. Boot from the ESXi 5.0 standard installer.

<span id="page-34-1"></span>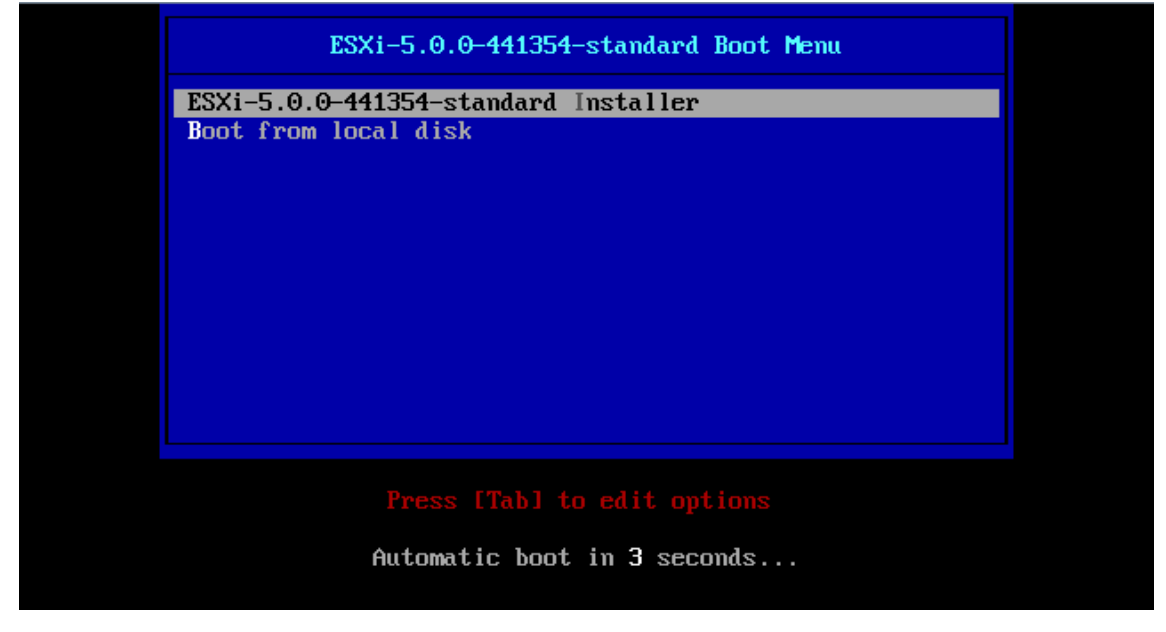

**Figure 43. VMware ESXi 5.0 Installer Automatically Boots**

*NOTE: If you are installing the ESXi 5.0 you make by yourself as is described in section 2.2, then it will display "MyProfile Installer" instead of the "ESXi-5.0.0-441354-standard installer" in above Figure.*

#### 4. Load ESXi installer.

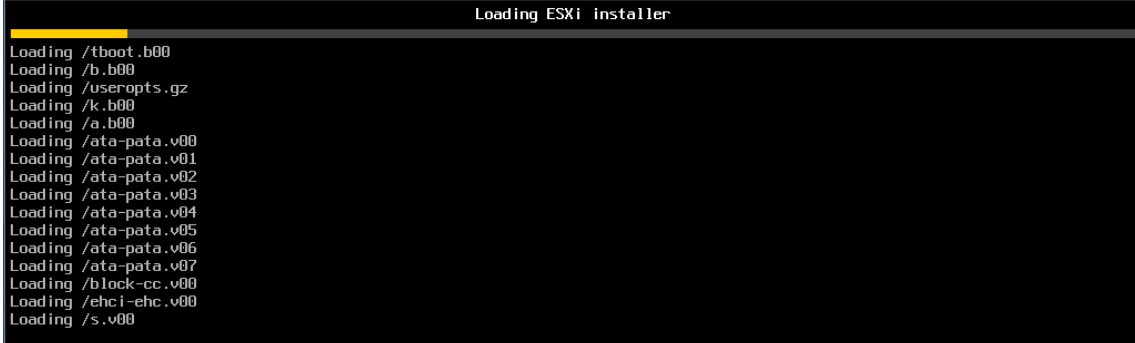

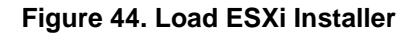

<span id="page-35-0"></span>5. Load VMKernel successfully.

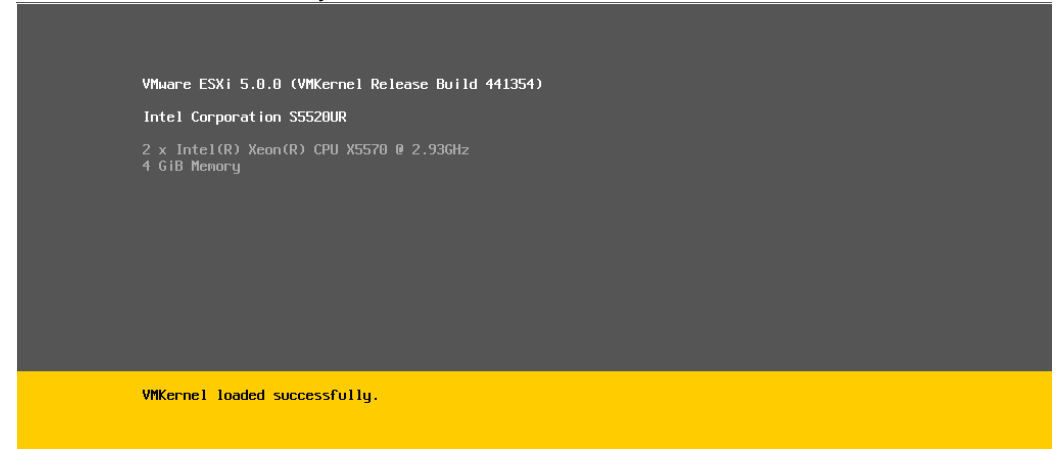

#### **Figure 45. VMKernel Loaded Successfully**

<span id="page-35-1"></span>6. Press **<Enter>** key to begin VMware ESXi 5.0 installation.

<span id="page-35-2"></span>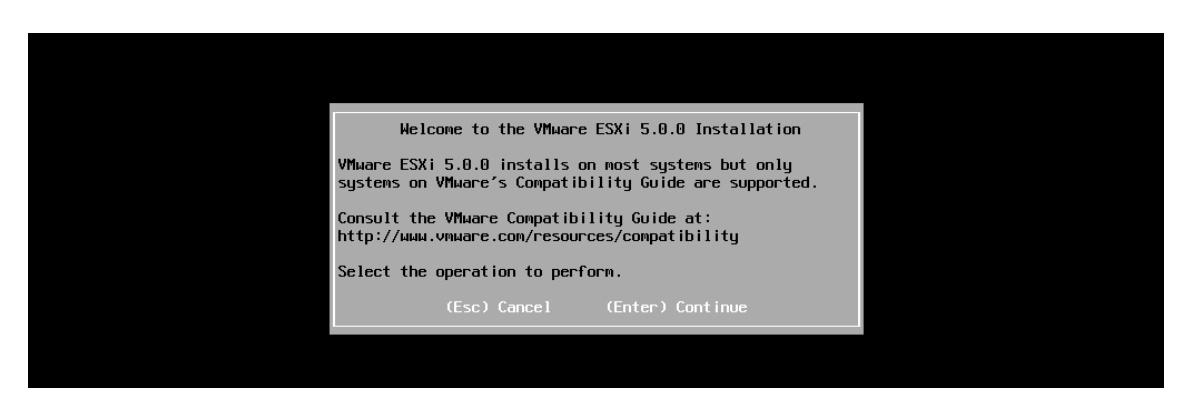

**Figure 46. Enter VMware ESXi 5.0 Installation**
7. Press **<F11>** to accept the user license agreement and continue the installation.

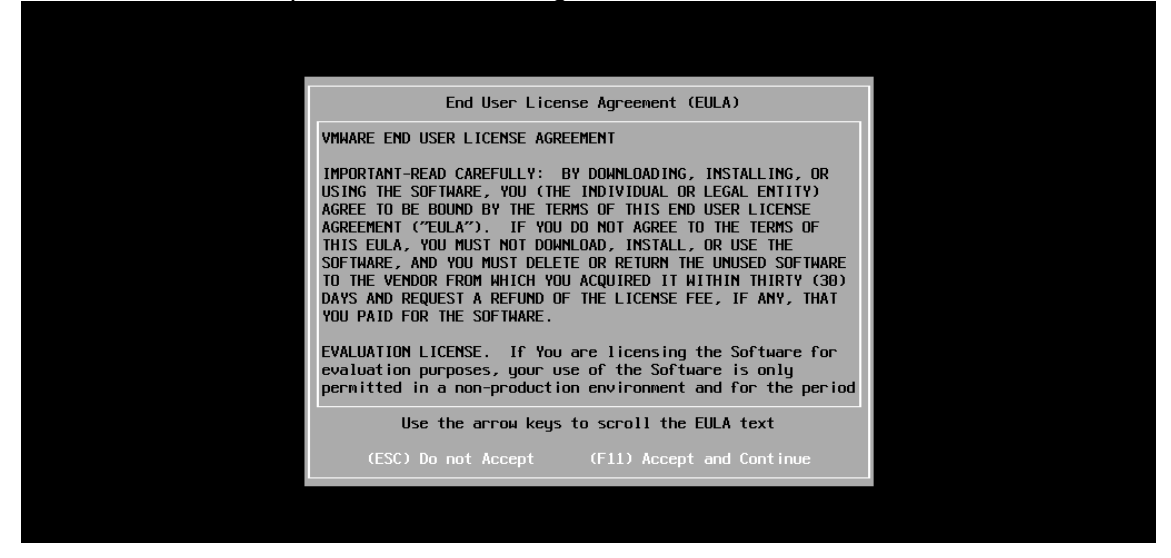

**Figure 47. Accept User License Agreement**

8. Choose the disk to install the VMware ESXi 5.0, the system automatically choose the RAID virtual disk configured in 2.2, press **<Enter>** to choose the virtual drive and continue the installation.

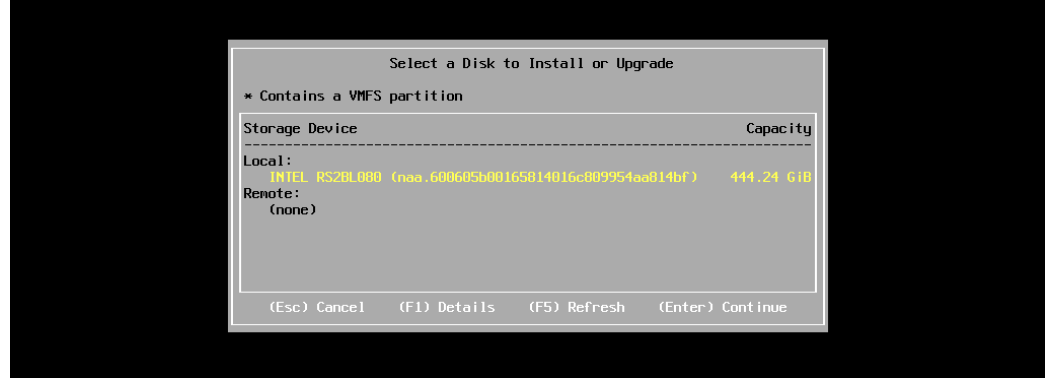

**Figure 48. Select the RAID Virtual Drive to Install the VMware ESXi 5.0**

9. Select the keyboard layout, the default choice is **US keyboard**, and you can make choice by scroll the arrow key and then press **<Enter>** to save the choice.

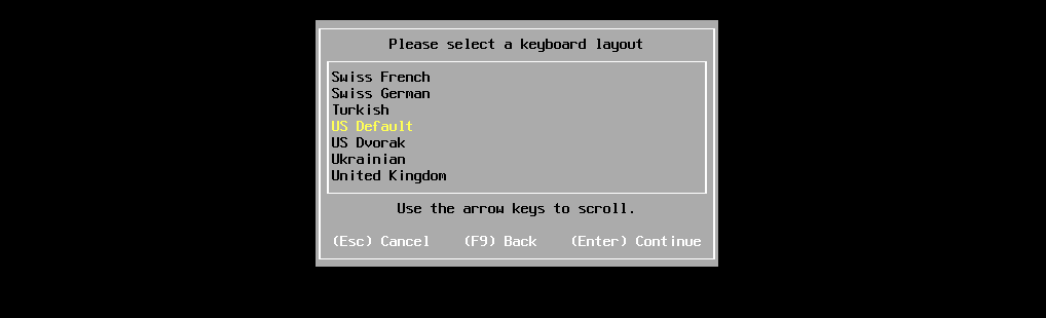

**Figure 49. Select Keyboard Layout**

10. Enter the root password and confirm it, then press **<Enter>** to continue the installation.

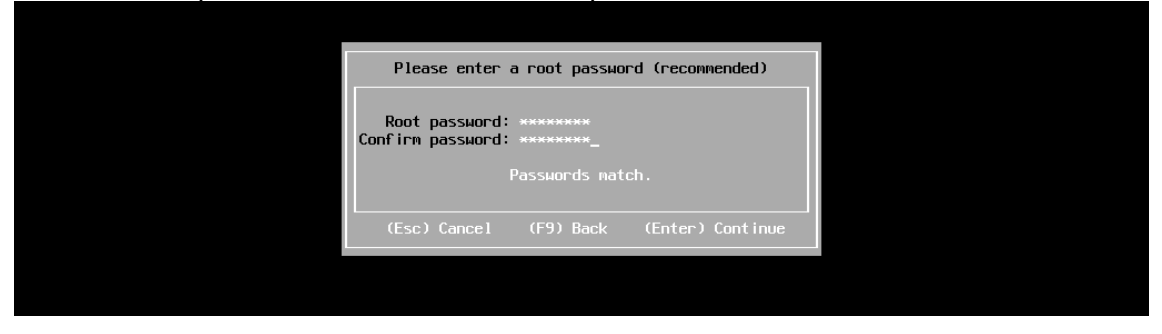

**Figure 50. Create a Root Password**

11. Press **<F11>** to confirm the VMware ESXi 5.0 installation on RAID virtual drive.

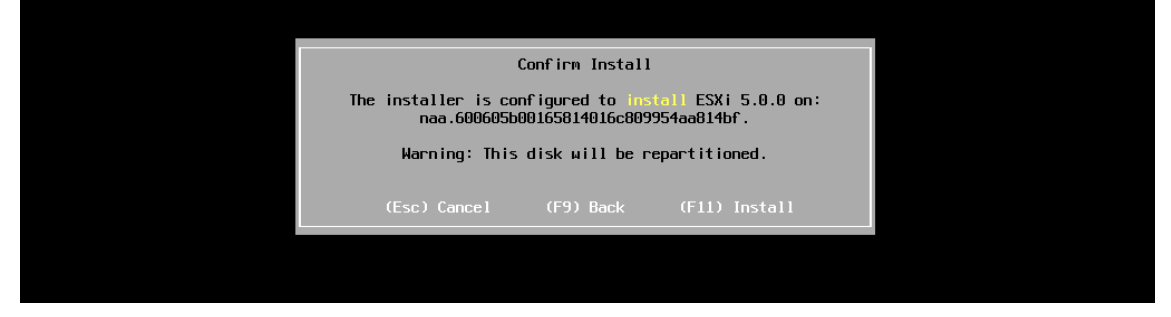

**Figure 51. Confirm the VMware ESXi 5.0 installation**

12. The VMware ESXi 5.0 installation begins automatically.

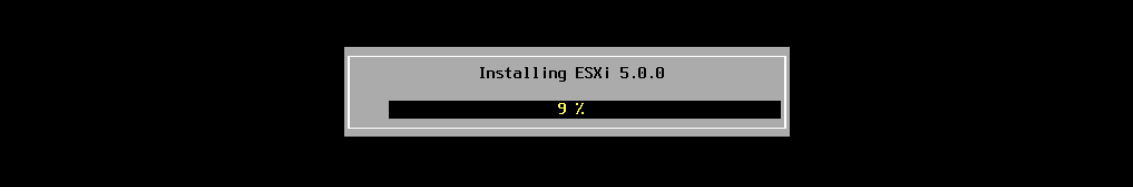

**Figure 52. Install the ESXi 5.0**

13. After the VMware ESXi 5.0 installation, remove the installation disk and reboot the server.

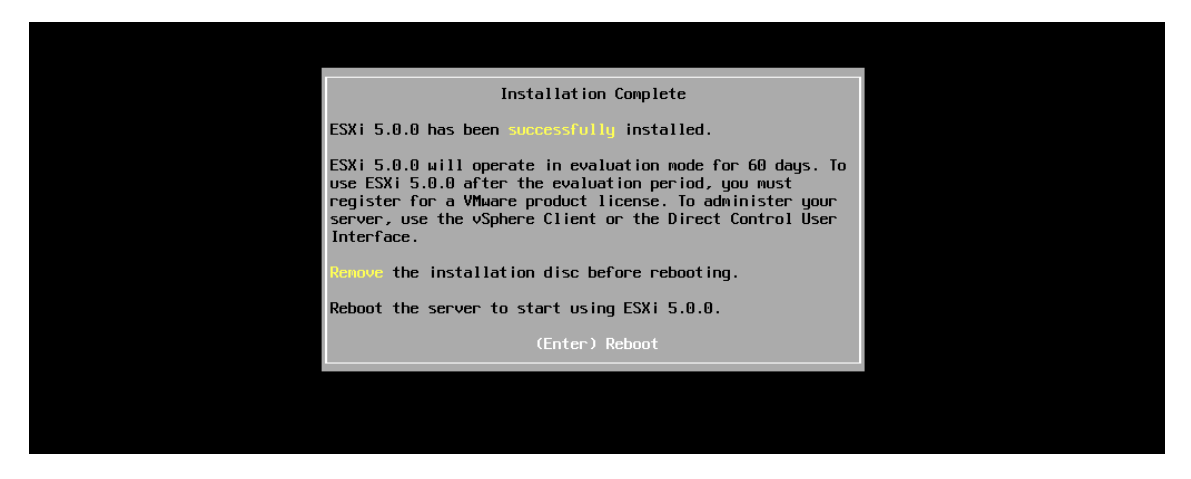

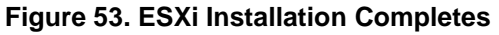

#### 14. Reboot the server.

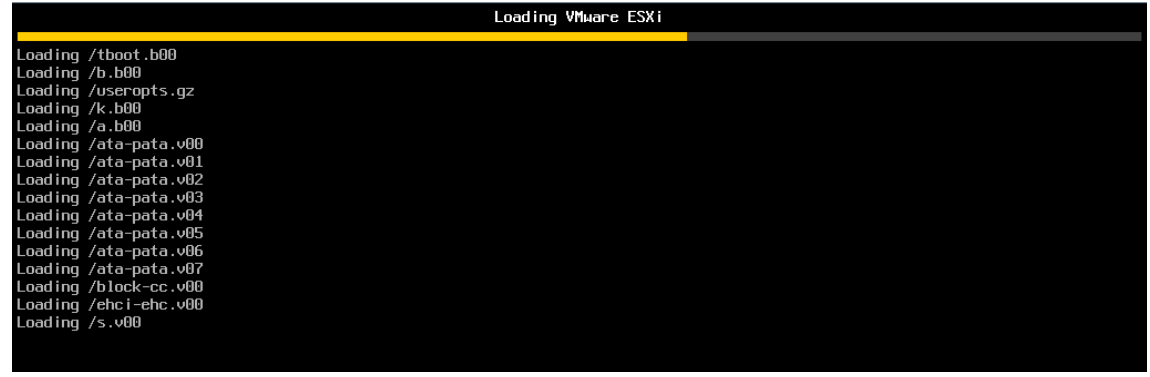

**Figure 54. Reboot the Server**

15. VMware ESXi 5.0 initialization.

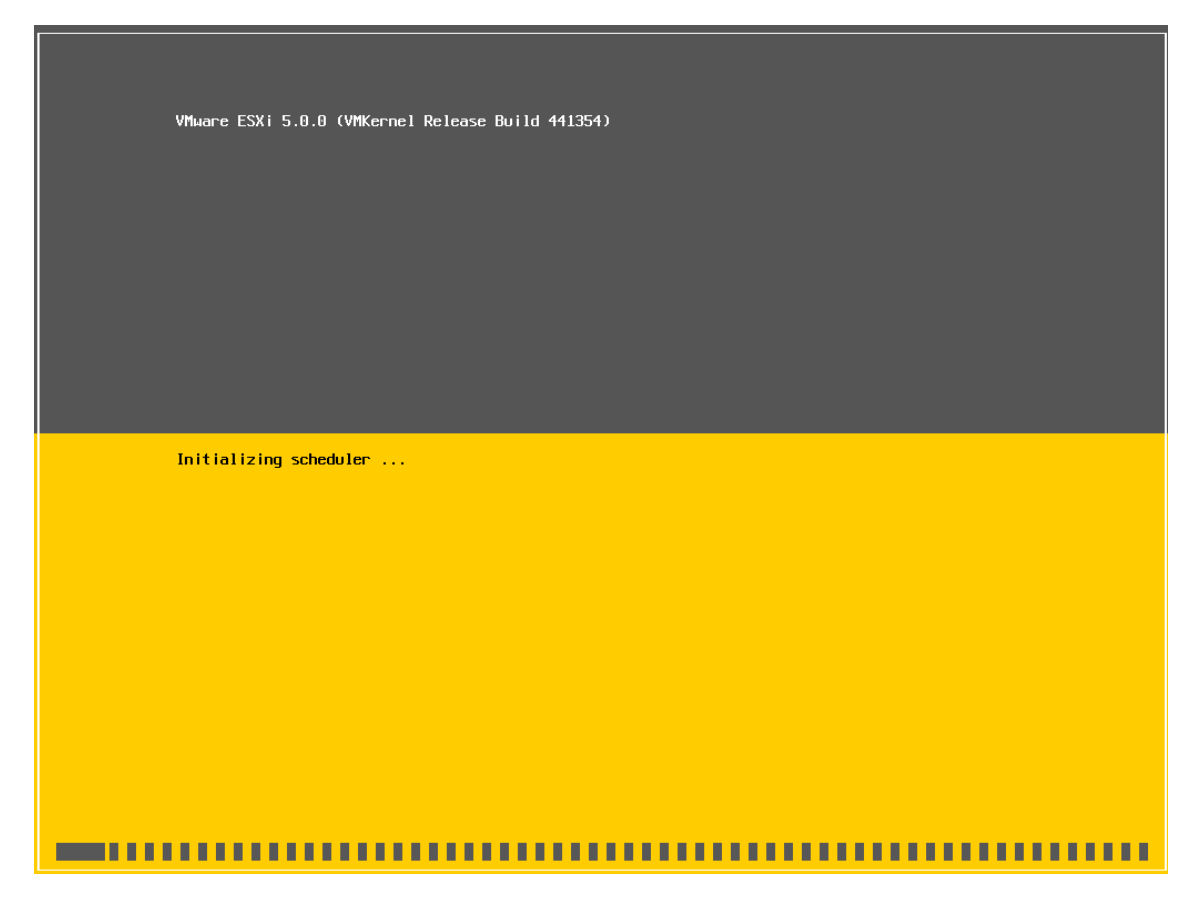

**Figure 55. VMware ESXi 5.0 Initialization**

16. Reboot successfully.

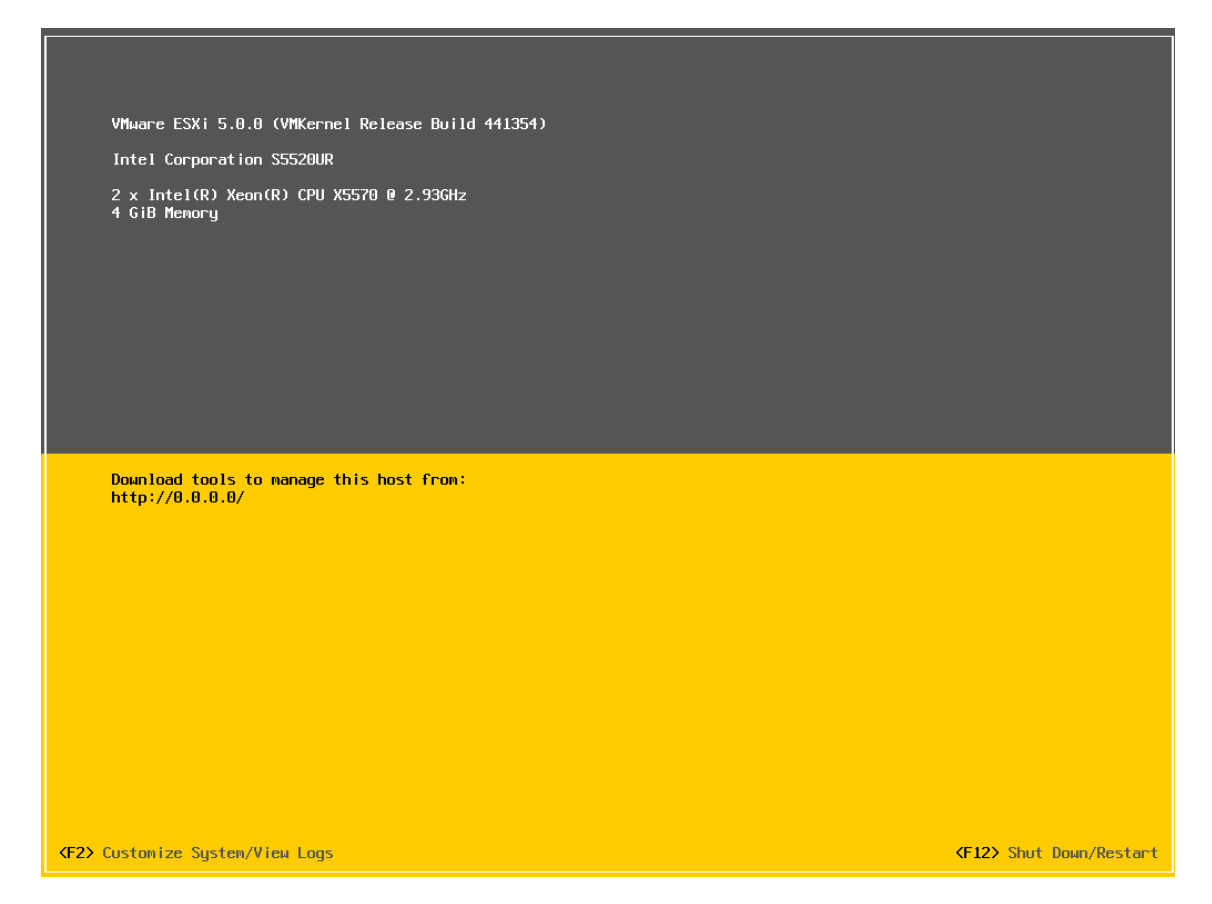

**Figure 56. Reboot Successfully**

## 2.3.2 VMware ESXi 5.0 Network Configuration

1. Press **<F2>** to enter the Customize System/View Logs. Authentication will be required, and enter the root password.

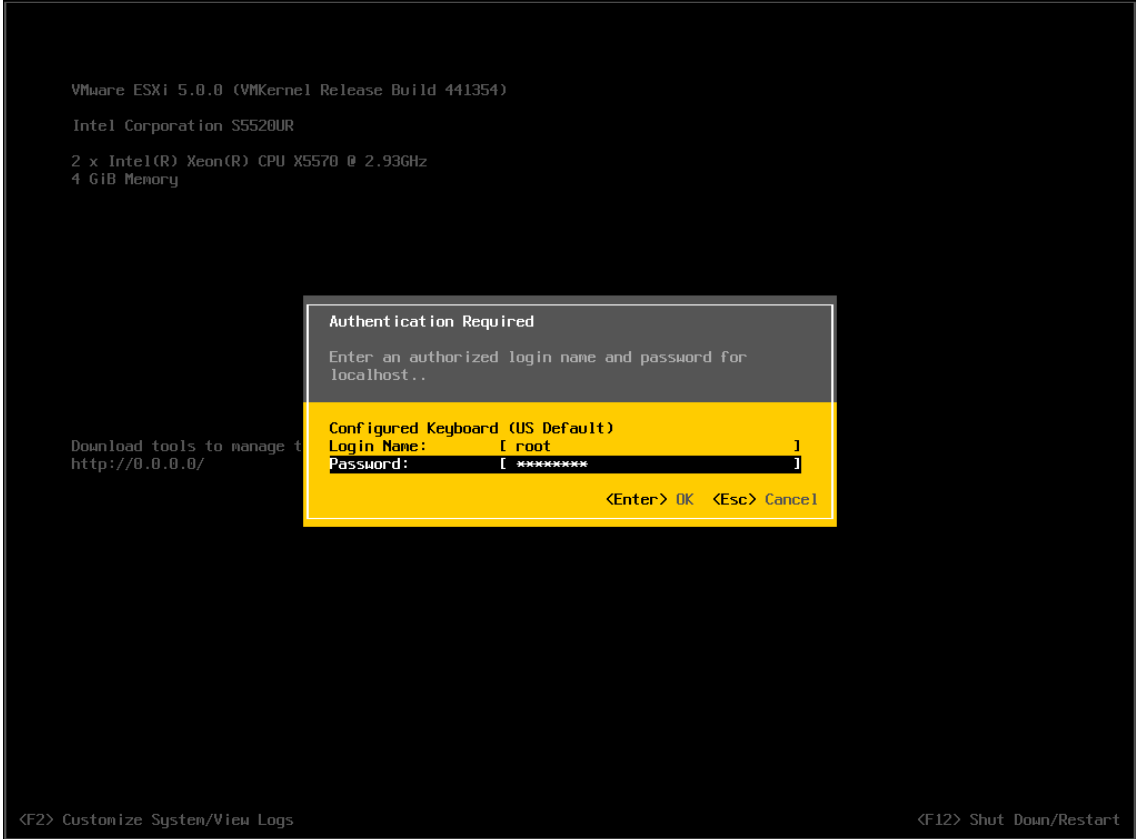

**Figure 57. Enter the Customize System/View Logs**

2. Scroll the arrows to **"Configure Management Network"**, and the current hostname and IP address will be displayed on the right side of the screen. Press **<Enter>** key to enter the network management configuration.

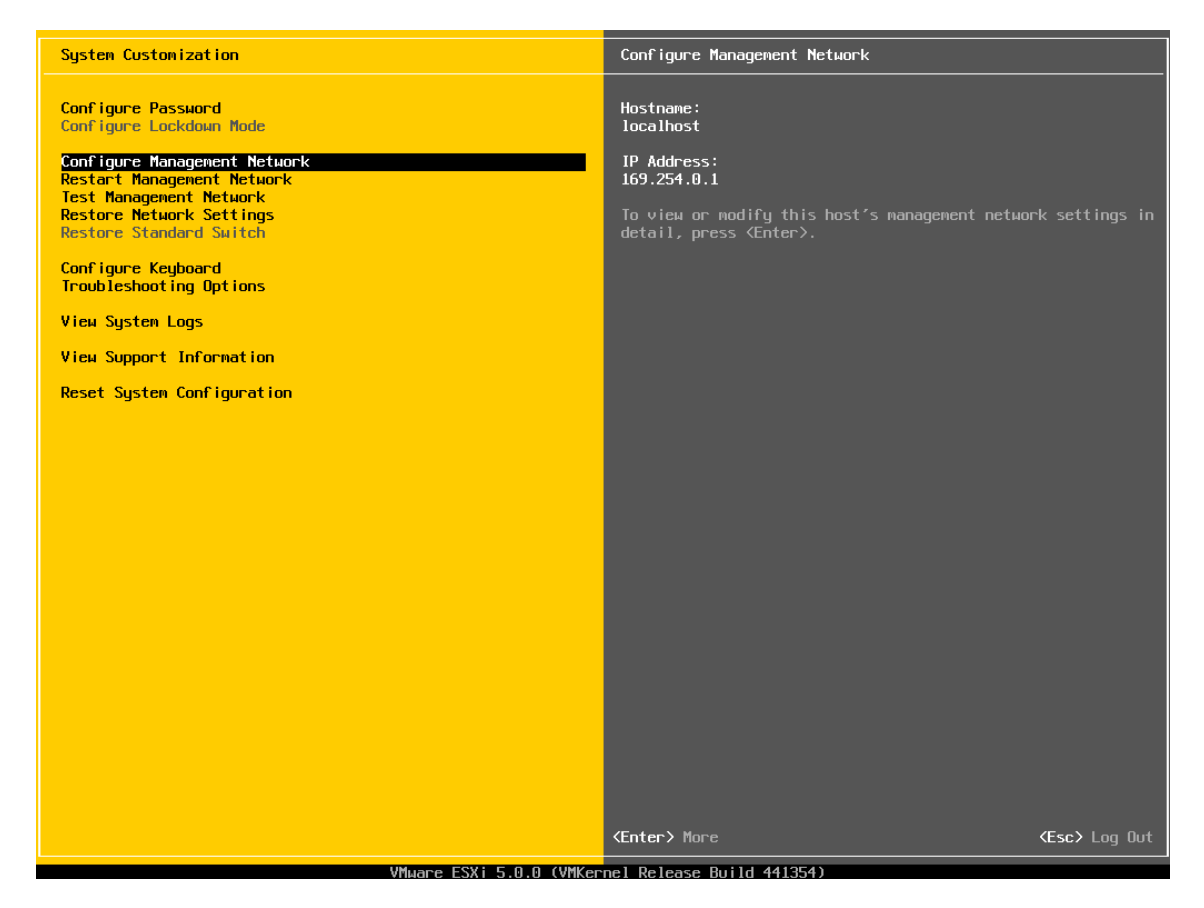

**Figure 58. Network Management Information**

3. Scroll the arrows to **"IP Configuration"**, current IP configuration information will be displayed on the right side of the screen. Press **<Enter>** key to change the IP address and subnet mask.

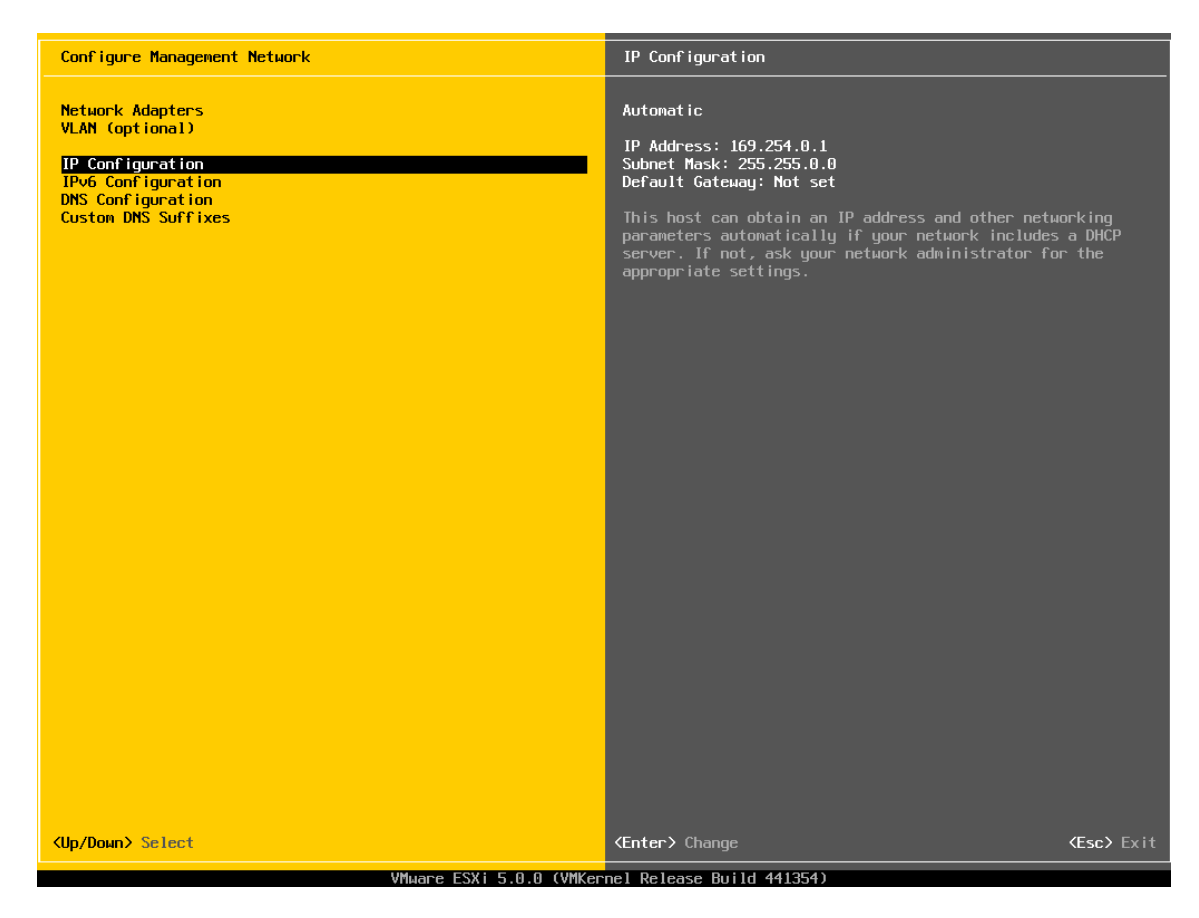

**Figure 59. IP Configuration Information**

4. Scroll the arrow to **"Set static IP address and network configuration"**, then press the **<space>** key to choose this option, then enter the IP address and Subnet Mask as is shown in following figure, and press **<Enter>** key to save the configurations.

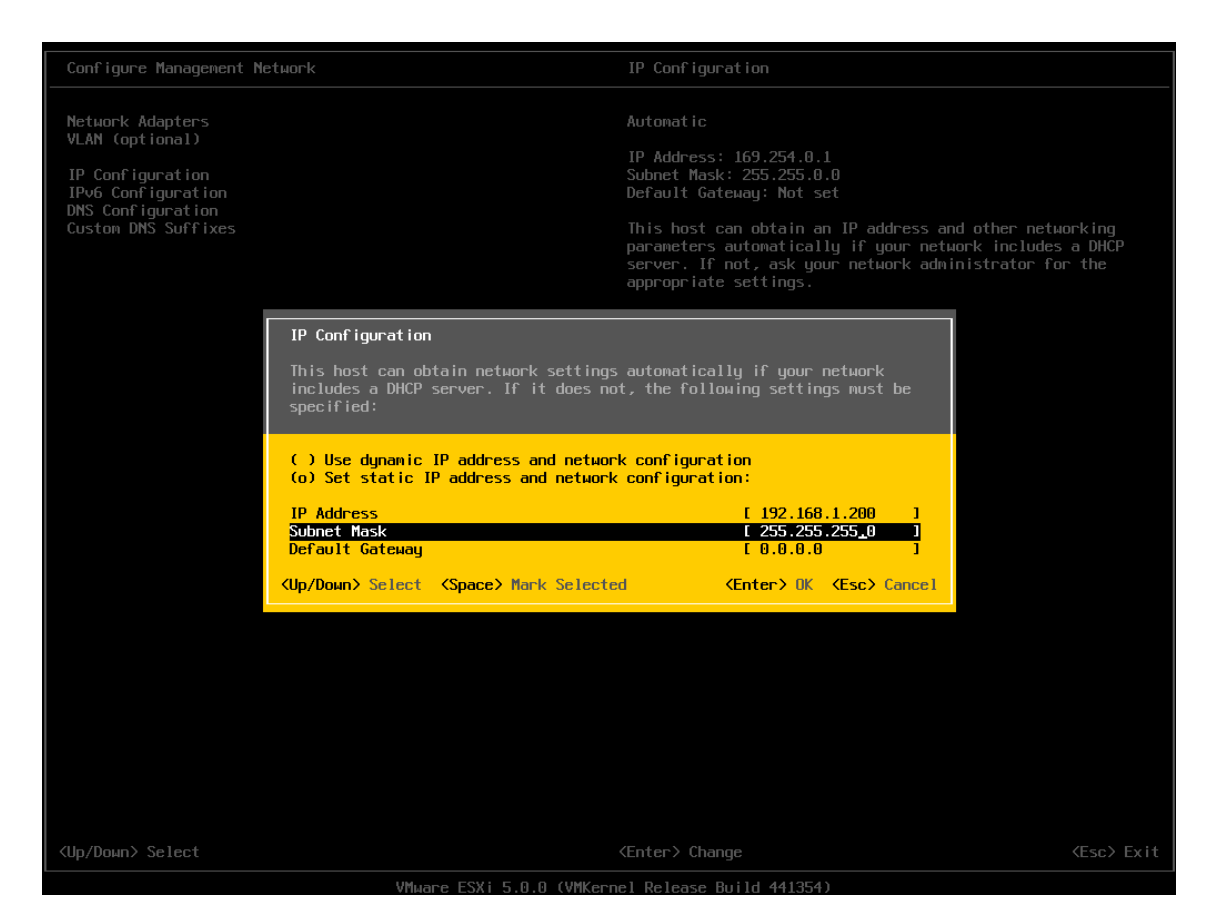

**Figure 60. IP Address and Subnet Mask Configuration**

5. Scroll the arrow to **"DNS configuration"**, current DNS configuration information will be displayed on the right side of the screen. Press **<Enter>** key to the DNS configuration screen.

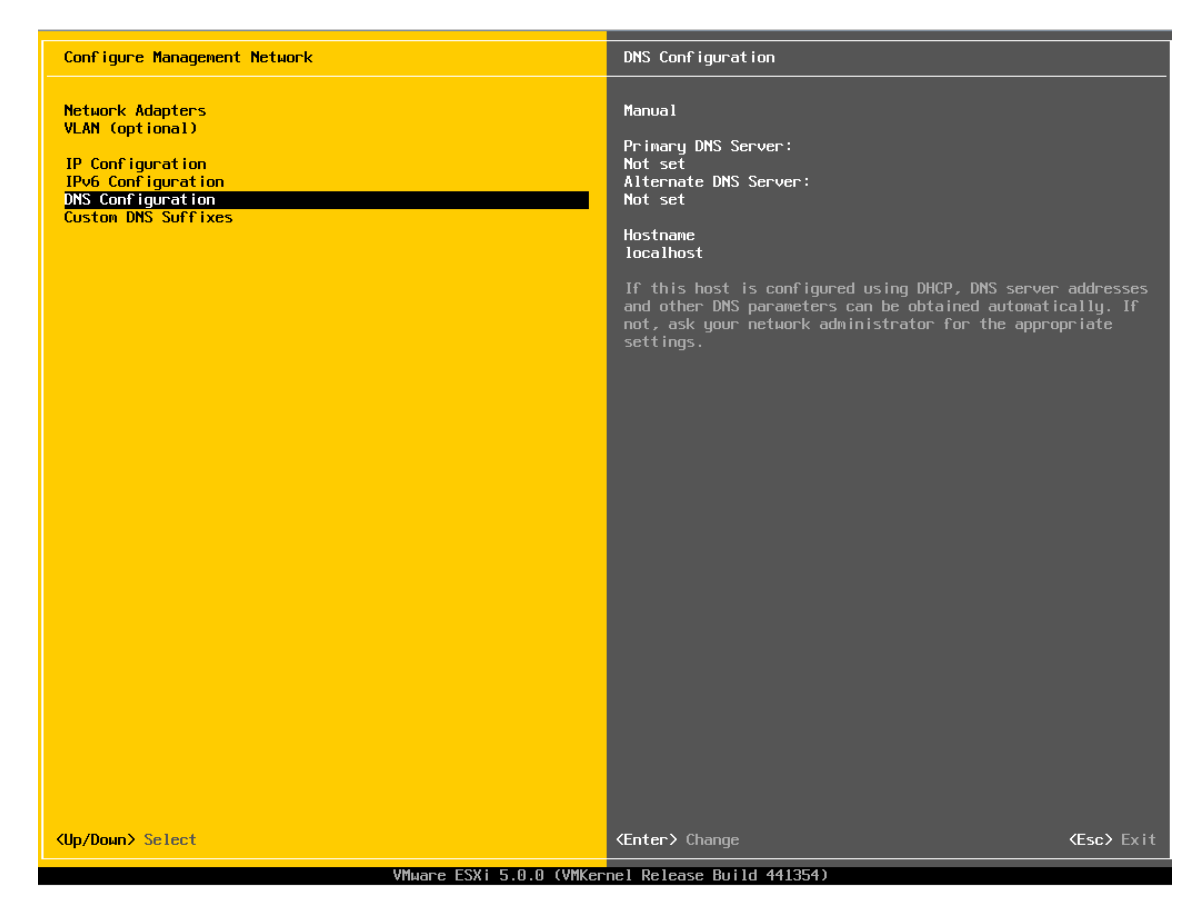

**Figure 61. DNS Configuration Information**

6. Scroll the arrow to **"Hostname"** and then enter the new hostname as is shown in following figure, and press **<Enter>** key to save the configurations.

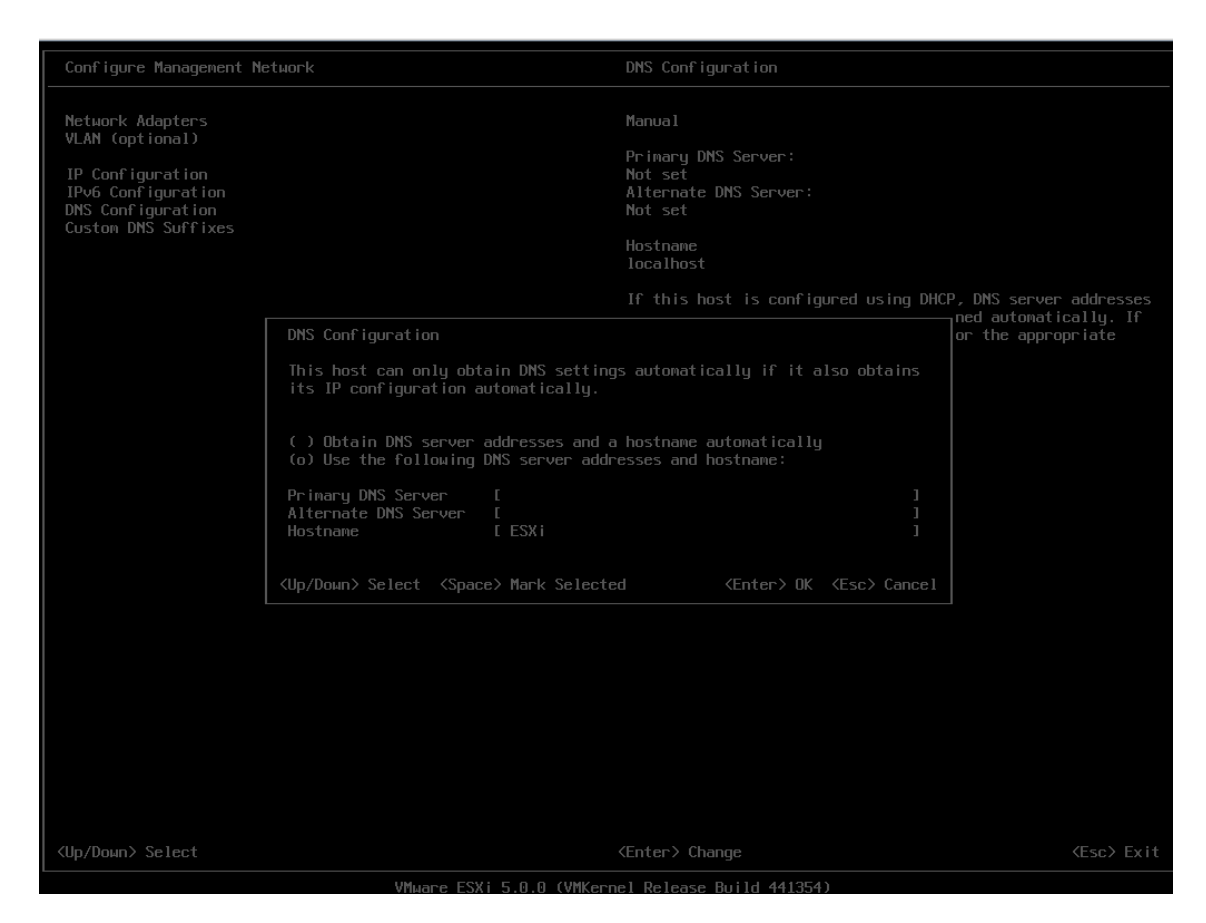

**Figure 62. New Hostname Configuration**

7. Press **<Esc>** key to exit the DNS configuration and a restart is required. Press **<Y>** key to save the changes.

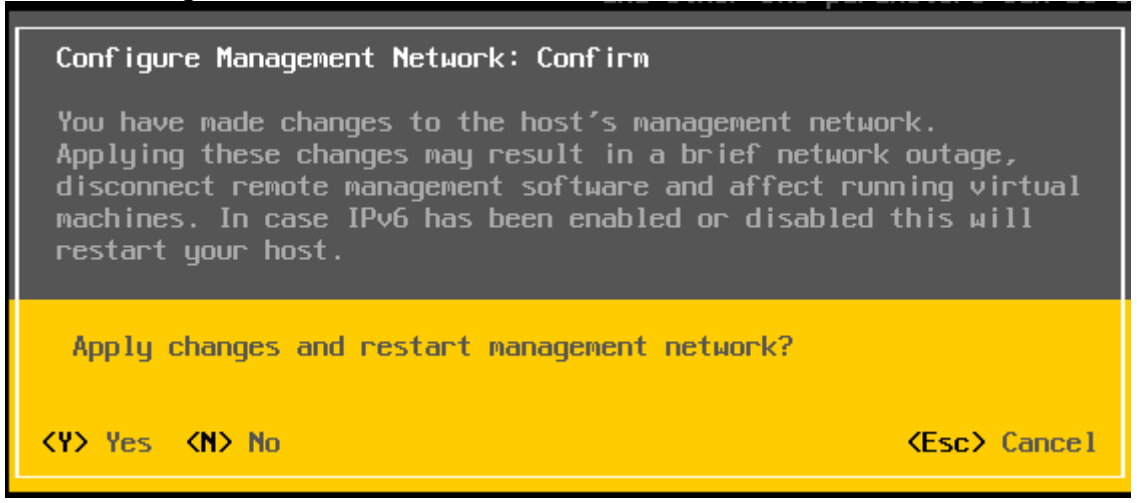

**Figure 63. Save Changes of Network Configuration**

# 2.4 Operating System Installation and Configuration on Client

## 2.4.1 Client operation system installation

Here install Windows 2008 R2 on the client as an example, the detailed installation steps are as follows:

- 1. Insert the Windows 2008 R2 installation disk, and choose to boot from the DVD-ROM in BIOS boot options.
- 2. Click **"Next"** to confirm language, time, and so on.

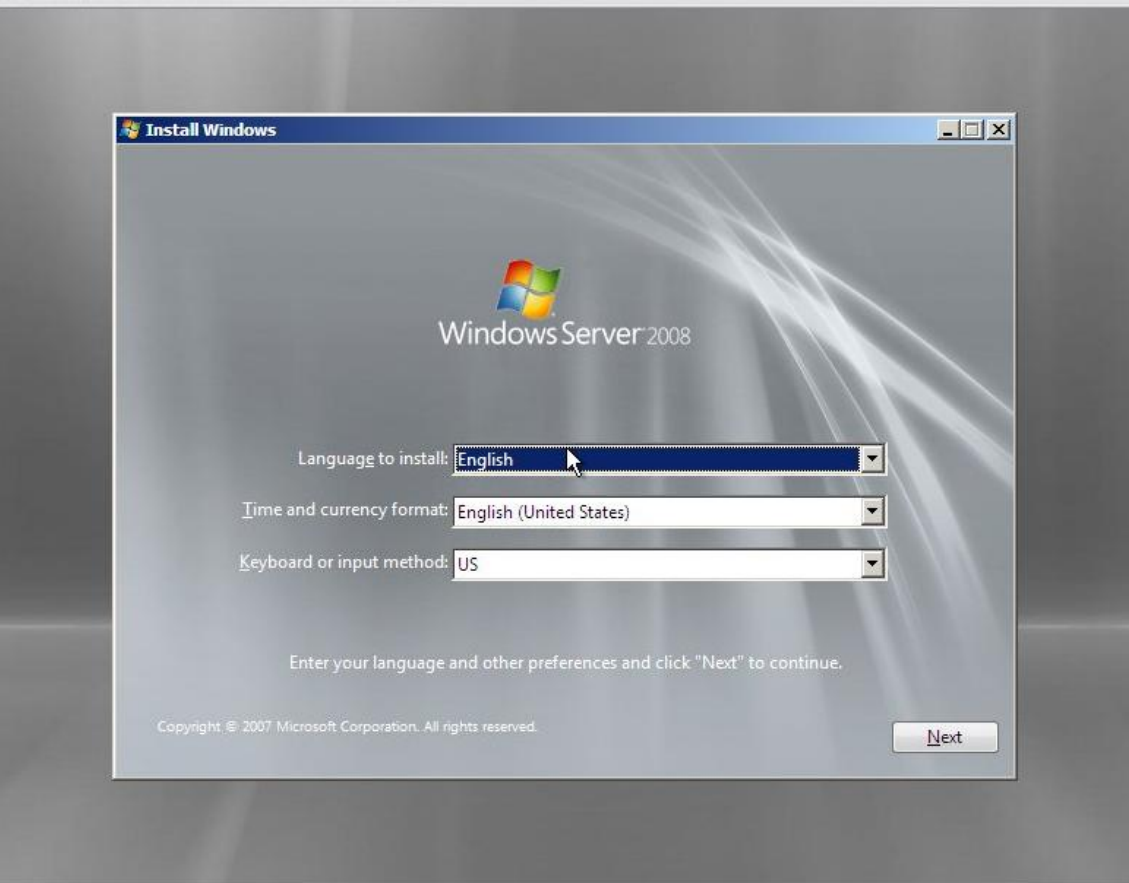

**Figure 64. Confirm Language, Time, and Keyboard**

3. Click **"Install Now"** to begin the window server 2008 installation process.

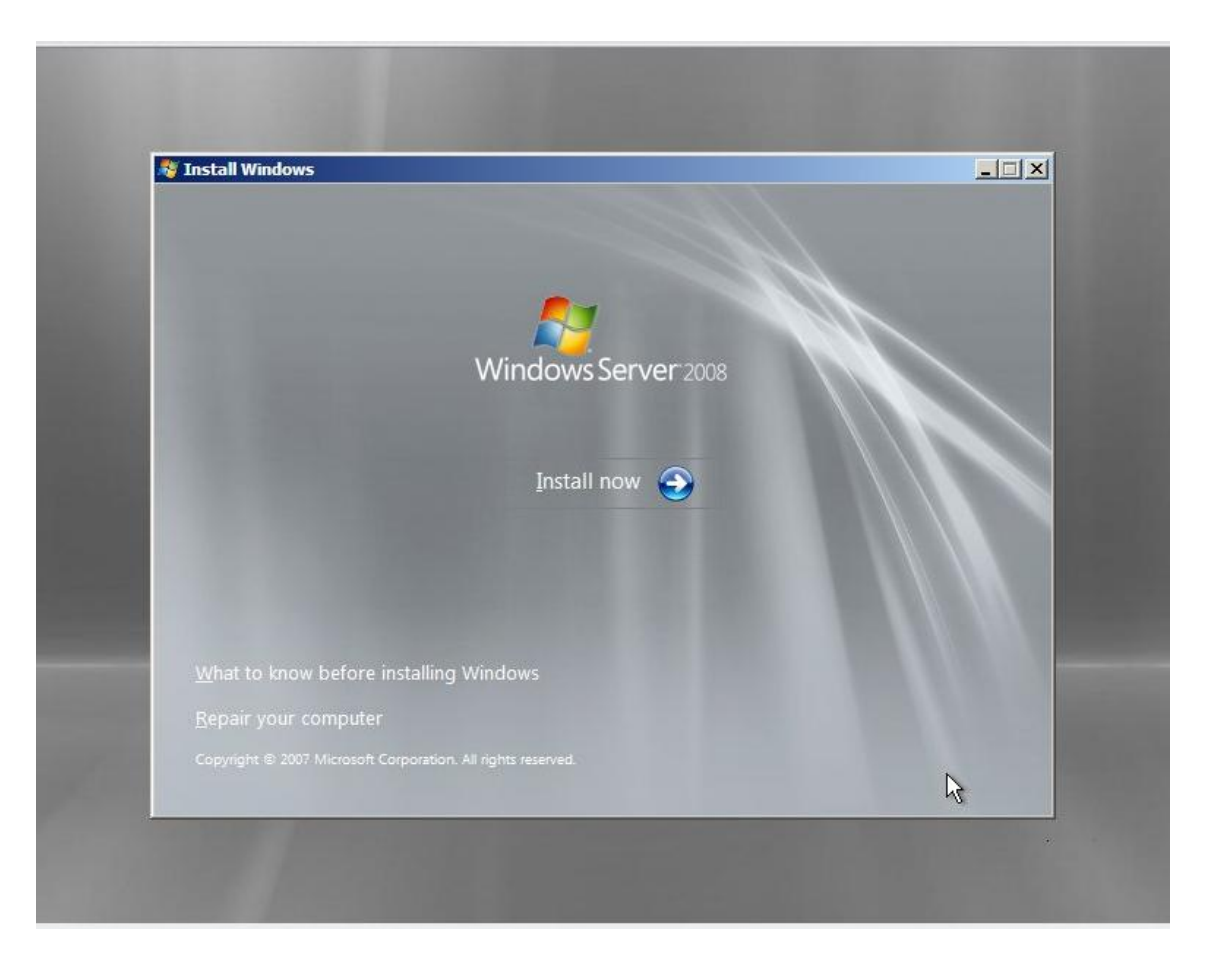

**Figure 65. Install Now**

4. Select **"Windows Server 2008 standard installation (Full Installation)"** and click **"Next".**

| 4/11/2009<br>хб4<br>x64<br>4/11/2009<br>x64<br>4/11/2009<br>x64<br>4/11/2009<br>x64<br>4/11/2009<br>x64<br>4/11/2009 | Windows Server 2008 Standard (Full Installation)<br>Windows Server 2008 Enterprise (Full Installation)<br>Windows Server 2008 Datacenter (Full Installation)<br>Windows Server 2008 Standard (Server Core Installation)<br>Windows Server 2008 Enterprise (Server Core Installation)<br>Windows Server 2008 Datacenter (Server Core Installation)<br>Description:<br>This option installs the complete installation of Windows Server. This installation includes the entire<br>user interface, and it supports all of the server roles. | <b>Operating System</b> | Architecture | Date Modified |
|----------------------------------------------------------------------------------------------------|----------------------------------------------------------------------------------------------------|-------------------------|--------------|---------------|
|                                                                                                    |                                                                                                    |                         |              |               |
|                                                                                                    |                                                                                                    |                         |              |               |
|                                                                                                    |                                                                                                    |                         |              |               |
|                                                                                                    |                                                                                                    |                         |              |               |
|                                                                                                    |                                                                                                    |                         |              |               |
|                                                                                                    |                                                                                                    |                         |              |               |

**Figure 66. Selecting the Operating System to Install**

5. Enable check-box to accept license and click **"Next".**

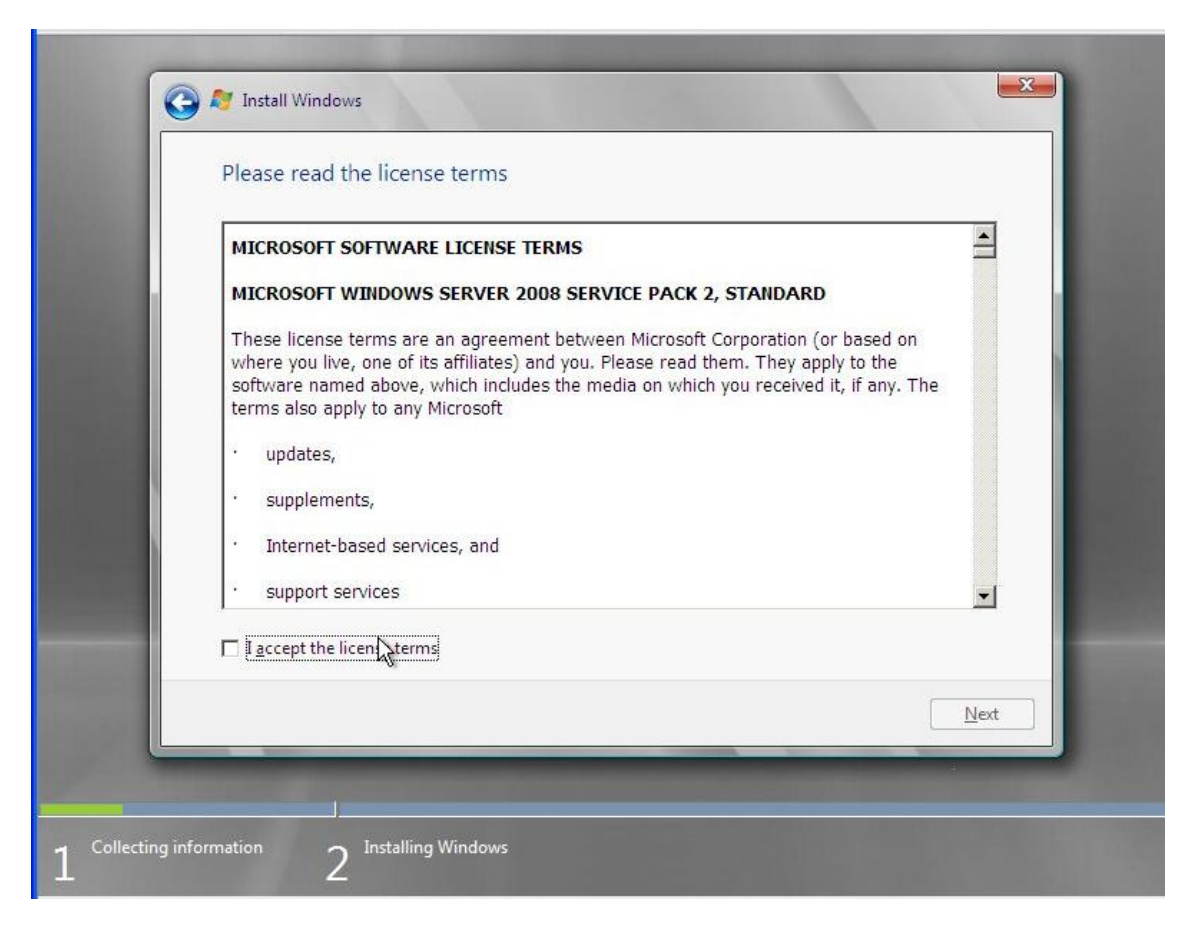

**Figure 67. Accept the Installation License**

6. Select **"Custom installation".**

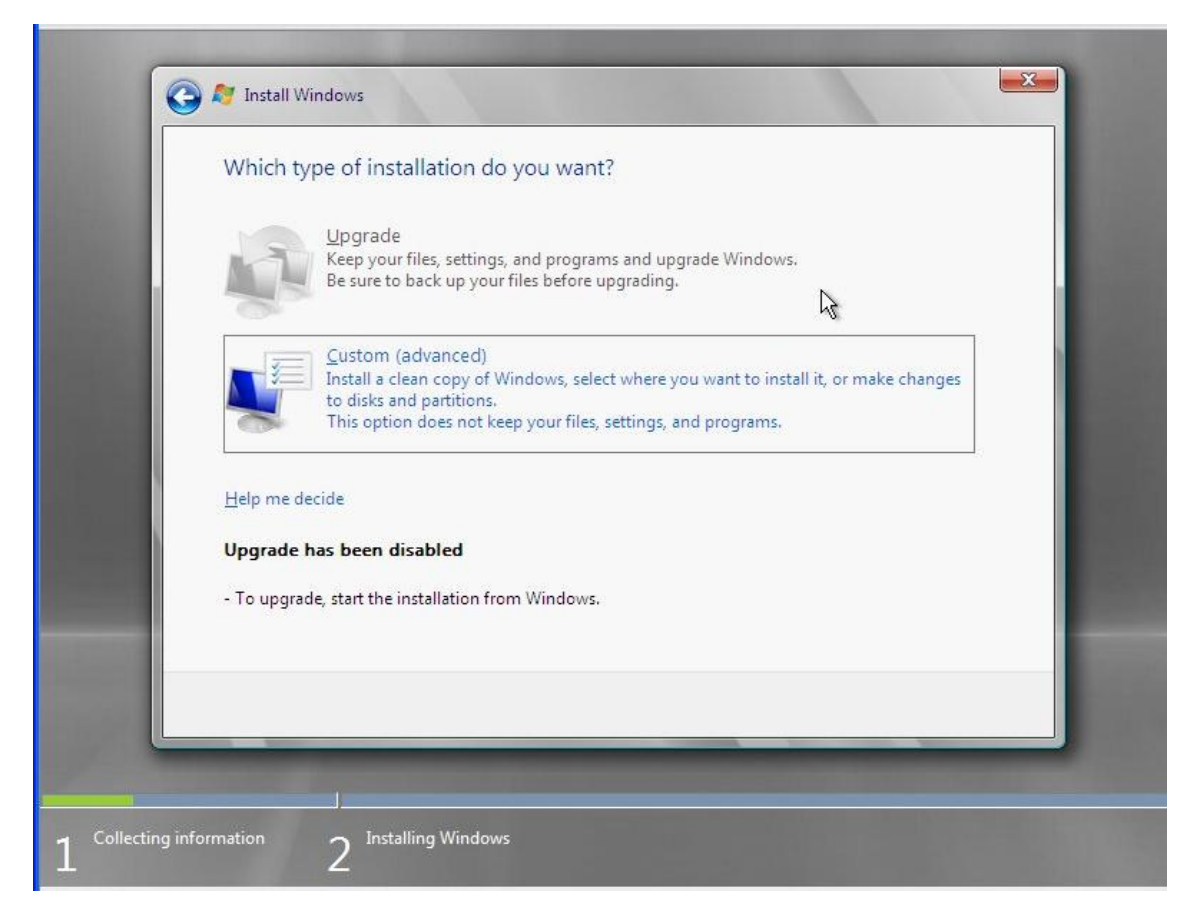

**Figure 68. Select Type of Installation**

7. Click **"Next"** to start installation.

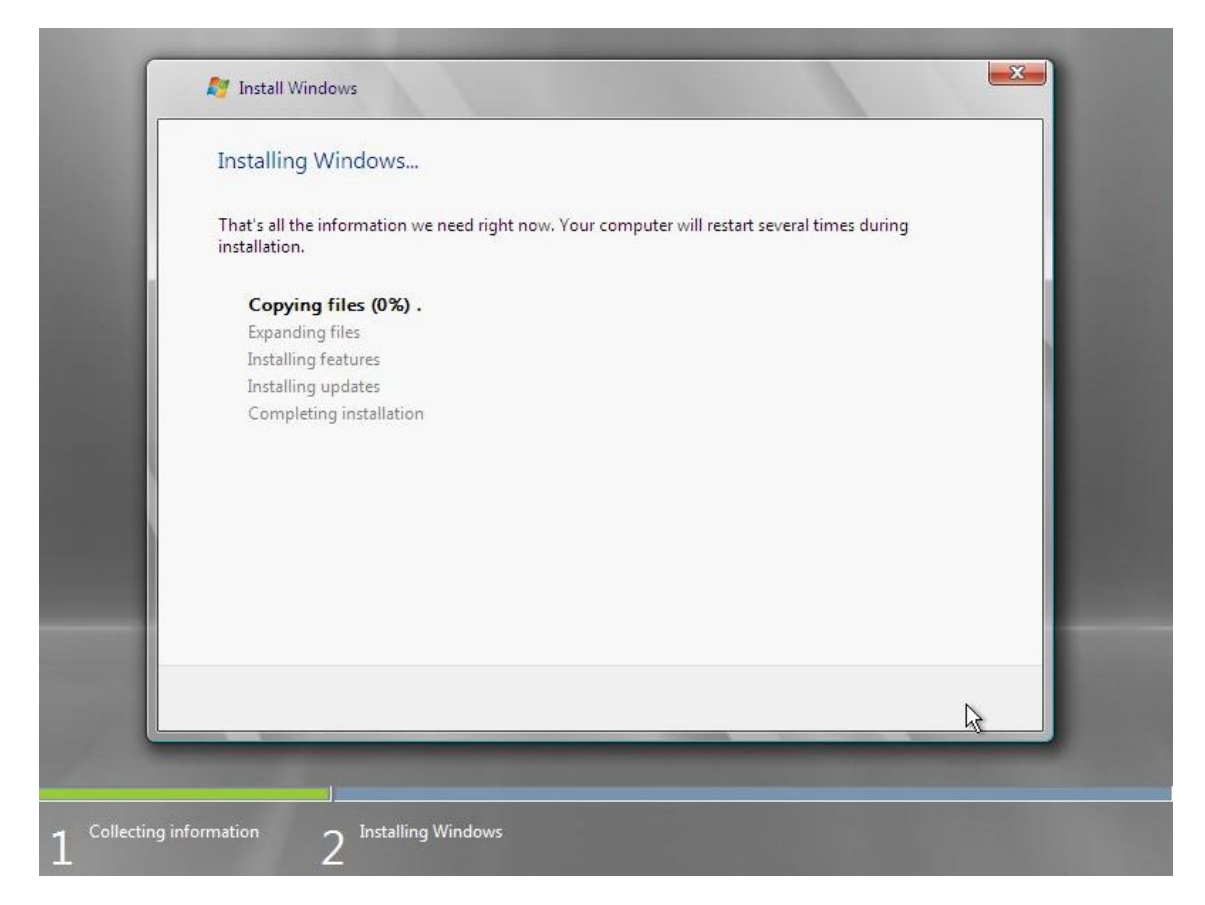

**Figure 69. Starting Installation**

8. Installation completes.

## 2.4.2 Client Network Configuration

1. Open the **"Network and Sharing Center"** of the windows and click the **"Local Area Connection 2"** option as is shown in below figure.

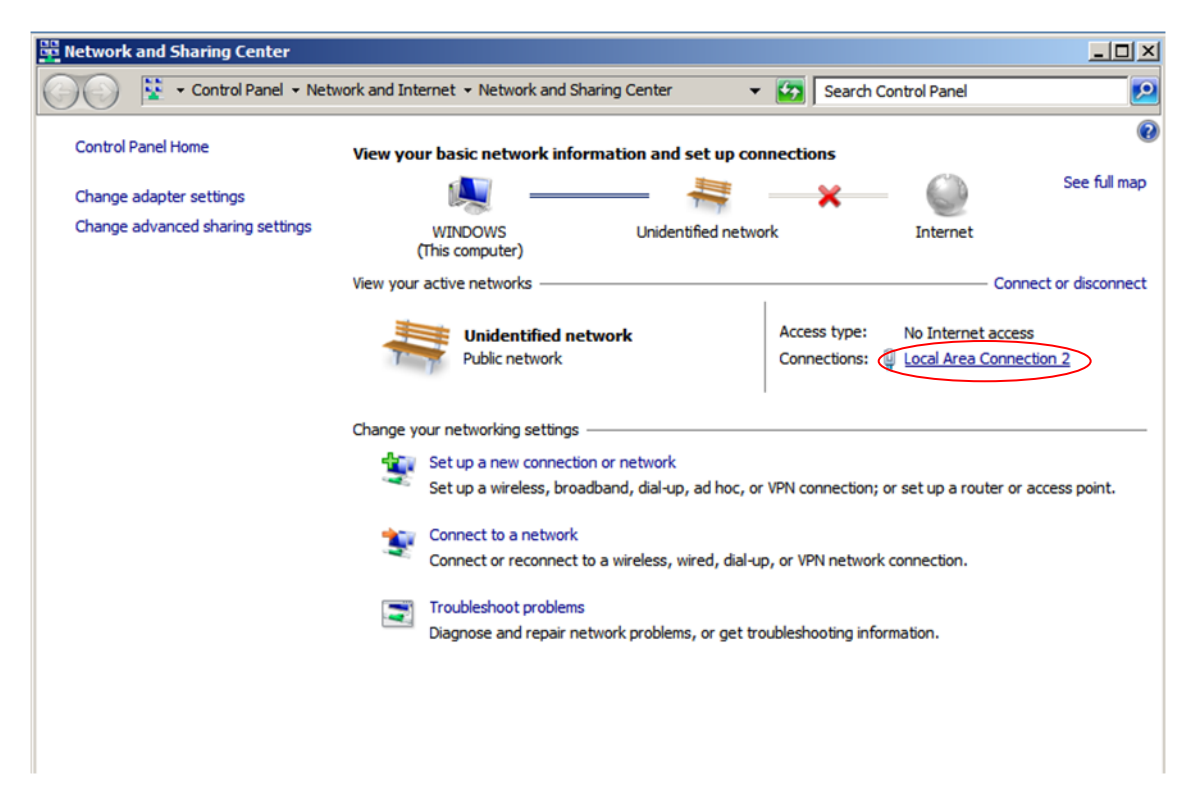

#### **Figure 70. Network and Sharing Center Page**

2. Click the **"Properties"** to view the current network connection status.

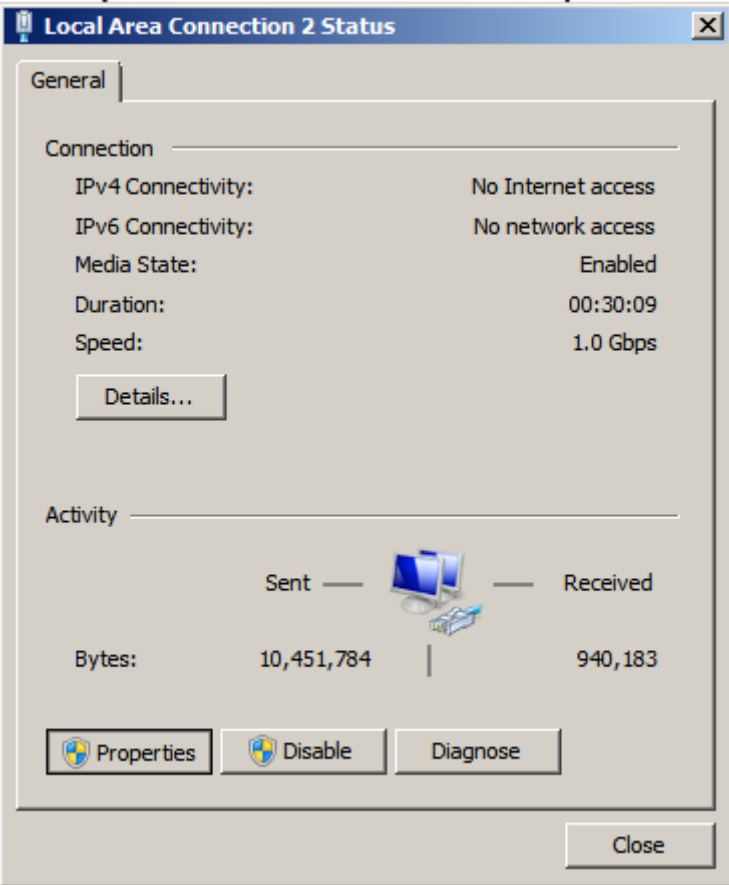

**Figure 71. Current Network Connection Status**

<span id="page-54-0"></span>3. Choose the **"Internet Protocol Version 4 (TCP/IPv4)"** and then click **"Properties"** to view the current network configuration.

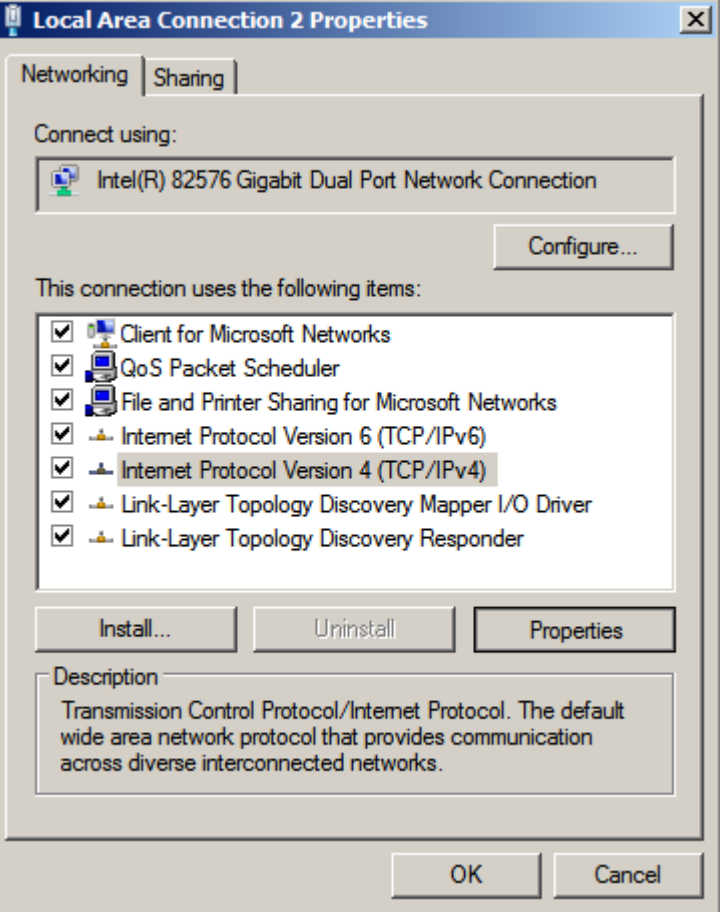

**Figure 72. Internet Protocol Version (TCP/IPv4)**

<span id="page-55-0"></span>4. Choose **"Use the following static IP address"** and then enter the new IP address and subnet mask. Click **"OK"** to save the network configuration.

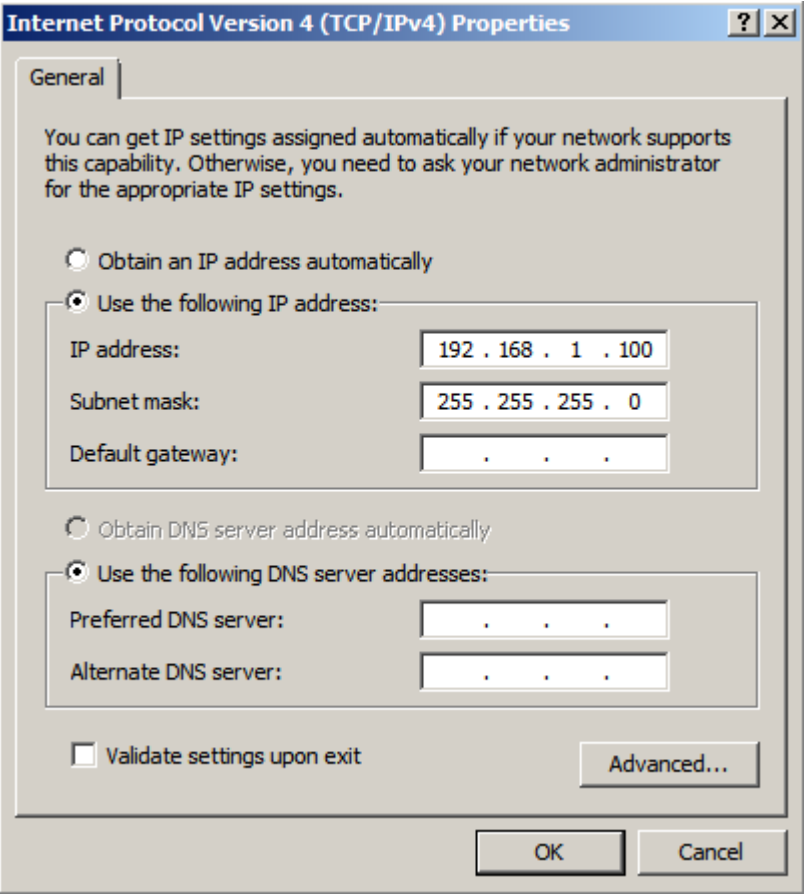

**Figure 73. IP Address and Subnet Mask Configuration**

5. Click **"OK"** in [Figure 72](#page-55-0) to save the network configuration. And click **"Close"** in [Figure 71](#page-54-0) to save the changes.

# 2.5 Use RWC2 on client to control the RAID controller on Server

## 2.5.1 RWC2 installation

- 1. Get the latest RWC2 installation package from [http://www.intel.com](http://www.intel.com/)
- 2. Double click the **"setup.exe"** file and begin the RWC2 installation.

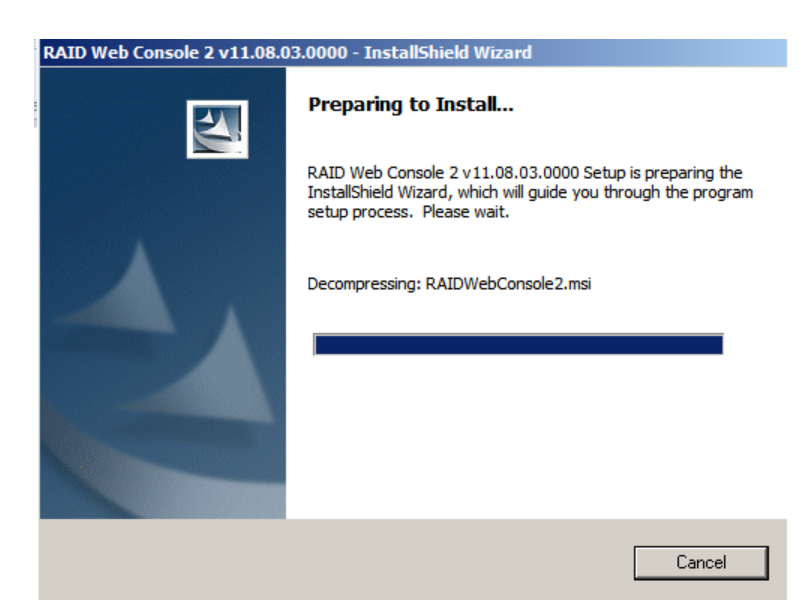

**Figure 74. Preparing the RWC2 Installation**

3. Click **"Next"** to continue the installation.

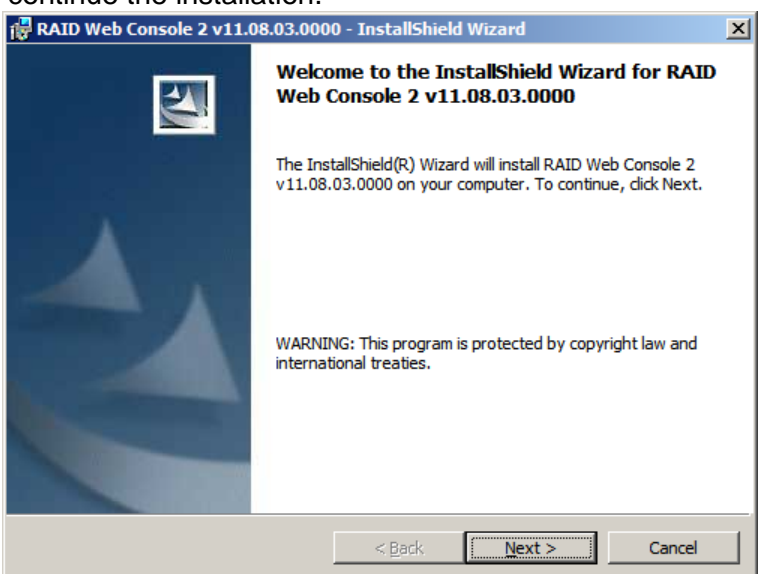

**Figure 75. Install RWC2**

4. Accept the software license agreement and then click **"Next"** to continue the installation.

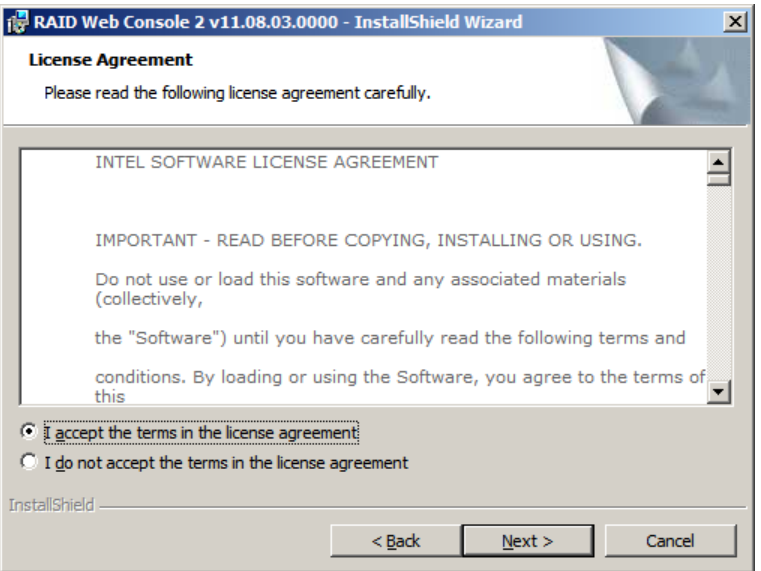

**Figure 76. Accept the Software License Agreement**

5. Enter the "Customer Information"; this step can be skipped and just click **"Next"** to continue the installation.

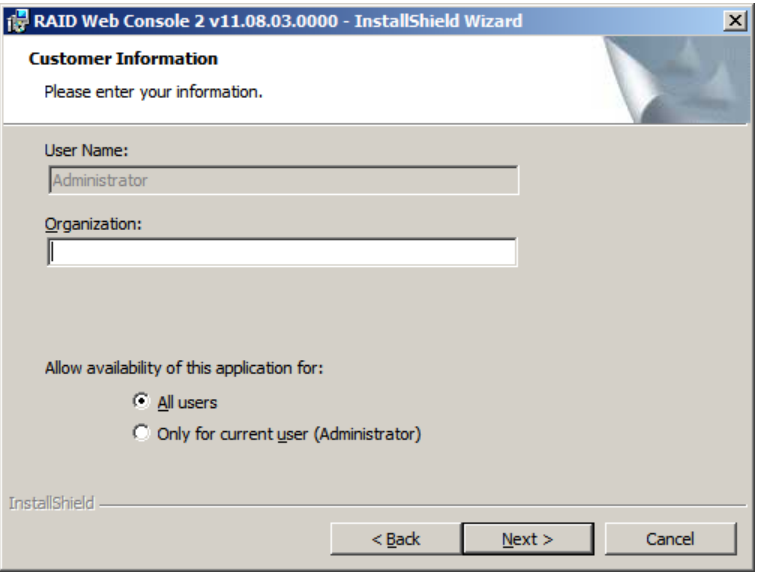

**Figure 77. Customer Information**

6. Choose the installation directory if needed and then click **"Next"** to save the changes.

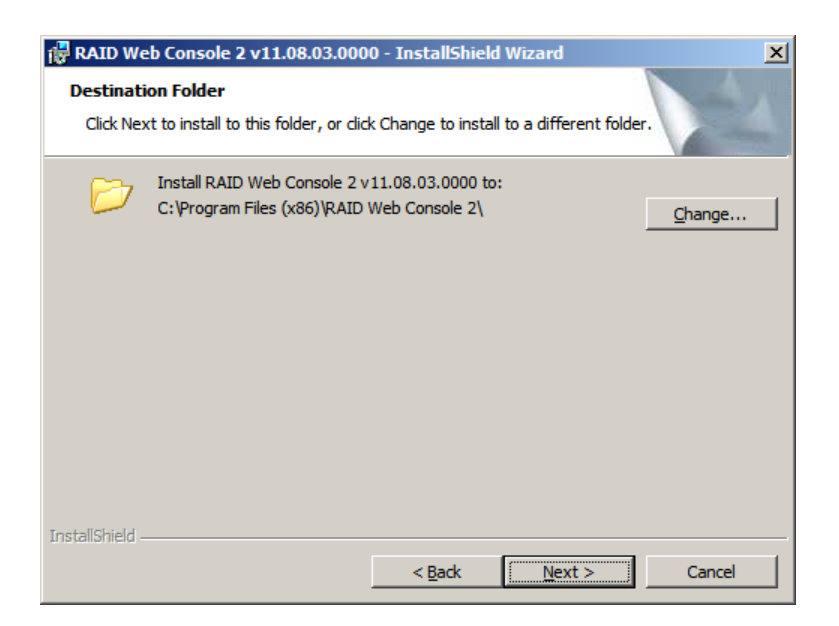

**Figure 78. Choose the Installation Directory**

7. Select the **"Setup Type"**, the default type is complete. Then click **"Next"** to save the choice and continue the installation.

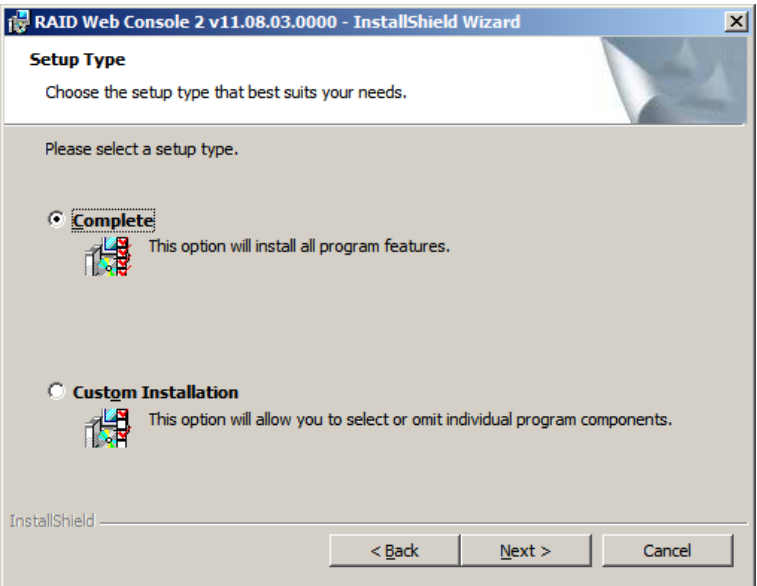

**Figure 79. Choose the Installation Type**

8. Click **"Install"** to begin the RWC2 installation process.

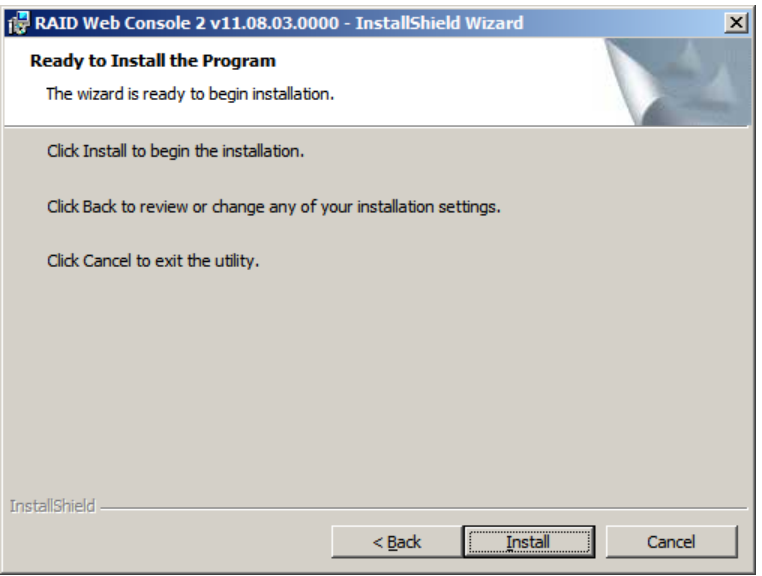

**Figure 80. Install the RWC2**

9. Starting the installation process automatically.

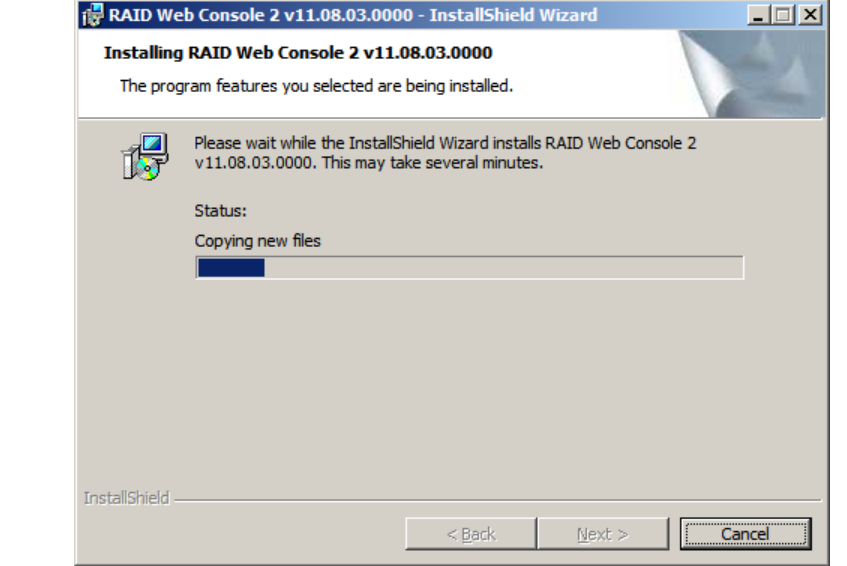

**Figure 81. RWC2 is being installed**

10. Installation completed.

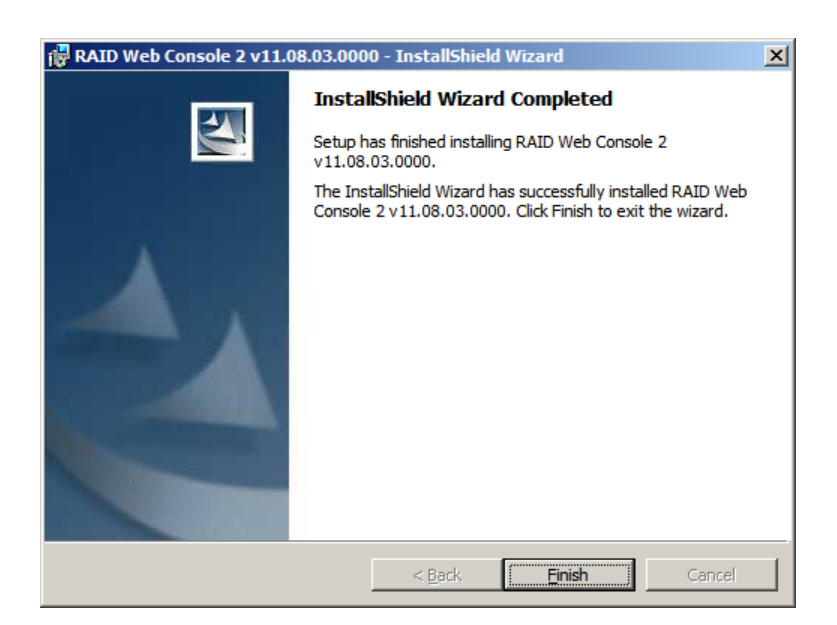

**Figure 82. Installation Successfully**

## 2.5.2 Install LSI Provider on VMware ESXi 5.0

#### 1. The default status of the ESXi Shell is **disabled** as is shown in below figure.

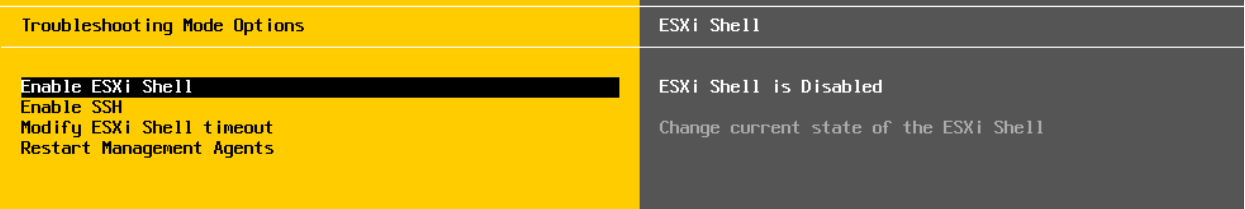

#### **Figure 83. Default ESXi Shell Status---Disabled**

#### 2. Press **<Enter>** key to enable the EXSi Shell.

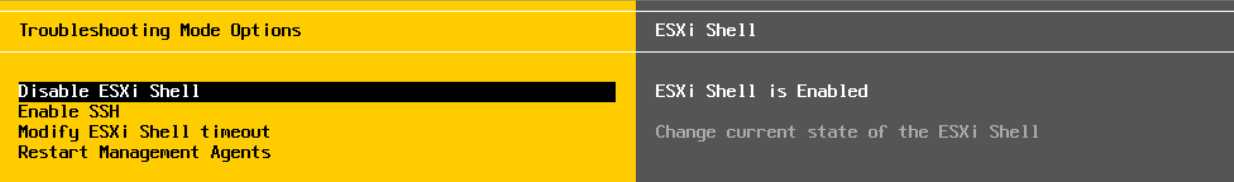

#### **Figure 84. Set ESXi Shell Status to Enabled**

#### 3. The default status of the ESXi SSH is **disabled** as is shown in below figure.

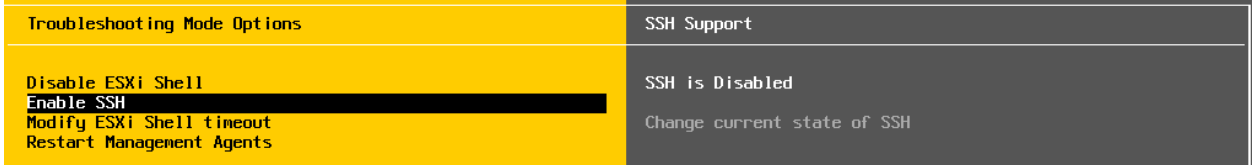

#### **Figure 85. Default ESXi SSH Status---Disabled**

4. Press **<Enter>** key to enable the ESXi SSH.

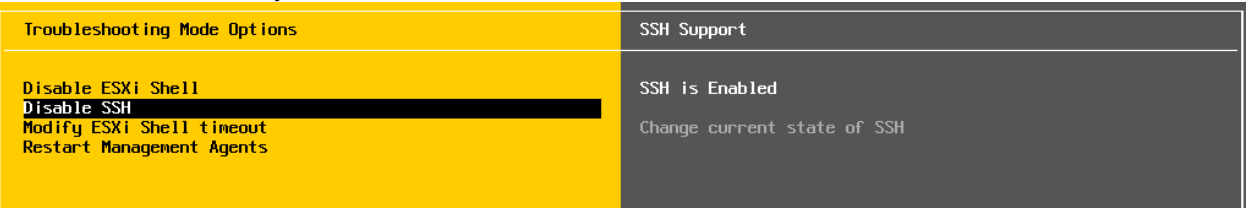

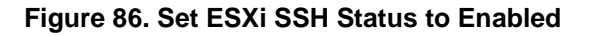

5. Download the pscp.exe from<http://www.putty.nl/download.html> and download the SMIS VIB file from [http://www.intel.com](http://www.intel.com/) . Extract them to the local disk of client. The below figure shows the information of the **pscp.exe** and **SMIS VIB file**.

| <b>Text Administrator: C:\Windows\system32\cmd.exe</b>                                                                                                    |  |
|----------------------------------------------------------------------------------------------------|--|
| C:\test>dir<br>Volume in drive C has no label.<br>Volume Serial Number is BAC1-7B9D                                                                                                    |  |
| Directory of C:\test                                                                                                    |  |
| 02/14/2012 01:46 PM<br>$\langle DIR \rangle$<br>102/14/2012 01:46 PM<br><dir><br/>02/14/2012 01:46 PM<br/><math>\langle DIR \rangle</math><br/>11.08.03.00_Windows_RWC2<br/>12/03/2011 09:14 PM<br/>39,399,938 11.08.03.00_Windows_RWC2.zip<br/>102/09/2012 02:16 PM<br/>11.12.01.01_Windows_RWC2<br/><math>\langle DIR \rangle</math><br/>02/09/2012 02:24 PM<br/><math>\langle DIR \rangle</math><br/>DI SK1-o 1d<br/>in3 Uindous BUC2 ut1 86 88 83<br/>02/09/2012 01:32 PM<br/><math>\langle DIR \rangle</math><br/>8,350,650 LSI_bootbank_LSIProvider_500.04.V0.24-261<br/>107/28/2011<br/>09:56 PM</dir> |  |
| 1033.vib<br>11/15/2011<br>$02:42$ PM<br>99 MD5CheckSum.txt<br>11/24/2010 01:23 PM<br>$294.912$ pscp.exe<br>39,399,310 Rwcz_windows_installer-11080300.zip<br>8,165,506 UMW-ESX-5.0.0-LSIProvider-500.04.V0.24-26<br>l1033-offline_bundle-456178.zip<br>108/29/2011<br>05:41 PM<br>$7 \text{ Files(s)} \qquad 104.043.579 \text{ bytes}$<br>6 Dir(s) $237,943,762,944$ bytes free                                                                                                    |  |
| C:\test>                                                                                                    |  |

**Figure 87. The pscp.exe and LSI Provider Information**

6. Transfer the LSI Provider.vib file on client to the server using the command **"pscp.exe LSI\_bootbank\_LSIProvider\_500.04.V0.24-261033.vib [root@192.168.1.200:/"](mailto:root@192.168.1.200:/)**, where root is the login user name of the server and 192.168.1.200 is the ESXi server IP. The password of the server will be required during the transference.

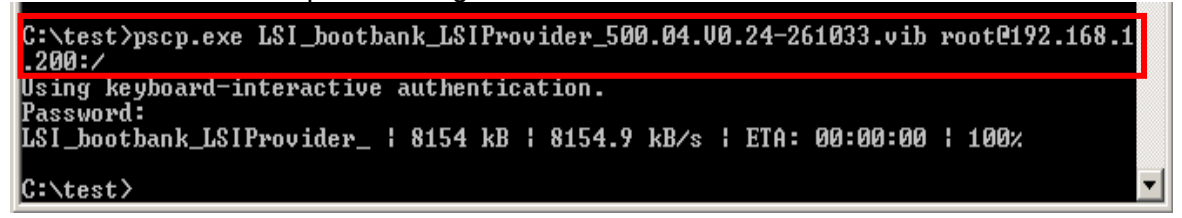

#### **Figure 88. Transfer LSI provider.vib to Server through SSH**

7. Press **<Ctrl+F1>** to enter the shell mode in ESXi 5.0. The user name and password will be required.

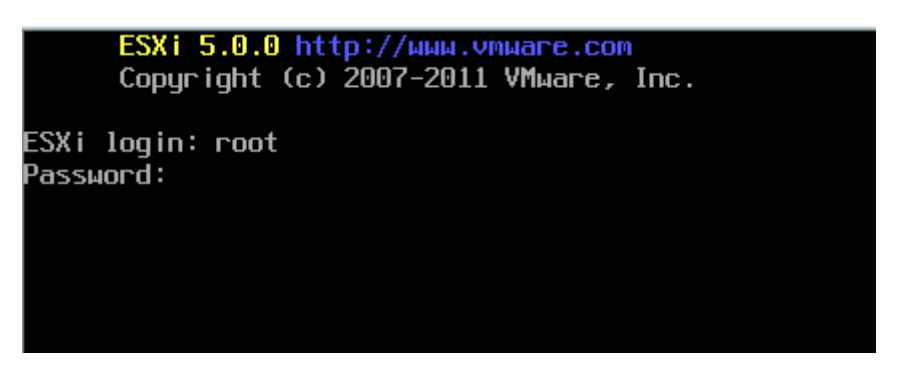

**Figure 89. Enter the Shell Mode in ESXi 5.0**

8. Use the command **"ls"** to show the contents of root directory in ESXi 5.0, and the LSI Provider.vib file can be found.

| The ESXi Shell can be disabled by an administrative user. See the |               |  |  |
|-------------------------------------------------------------------|---------------|--|--|
| pSphere Security documentation for more information.              |               |  |  |
| l~ # ls                                                           |               |  |  |
| LSI_bootbank_LSIProvider_500.04.V0.24-261033.vib                  | <b>DLOC</b>   |  |  |
| altbootbank                                                       | productLocker |  |  |
| bin                                                               | sbin          |  |  |
| bootbank                                                          | scratch       |  |  |
| <b>dev</b>                                                        | store         |  |  |
| letc                                                              | tardisks      |  |  |
| l ib                                                              | tmp           |  |  |
| ll ib32                                                           | USD           |  |  |
| ll i b64                                                          | var           |  |  |
| local.tqz                                                         | umfs          |  |  |
| <b>locker</b>                                                     | vmimages      |  |  |
| <b></b> lopt                                                      | vmupqrade     |  |  |
| Ŵ.<br>−                                                           |               |  |  |

**Figure 90. LSI Provider Received Successfully on ESXi 5.0**

9. Enter the command

```
"esxcli software vib install -v / LSI_bootbank_LSIProvider_500.04.V0.24-261033.vib
```
**--force --maintenance-mode**" to install the LSI Provider on ESXi 5.0.<br># esxcli software vib install -v /LSI\_bootbank\_LSIProvider\_500.04.v0.24-261033.vib --force --maintenance-mode Installation Result Message: The update completed successfully, but the system needs to be rebooted for the changes to be effective. Reboot Required: true VIBs Installed: LSI\_bootbank\_LSIProvider\_500.04.V0.24-261033 VIBs Removed: LSI\_bootbank\_LSIProvider\_500.04.V0.24-262041 VIBs Skipped:

#### **Figure 91. Install LSI Provider on ESXi 5.0**

10. Reboot the ESXi 5.0 after installing the LSI Provider.

#### 2.5.3 Change the client hosts file

- 1. Open the hosts file on client: **Disk C-->Windows-->System32-->drivers-->etc-->hosts**.
- 2. Edit the host file by adding the server information as is shown in below figure. **"192.168.1.200"** is the IP Address of the server in local network and **"ESXi"** is the server hostname, the hostname is case insensitive.

|              | hosts - Notepad                                                                                                    |                        |  |                                    | $ \Box$ $\times$ |
|--------------|----------------------------------------------------------------------------------------------------|------------------------|--|------------------------------------|------------------|
|              | File Edit Format View Help                                                                                                    |                        |  |                                    |                  |
| #<br>#       | Copyright (c) 1993-2009 Microsoft Corp.                                                                                                    |                        |  |                                    |                  |
| #            | This is a sample HOSTS file used by Microsoft TCP/IP for Windows.                                                                                                    |                        |  |                                    |                  |
| #<br>#<br>## | This file contains the mappings of IP addresses to host names. Each<br>entry should be kept on an individual line. The IP address should<br>be placed in the first column followed by the corresponding host name<br>The IP address and the host name should be separated by at least one<br>space. |                        |  |                                    |                  |
| #<br>#<br>#  | Additionally, comments (such as these) may be inserted on individual<br>lines or following the machine name denoted by a '#' symbol.<br>For example:                                                                                                    |                        |  |                                    |                  |
| ##<br>#      | 102.54.94.97 rhino.acme.com<br>38.25.63.10                                                                                                    | x.acme.com             |  | # source server<br># x client host |                  |
| #<br>#<br>#  | localhost name resolution is handled within DNS itself.<br>127.0.0.1<br>$\cdots$                                                                                                    | localhost<br>localhost |  |                                    |                  |
|              | $192.168.1.200$ ESXi                                                                                                    |                        |  |                                    |                  |

**Figure 92. Add server IP information in the Hosts File with Uppercase Hostname**

|                                                                                                    | $ \Box$ $\times$<br>hosts - Notepad                                                                                              |  |  |  |  |  |
|----------------------------------------------------------------------------------------------------|----------------------------------------------------------------------------------------------------|--|--|--|--|--|
|                                                                                                    | File Edit Format View Help                                                                                                    |  |  |  |  |  |
| #                                                                                                    | # Copyright (c) 1993-2009 Microsoft Corp.                                                                                        |  |  |  |  |  |
| #                                                                                                    | # This is a sample HOSTS file used by Microsoft TCP/IP for Windows.                                                              |  |  |  |  |  |
| # This file contains the mappings of IP addresses to host names. Each<br># entry should be kept on an individual line. The IP address should<br># be placed in the first column followed by the corresponding host name<br># The IP address and the host name should be separated by at least one<br>$\frac{\#}{\#}$ space.<br># Additionally, comments (such as these) may be inserted on individual<br>lines or following the machine name denoted by a '#' symbol.<br>#<br># |                                                                                                    |  |  |  |  |  |
|                                                                                                    |                                                                                                    |  |  |  |  |  |
| #                                                                                                    | # For example:<br># $102.54$ .<br>102.54.94.97 rhino.acme.com<br># source server<br># x client host<br>38.25.63.10<br>x.acme.com |  |  |  |  |  |
| <br>#                                                                                                    | $#$ localhost name resolution is handled within DNS itself.<br>127.0.0.1    localhost<br>localhost<br>t t 1 -                    |  |  |  |  |  |
|                                                                                                    | l192.168.1.200 esxi                                                                                                    |  |  |  |  |  |
|                                                                                                    |                                                                                                    |  |  |  |  |  |
|                                                                                                    |                                                                                                    |  |  |  |  |  |

**Figure 93. Add server IP Information in the Hosts File with Lowercase Hostname**

3. Save the hosts file, and it is recommended to restart the system.

### 2.5.4 Use the RWC2 on client to control the RAID controller on server.

1. Double click the RWC2 and open it. Choose the **"Display all the systems in the network of local server"**, uncheck **"Stop discovery process of remote servers"** and then click **"Save Settings"** to save the configuration as is shown in below figure.

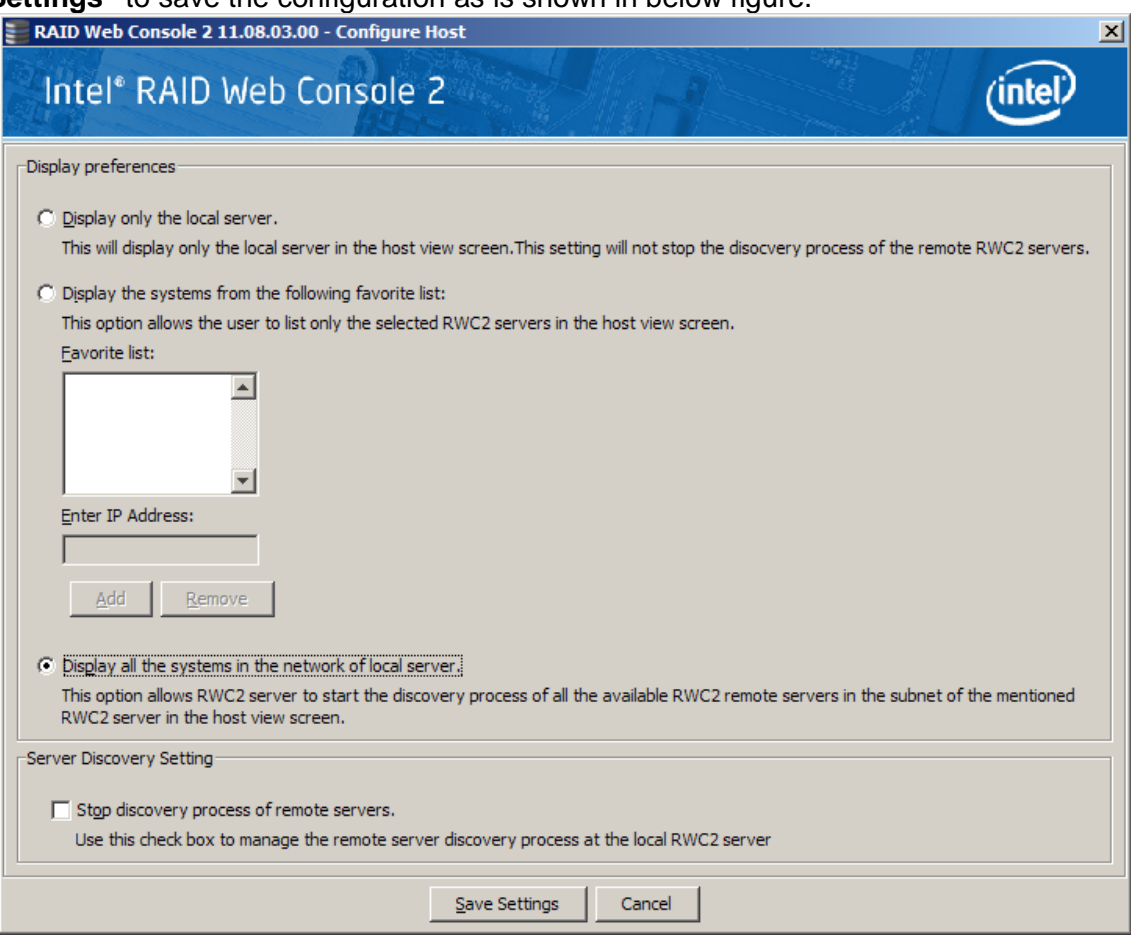

**Figure 94. Configure the Display Preference**

2. Enter the **"IP Address"** of the server in Intel ® RAID Web Console 2 and click **"Discover Host"** to search the host RAID Controller. The IP Address of the server will be returned, double click the IP address of the server to connect the RAID controller.

| RAID Web Console 2 11.08.03.00 - Host View<br>$\vert x \vert$                                                                                                    |                   |                       |                |  |
|----------------------------------------------------------------------------------------------------|-------------------|-----------------------|----------------|--|
| Intel <sup>®</sup> RAID Web Console 2                                                                                                    |                   |                       |                |  |
| Server Details:<br>This page displays all the servers that were discovered. Choose a server and click on Login to start managing that server.<br>You will be prompted for entering host credentials while logging in.<br>Use Configure Host to configure the hosts that you want to view. |                   |                       |                |  |
| IP Address: 192.168.1.100                                                                                                    | Discover Host     | <b>Stop Discovery</b> | Configure Host |  |
| Remote servers:                                                                                                    |                   |                       |                |  |
| <b>Host</b>                                                                                                    | <b>IP Address</b> | Operating System      | <b>Health</b>  |  |
| ESXi                                                                                                    | 192, 168, 1, 200  | <b>VMWare ESXi</b>    | O Optimal      |  |
|                                                                                                    |                   |                       |                |  |
| Login<br>1 Server(s) found. Discovery completed.                                                                                                    |                   |                       |                |  |

**Figure 95. Find the RAID Controller on Server**

3. Enter the **"User Name"** and **"Password"** of the Server and click **"Login"** to enter Intel ® RAID Web Console 2 on the server.

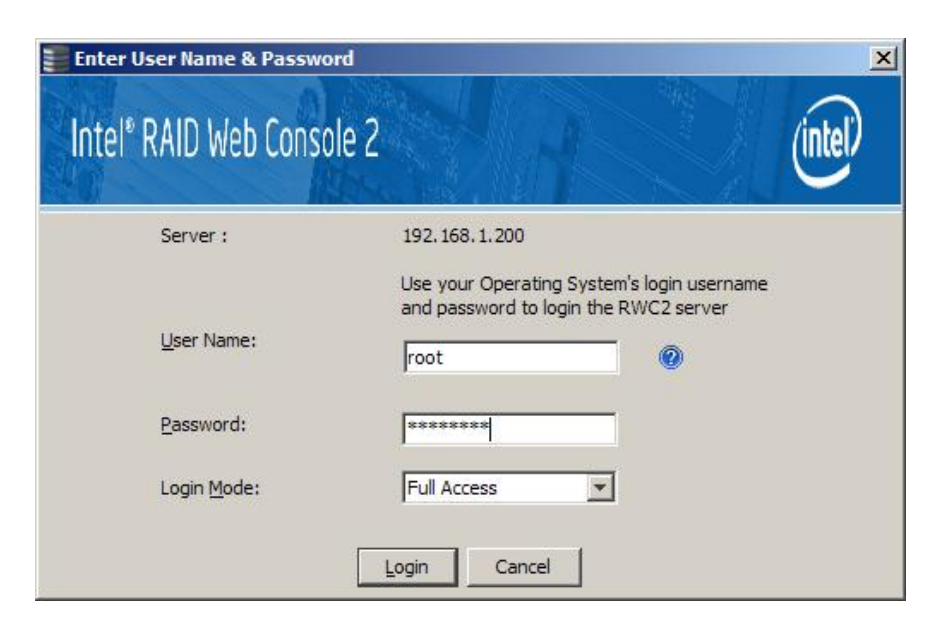

**Figure 96. Login the Intel ® RAID Web Console 2 on Server**

4. Enter Intel<sup>®</sup> RAID Web Console 2 on Server successfully.

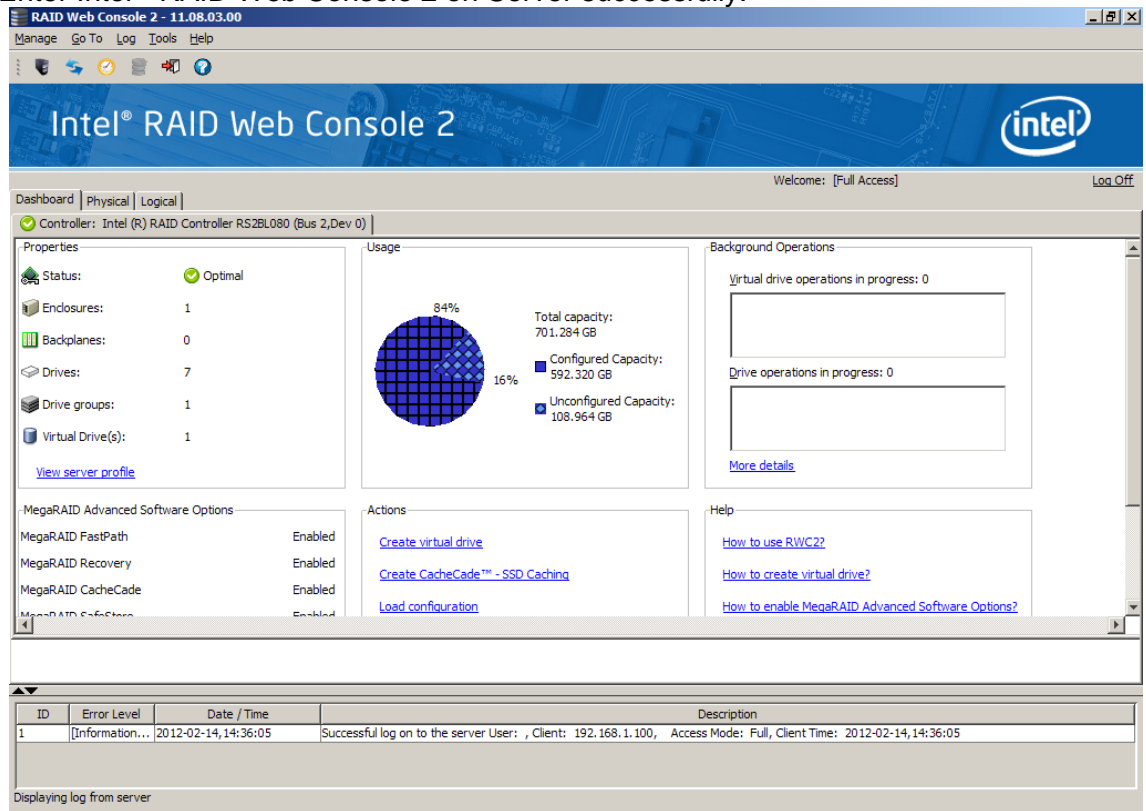

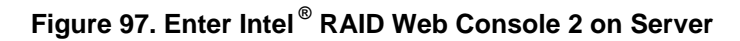

5. The logical view of the Server RAID controller.<br>  $\frac{1}{2}$  RAID controller.

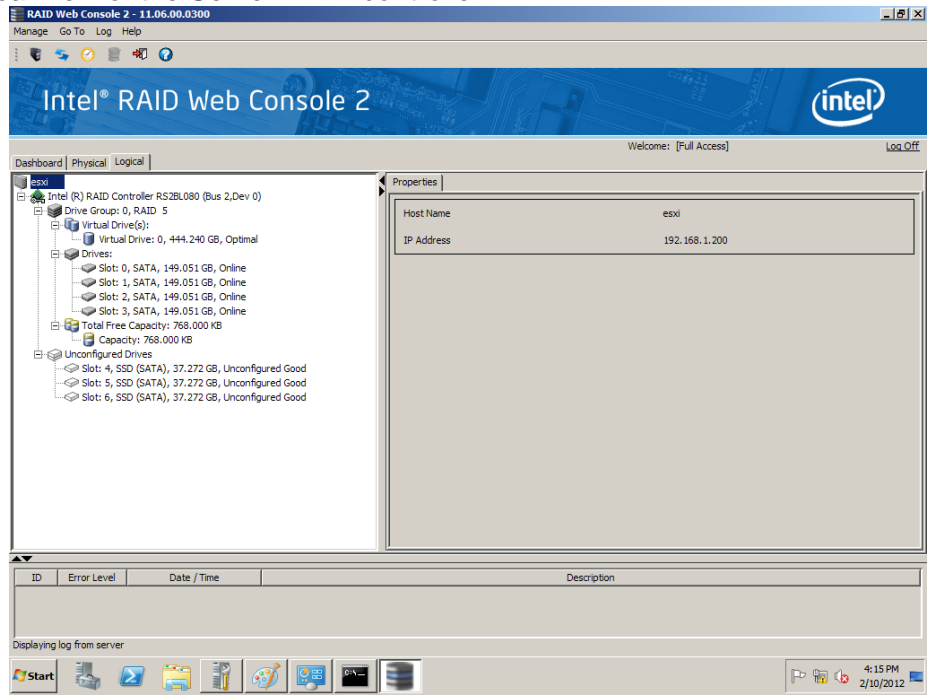

**Figure 98. Logical View of the Server RAID controller**

# 3. Backup

# 3.1 Enable Intel' Virtualization Technology

If the Intel® Virtualization Technology in **BIOS-->Advanced-->Processor** as is shown in [Figure](#page-33-0)  [41](#page-33-0) is diabled, there will be a warning while installing the VMware ESXi 5.0. This warning can be ignored and it has no effect to the following steps. So It is strongly recommended to enable the Intel® Virtualization Technology

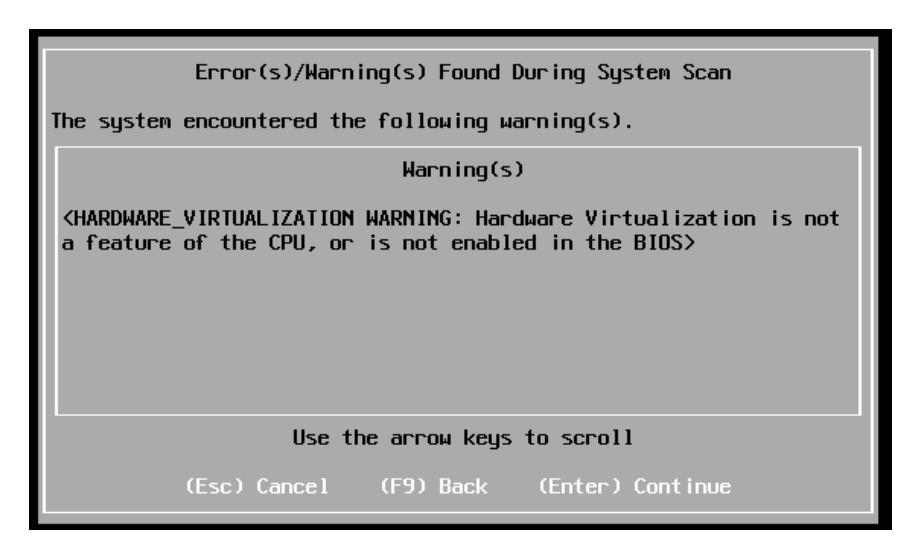

**Figure 99. Warning about Disabled Intel® Virtualization Technology**

# 3.2 About the Hosts file

As is given in 2.5.3, the hosts file needs to be edited before the RAID controller can be found on client RWC2. The hostname must be the same with the server, and it is irrelevant to the case. If the hostname is deleted or wrongly spelled, then the RWC2 in client will find am empty IP Address(0.0.0.0) as is shown in following figure.

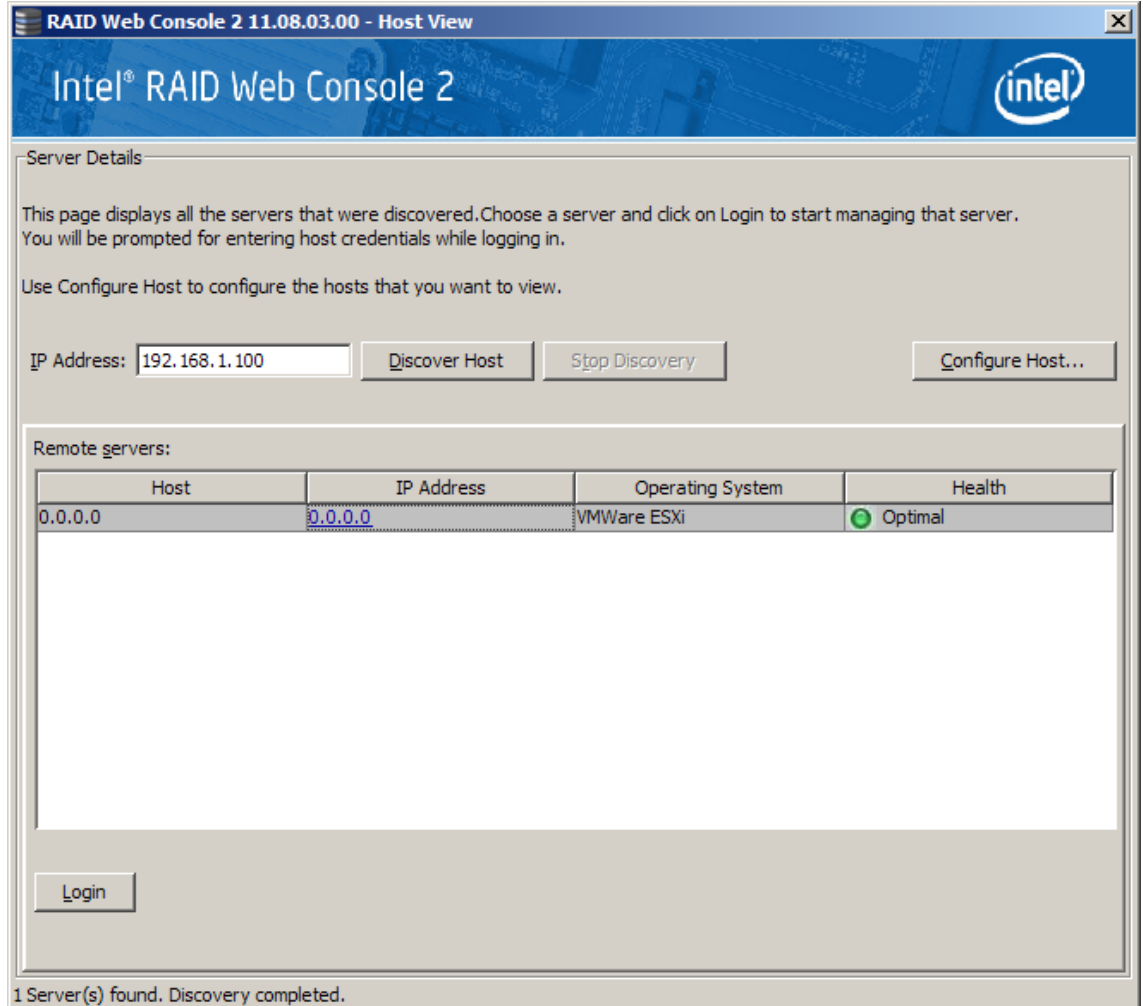

#### **Figure 100. Empty IP address is found with Wrong Hostname or No Hostname**

If double click the IP Address 0.0.0.0, the login page will jump out, then enter the root user name and password.

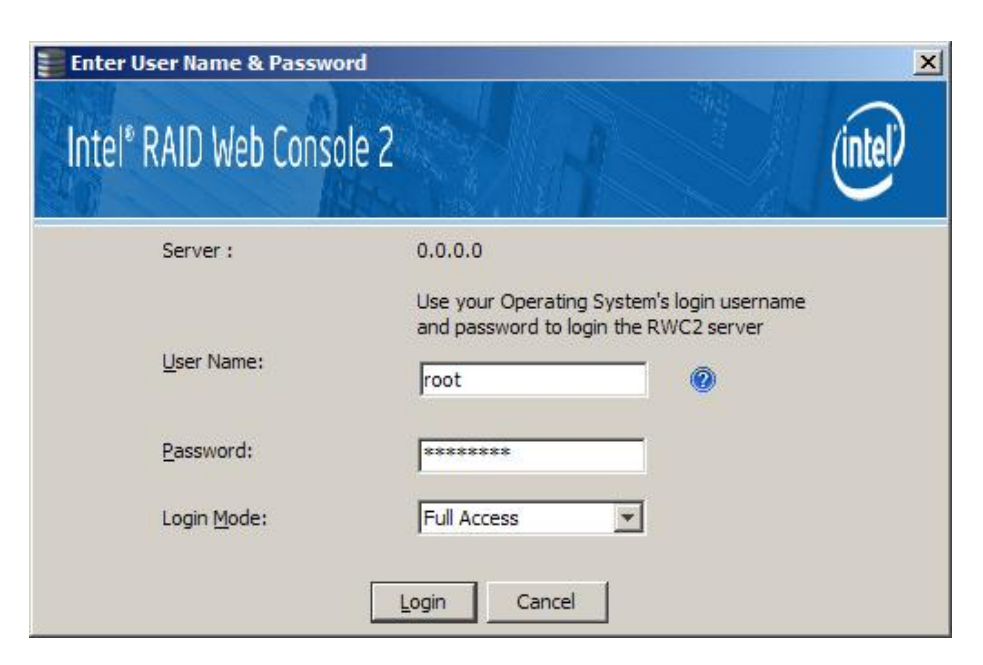

**Figure 101. Login the Empty IP Address**

But cannot really enter the RWC2 of the Server, and the error information will be displayed as is shown in below figure.

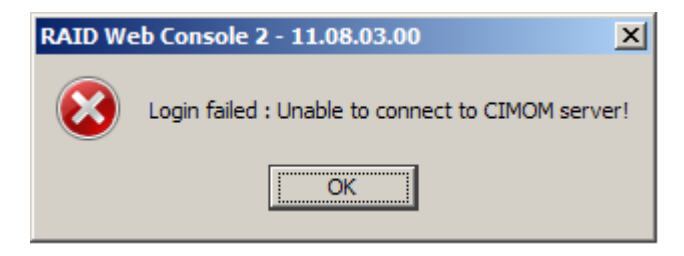

**Figure 102. Failed to Connect the RAID Controller on the Server**

# 3.3 About the Server Memory

The VMware ESXi 5.0 needs at least 1.97GB memory. If there is not enough memory, the installation will be forced to stop as is shown in following figures.

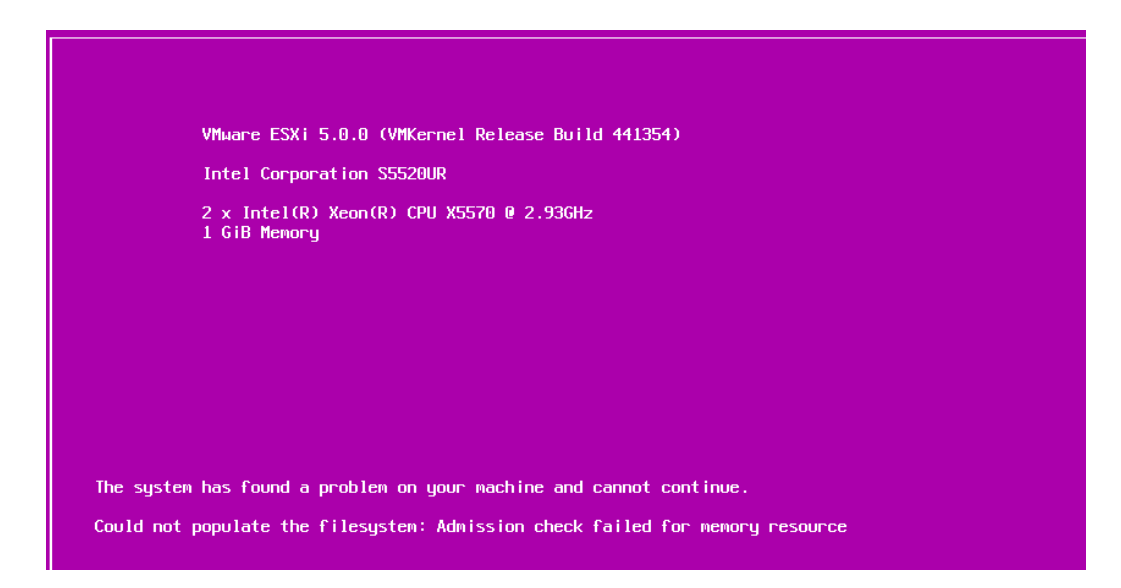

**Figure 103. Error Message for Lack of Memory Resource (1GB memory)**

<span id="page-71-0"></span>[Figure 103](#page-71-0) above gives the error message while installing the VMware ESXi 5.0.0 with 1GB memory.

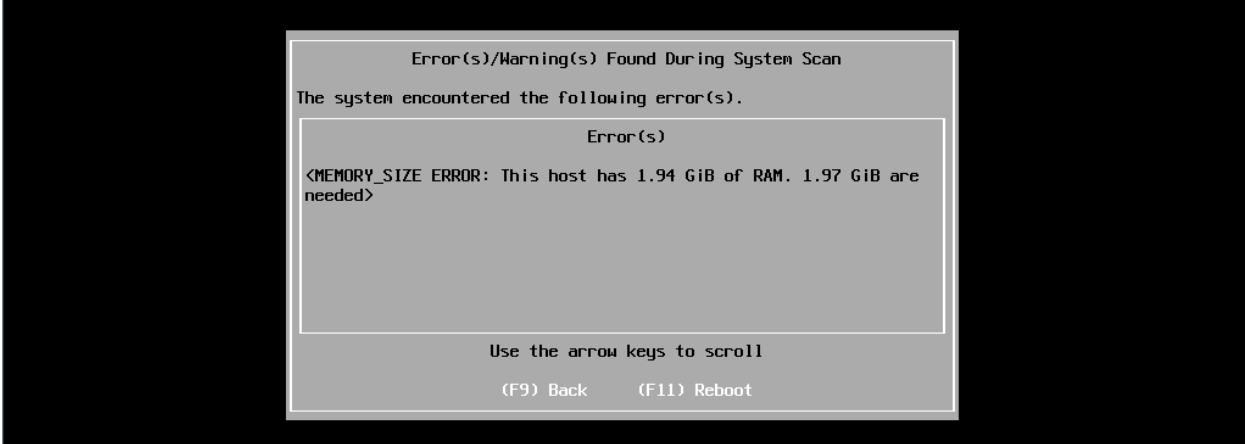

**Figure 104. Error Message for Memory Resource (2GB memory)**

<span id="page-71-1"></span>As is shown in [Figure 104,](#page-71-1) 2\* 1GB memory chips are installed, but during the VMware ESXi 5.0 installation, it finds only 1.94 GB and at least 1.97GB memory is needed for the ESXi installation, so the installation is forced to stop. To prevent such kind of errors, it is strongly suggested that you insert at least 3GB memory before installing the ESXi 5.0 system.